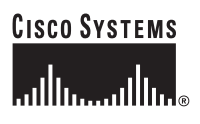

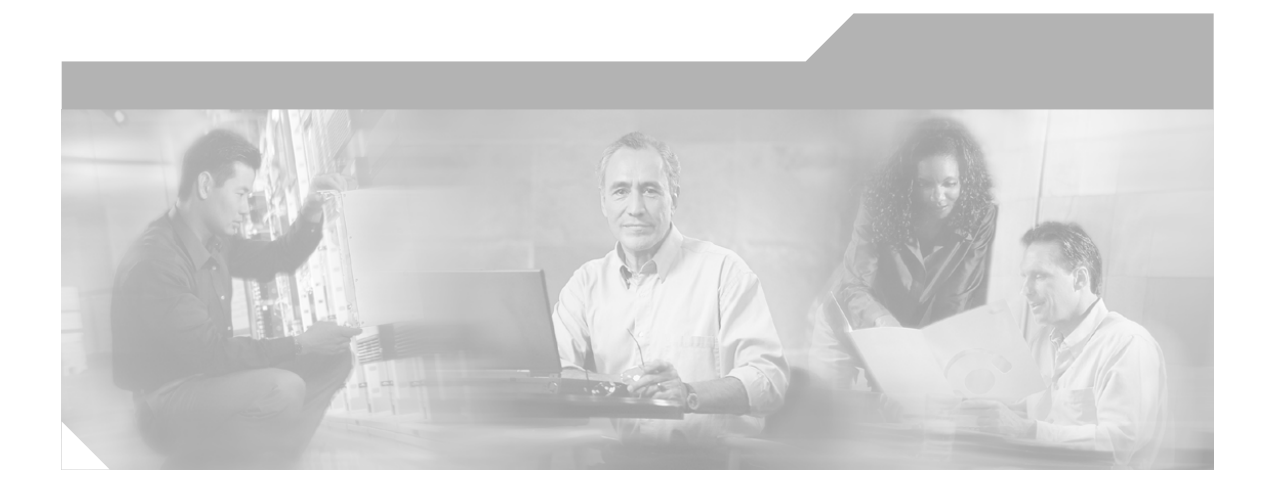

### **Cisco Unified IP Conference Station 7936 Administration Guide for Cisco Unified CallManager 5.0**

(Cisco Model Number CP-7936)

### **Corporate Headquarters**

Cisco Systems, Inc. 170 West Tasman Drive San Jose, CA 95134-1706 USA <http://www.cisco.com> Tel: 408 526-4000 800 553-NETS (6387) Fax: 408 526-4100

Text Part Number: OL-10751-01

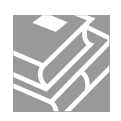

THE SPECIFICATIONS AND INFORMATION REGARDING THE PRODUCTS IN THIS MANUAL ARE SUBJECT TO CHANGE WITHOUT NOTICE. ALL STATEMENTS, INFORMATION, AND RECOMMENDATIONS IN THIS MANUAL ARE BELIEVED TO BE ACCURATE BUT ARE PRESENTED WITHOUT WARRANTY OF ANY KIND, EXPRESS OR IMPLIED. USERS MUST TAKE FULL RESPONSIBILITY FOR THEIR APPLICATION OF ANY PRODUCTS.

THE SOFTWARE LICENSE AND LIMITED WARRANTY FOR THE ACCOMPANYING PRODUCT ARE SET FORTH IN THE INFORMATION PACKET THAT SHIPPED WITH THE PRODUCT AND ARE INCORPORATED HEREIN BY THIS REFERENCE. IF YOU ARE UNABLE TO LOCATE THE SOFTWARE LICENSE OR LIMITED WARRANTY, CONTACT YOUR CISCO REPRESENTATIVE FOR A COPY.

The following information is for FCC compliance of Class B devices: The equipment described in this manual generates and may radiate radio-frequency energy. If it is not installed in accordance with Cisco's installation instructions, it may cause interference with radio and television reception. This equipment has been tested and found to comply with the limits for a Class B digital device in accordance with the specifications in part 15 of the FCC rules. These specifications are designed to provide reasonable protection against such interference in a residential installation. However, there is no guarantee that interference will not occur in a particular installation.

Modifying the equipment without Cisco's written authorization may result in the equipment no longer complying with FCC requirements for Class A or Class B digital devices. In that event, your right to use the equipment may be limited by FCC regulations, and you may be required to correct any interference to radio or television communications at your own expense.

You can determine whether your equipment is causing interference by turning it off. If the interference stops, it was probably caused by the Cisco equipment or one of its peripheral devices. If the equipment causes interference to radio or television reception, try to correct the interference by using one or more of the following measures:

- Turn the television or radio antenna until the interference stops.
- Move the equipment to one side or the other of the television or radio.
- Move the equipment farther away from the television or radio.

• Plug the equipment into an outlet that is on a different circuit from the television or radio. (That is, make certain the equipment and the television or radio are on circuits controlled by different circuit breakers or fuses.)

Modifications to this product not authorized by Cisco Systems, Inc. could void the FCC approval and negate your authority to operate the product.

The Cisco implementation of TCP header compression is an adaptation of a program developed by the University of California, Berkeley (UCB) as part of UCB's public domain version of the UNIX operating system. All rights reserved. Copyright © 1981, Regents of the University of California.

NOTWITHSTANDING ANY OTHER WARRANTY HEREIN, ALL DOCUMENT FILES AND SOFTWARE OF THESE SUPPLIERS ARE PROVIDED "AS IS" WITH ALL FAULTS. CISCO AND THE ABOVE-NAMED SUPPLIERS DISCLAIM ALL WARRANTIES, EXPRESSED OR IMPLIED, INCLUDING, WITHOUT LIMITATION, THOSE OF MERCHANTABILITY, FITNESS FOR A PARTICULAR PURPOSE AND NONINFRINGEMENT OR ARISING FROM A COURSE OF DEALING, USAGE, OR TRADE PRACTICE.

IN NO EVENT SHALL CISCO OR ITS SUPPLIERS BE LIABLE FOR ANY INDIRECT, SPECIAL, CONSEQUENTIAL, OR INCIDENTAL DAMAGES, INCLUDING, WITHOUT LIMITATION, LOST PROFITS OR LOSS OR DAMAGE TO DATA ARISING OUT OF THE USE OR INABILITY TO USE THIS MANUAL, EVEN IF CISCO OR ITS SUPPLIERS HAVE BEEN ADVISED OF THE POSSIBILITY OF SUCH DAMAGES.

CCSP, CCVP, the Cisco Square Bridge logo, Follow Me Browsing, and StackWise are trademarks of Cisco Systems, Inc.; Changing the Way We Work, Live, Play, and Learn, and iQuick Study are service marks of Cisco Systems, Inc.; and Access Registrar, Aironet, BPX, Catalyst, CCDA, CCDP, CCIE, CCIP, CCNA, CCNP, Cisco, the Cisco Certified Internetwork Expert logo, Cisco IOS, Cisco Press, Cisco Systems, Cisco Systems Capital, the Cisco Systems logo, Cisco Unity, Enterprise/Solver, EtherChannel, EtherFast, EtherSwitch, Fast Step, FormShare, GigaDrive, GigaStack, HomeLink, Internet Quotient, IOS, IP/TV, iQ Expertise, the iQ logo, iQ Net Readiness Scorecard, LightStream, Linksys, MeetingPlace, MGX, the Networkers logo, Networking Academy, Network Registrar, Packet, PIX, Post-Routing, Pre-Routing, ProConnect, RateMUX, ScriptShare, SlideCast, SMARTnet, The Fastest Way to Increase Your Internet Quotient, and TransPath are registered trademarks of Cisco Systems, Inc. and/or its affiliates in the United States and certain other countries.

All other trademarks mentioned in this document or Website are the property of their respective owners. The use of the word partner does not imply a partnership relationship between Cisco and any other company. (0601R)

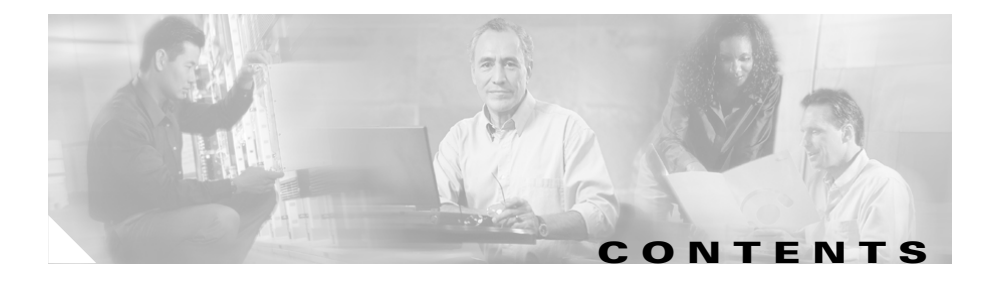

### **[Preface](#page-8-0) ix**

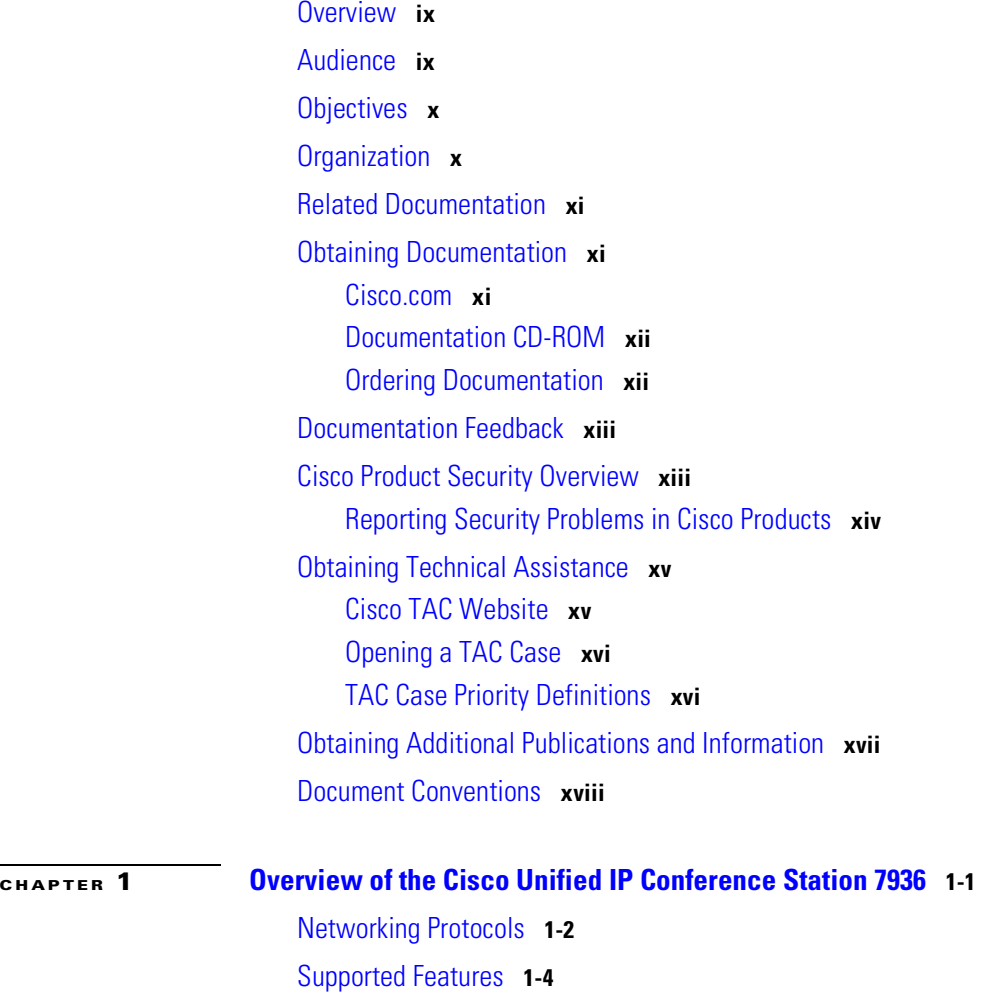

[Available Connections](#page-28-0) **1-5**

H

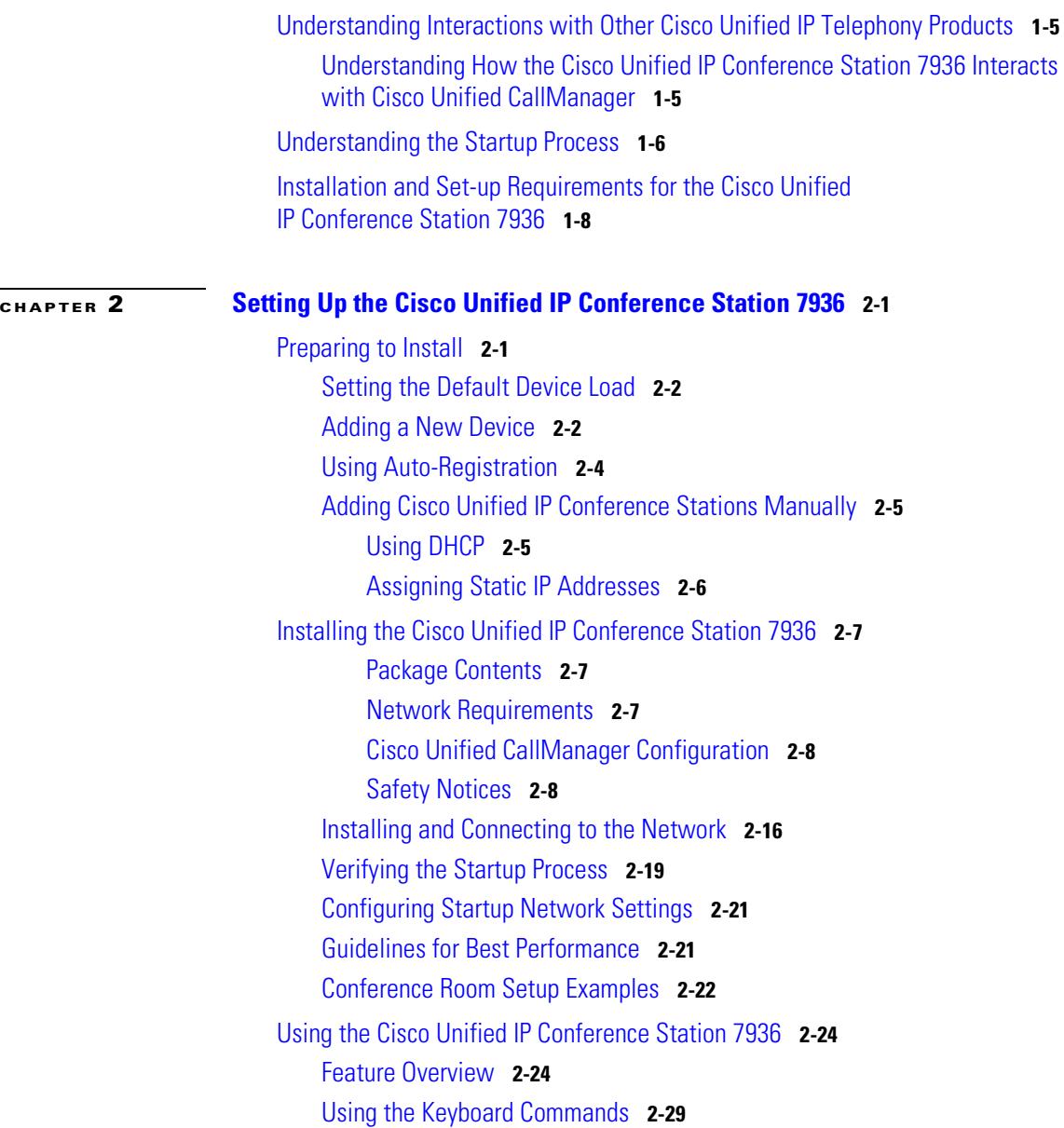

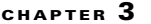

**[Configuring the Cisco Unified IP Conference Station 7936](#page-62-1) 3-1** [Administrator Options](#page-63-0) **3-2** [Verifying System Settings](#page-64-0) **3-3** [Accessing Network Configuration Settings](#page-69-0) **3-8** [Changing DHCP Settings](#page-70-0) **3-9** [Enabling DHCP](#page-70-1) **3-9** [Disabling DHCP](#page-71-0) **3-10** [Configuring IP Settings](#page-71-1) **3-10** [Assigning a Static IP Address](#page-72-0) **3-11** [Assigning a Subnet Mask](#page-72-1) **3-11** [Assigning a Default Gateway](#page-73-0) **3-12** [Assigning a Domain Name](#page-74-0) **3-13** [Assigning DNS Servers](#page-75-0) **3-14** [Configuring VLAN Options](#page-75-1) **3-14** [Configuring Alternate TFTP Options](#page-76-0) **3-15** [Using an Alternate TFTP Server](#page-76-1) **3-15** [Assigning a TFTP Server Address](#page-77-0) **3-16** [Assigning an Ethernet Port Configuration](#page-78-0) **3-17** [Configuring the HTTP Port](#page-78-1) **3-17** [Verifying Firmware Version Information](#page-79-0) **3-18** [Resetting the Cisco Unified IP Conference Station](#page-80-0) **3-19** [Erasing the Local Configuration](#page-80-1) **3-19** [Default Settings](#page-81-0) **3-20** [Upgrading the Application Load](#page-85-0) **3-24** [Changing the Administrator Password](#page-86-0) **3-25** [Using the Diagnostics Menu](#page-87-0) **3-26** [Changing the Settings Menu](#page-88-0) **3-27** [Changing the Contrast Setting](#page-88-1) **3-27** [Changing the Backlight Setting](#page-88-2) **3-27**

[Changing the Ring Type Setting](#page-89-0) **3-28** [Changing the Time Format Setting](#page-90-0) **3-29** [Changing the Date Format Setting](#page-90-1) **3-29** [Configuring a Corporate Directory](#page-91-0) **3-30** [Configuring Cisco Unified CallManager](#page-91-1) **3-30** [Using the Corporate Directory](#page-92-0) **3-31** [Configuring a Local Directory](#page-94-0) **3-33** [Using the Phone Book](#page-94-1) **3-33** [Additional Features](#page-95-0) **3-34** [Cisco Unified IP Conference Station 7936 Web Interface](#page-97-0) **3-36** [Description of the Web Interface](#page-97-1) **3-36** [Using the Web Interface](#page-98-0) **3-37** [Information Available on All Web Pages](#page-98-1) **3-37** [Administrator Settings](#page-99-0) **3-38** [System Information](#page-99-1) **3-38** [Network Setup](#page-101-0) **3-40** [Phone Book](#page-102-0) **3-41** [Sounds](#page-104-0) **3-43** [Time & Date](#page-104-1) **3-43** [Diagnostics](#page-105-0) **3-44** [Passwords/HTTP Port Change](#page-106-0) **3-45** [Restore Factory Defaults](#page-108-0) **3-47**

**[CHAPTER](#page-110-0) 4 [Troubleshooting the Cisco Unified IP Conference Station 7936](#page-110-1) 4-1** [Viewing Network Statistics](#page-110-2) **4-1** [Using Ping](#page-111-0) **4-2**

[Other Troubleshooting Information](#page-112-0) **4-3**

### **[APPENDIX](#page-116-0) A [Technical Specifications for the Cisco Unified IP Conference Station](#page-116-1)  [7936](#page-116-1) A-1** [Physical and Operating Environment Specifications](#page-116-2) **A-1** [Cable Specifications](#page-117-0) **A-2 [APPENDIX](#page-118-0) B [Translated Safety Warnings](#page-118-1) B-1**

**I [NDEX](#page-120-0)**

П

**Cisco Unified IP Conference Station 7936 Administration Guide**

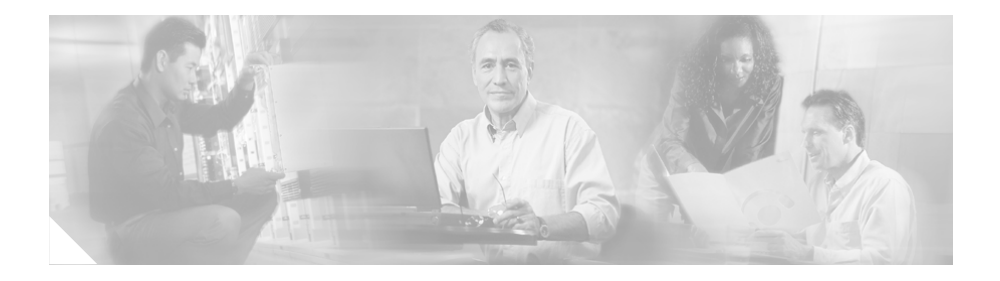

# <span id="page-8-0"></span>**Preface**

### <span id="page-8-1"></span>**Overview**

*The Cisco Unified IP Conference Station 7936 Administration Guide for Cisco Unified CallManager 5.0* provides you with the information you need to understand, install, configure, and manage a Cisco Unified IP Conference Station 7936 on your network.

### <span id="page-8-2"></span>**Audience**

Network engineers, system administrators, or telecom engineers should review this guide to learn the steps required to properly set up the Cisco Unified IP Conference Station on the network.

The tasks described in this guide are administration-level tasks and are not intended for end users of the Cisco Unified IP Conference Station. Many of these tasks involve configuring network settings and affect the Cisco Unified IP Conference Station's ability to function on the network.

These tasks require familiarity with Cisco Unified CallManager since there is close interaction between the Cisco Unified IP Conference Station 7936 and Cisco Unified CallManager. The versions of Cisco Unified CallManager supported with the Cisco Unified IP Conference Station 7936 are 5.0, 4.2(1), 4.1(3), 4.0(1) and 3.3(5).

## <span id="page-9-0"></span>**Objectives**

This guide provides all the necessary steps to make the Cisco Unified IP Conference Station 7936 operational on the Voice over IP (VoIP) network. It does not provide detailed information about procedures performed on Cisco Unified CallManager or other network devices. Refer to the Cisco Unified CallManager documentation for information about configuring Cisco Unified CallManager, and to the reference material that accompanied other network devices at your site for information about configuring those devices.

# <span id="page-9-1"></span>**Organization**

This manual is organized as follows:

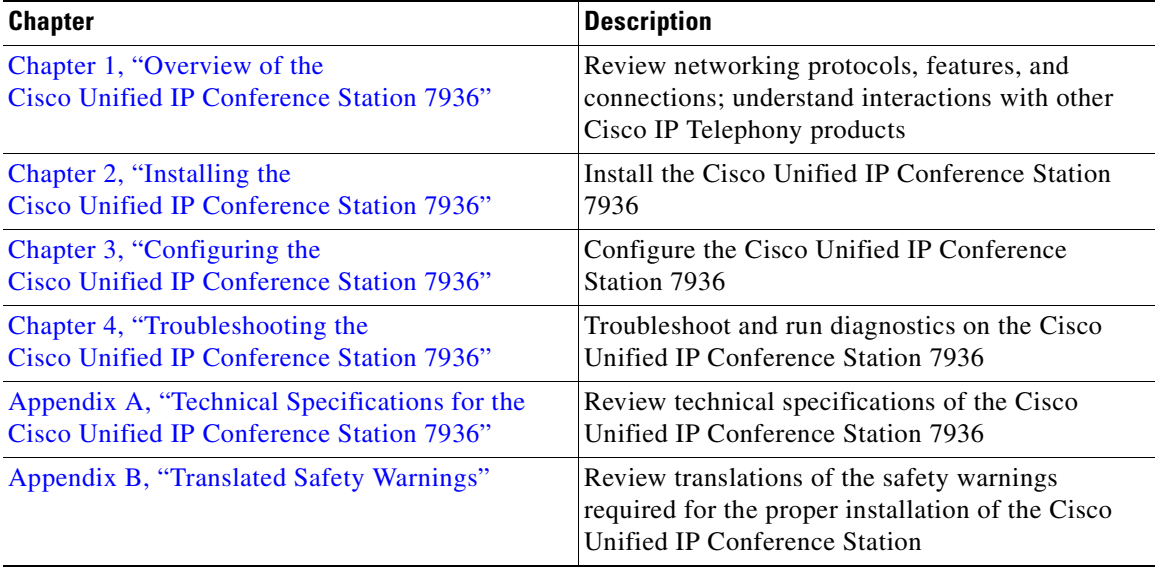

## <span id="page-10-0"></span>**Related Documentation**

For more information about the Cisco Unified IP Conference Station or Cisco Unified CallManager, refer to the following publications.

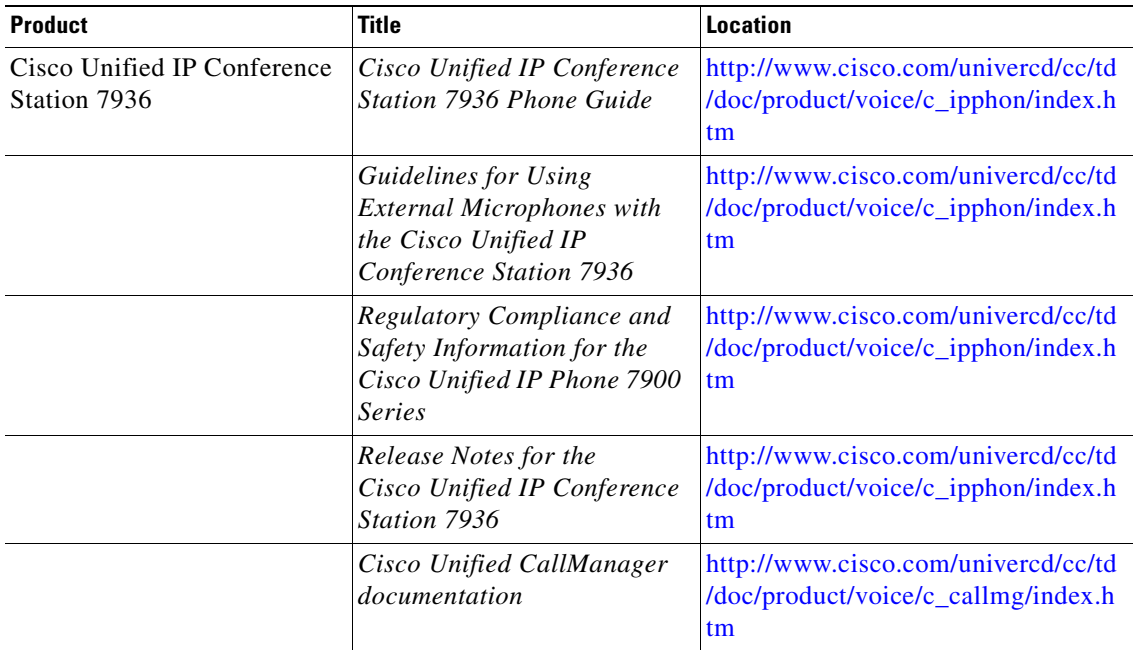

## <span id="page-10-1"></span>**Obtaining Documentation**

Cisco provides several ways to obtain documentation, technical assistance, and other technical resources. These sections explain how to obtain technical information from Cisco Systems.

### <span id="page-10-2"></span>**Cisco.com**

You can access the most current Cisco documentation on the World Wide Web at this URL:

<http://www.cisco.com/univercd/home/home.htm>

You can access the Cisco website at this URL:

<http://www.cisco.com>

International Cisco websites can be accessed from this URL:

[http://www.cisco.com/public/countries\\_languages.shtml](http://www.cisco.com/public/countries_languages.shtml)

### <span id="page-11-0"></span>**Documentation CD-ROM**

Cisco documentation and additional literature are available in a Cisco Documentation CD-ROM package, which may have shipped with your product. The Documentation CD-ROM is updated regularly and may be more current than printed documentation. The CD-ROM package is available as a single unit or through an annual or quarterly subscription.

Registered Cisco.com users can order a single Documentation CD-ROM (product number DOC-CONDOCCD=) through the Cisco Ordering tool:

http://www.cisco.com/en/US/partner/ordering/ordering place order ordering t ool\_launch.html

All users can order annual or quarterly subscriptions through the online Subscription Store:

<http://www.cisco.com/go/subscription>

Click Subscriptions & Promotional Materials in the left navigation bar.

### <span id="page-11-1"></span>**Ordering Documentation**

You can find instructions for ordering documentation at this URL:

[http://www.cisco.com/univercd/cc/td/doc/es\\_inpck/pdi.htm](http://www.cisco.com/univercd/cc/td/doc/es_inpck/pdi.htm)

You can order Cisco documentation in these ways:

**•** Registered Cisco.com users (Cisco direct customers) can order Cisco product documentation from the Networking Products MarketPlace:

<http://www.cisco.com/en/US/partner/ordering/index.shtml>

**•** Nonregistered Cisco.com users can order documentation through a local account representative by calling Cisco Systems Corporate Headquarters (California, USA) at 408 526-7208 or, elsewhere in North America, by calling 800 553-NETS (6387).

## <span id="page-12-0"></span>**Documentation Feedback**

You can submit e-mail comments about technical documentation to bug-doc@cisco.com.

You can submit comments by using the response card (if present) behind the front cover of your document or by writing to the following address:

Cisco Systems Attn: Customer Document Ordering 170 West Tasman Drive San Jose, CA 95134-9883

We appreciate your comments.

### <span id="page-12-1"></span>**Cisco Product Security Overview**

This product contains cryptographic features and is subject to United States and local country laws governing import, export, transfer, and use. Delivery of Cisco cryptographic products does not imply third-party authority to import, export, distribute, or use encryption. Importers, exporters, distributors and users are responsible for compliance with U.S. and local country laws. By using this product you agree to comply with applicable laws and regulations. If you are unable to comply with U.S. and local laws, return this product immediately.

A summary of U.S. laws governing Cisco cryptographic products may be found at this URL:

#### <http://www.cisco.com/wwl/export/crypto/tool/stqrg/htm>

[If you require further assistance, please contact us by sending e-mail to](http://www.cisco.com/en/US/partner/ordering/index.shtml)  export@cisco.com.

Cisco provides a free online Security Vulnerability Policy portal at this URL:

[http://www.cisco.com/en/US/products/products\\_security\\_vulnerability\\_policy.](http://www.cisco.com/en/US/products/products_security_vulnerability_policy.html) html

From this site, you can perform these tasks:

- **•** Report security vulnerabilities in Cisco products.
- **•** Obtain assistance with security incidents that involve Cisco products.
- **•** Register to receive security information from Cisco.

A current list of security advisories and notices for Cisco products is available at this URL:

<http://www.cisco.com/go/psirt>

If you prefer to see advisories and notices as they are updated in real time, you can access a Product Security Incident Response Team Really Simple Syndication (PSIRT RSS) feed from this URL:

[http://www.cisco.com/en/US/products/products\\_psirt\\_rss\\_feed.html](http://www.cisco.com/en/US/products/products_psirt_rss_feed.html)

### <span id="page-13-0"></span>**Reporting Security Problems in Cisco Products**

Cisco is committed to delivering secure products. We test our products internally before we release them, and we strive to correct all vulnerabilities quickly. If you think that you might have identified a vulnerability in a Cisco product, contact PSIRT:

- **•** Emergencies—[security-alert@cisco.com](mailto:security-alert@cisco.com)
- Nonemergencies—[psirt@cisco.com](mailto:psirt@cisco.com)

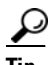

We encourage you to use Pretty Good Privacy (PGP) or a compatible product to encrypt any sensitive information that you send to Cisco. PSIRT can work from encrypted information that is compatible with PGP versions 2.*x* through 8.*x*.

Never use a revoked or an expired encryption key. The correct public key to use in your correspondence with PSIRT is the one that has the most recent creation date in this public key server list:

[http://pgp.mit.edu:11371/pks/lookup?search=psirt%40cisco.com&op=index&ex](http://pgp.mit.edu:11371/pks/lookup?search=psirt%40cisco.com&op=index&exact=on) act=on

In an emergency, you can also reach PSIRT by telephone:

- **•** 1 877 228-7302
- **•** 1 408 525-6532

## <span id="page-14-0"></span>**Obtaining Technical Assistance**

For all customers, partners, resellers, and distributors who hold valid Cisco service contracts, the Cisco Technical Assistance Center (TAC) provides 24-hour-a-day, award-winning technical support services, online and over the phone. Cisco.com features the Cisco TAC website as an online starting point for technical assistance. If you do not hold a valid Cisco service contract, please contact your reseller.

### <span id="page-14-1"></span>**Cisco TAC Website**

The Cisco TAC website provides online documents and tools for troubleshooting and resolving technical issues with Cisco products and technologies. The Cisco TAC website is available 24 hours a day, 365 days a year. The Cisco TAC website is located at this URL:

#### <http://www.cisco.com/tac>

Accessing all the tools on the Cisco TAC website requires a Cisco.com user ID and password. If you have a valid service contract but do not have a login ID or password, register at this URL:

<http://tools.cisco.com/RPF/register/register.do>

### <span id="page-15-0"></span>**Opening a TAC Case**

Using the online TAC Case Open Tool is the fastest way to open P3 and P4 cases. (P3 and P4 cases are those in which your network is minimally impaired or for which you require product information.) After you describe your situation, the TAC Case Open Tool automatically recommends resources for an immediate solution. If your issue is not resolved using the recommended resources, your case will be assigned to a Cisco TAC engineer. The online TAC Case Open Tool is located at this URL:

#### <http://www.cisco.com/tac/caseopen>

For P1 or P2 cases (P1 and P2 cases are those in which your production network is down or severely degraded) or if you do not have Internet access, contact Cisco TAC by telephone. Cisco TAC engineers are assigned immediately to P1 and P2 cases to help keep your business operations running smoothly.

To open a case by telephone, use one of the following numbers:

Asia-Pacific: +61 2 8446 7411 (Australia: 1 800 805 227) EMEA: +32 2 704 55 55 USA: 1 800 553-2447

For a complete listing of Cisco TAC contacts, go to this URL:

<http://www.cisco.com/warp/public/687/Directory/DirTAC.shtml>

### <span id="page-15-1"></span>**TAC Case Priority Definitions**

To ensure that all cases are reported in a standard format, Cisco has established case priority definitions.

Priority 1 (P1)—Your network is "down" or there is a critical impact to your business operations. You and Cisco will commit all necessary resources around the clock to resolve the situation.

Priority 2 (P2)—Operation of an existing network is severely degraded, or significant aspects of your business operation are negatively affected by [inadequate performance of Cisco products. You and Cisco will commit full-time](http://tools.cisco.com/RPF/register/register.do)  resources during normal business hours to resolve the situation.

Priority 3 (P3)—Operational performance of your network is impaired, but most business operations remain functional. You and Cisco will commit resources during normal business hours to restore service to satisfactory levels.

Priority 4 (P4)—You require information or assistance with Cisco product capabilities, installation, or configuration. There is little or no effect on your business operations.

## <span id="page-16-0"></span>**Obtaining Additional Publications and Information**

Information about Cisco products, technologies, and network solutions is available from various online and printed sources.

• The Cisco Product Catalog describes the networking products offered by Cisco Systems, as well as ordering and customer support services. Access the Cisco Product Catalog at this URL:

[http://www.cisco.com/en/US/products/products\\_catalog\\_links\\_launch.html](http://www.cisco.com/en/US/products/products_catalog_links_launch.html)

**•** Cisco Press publishes a wide range of general networking, training and certification titles. Both new and experienced users will benefit from these publications. For current Cisco Press titles and other information, go to Cisco Press online at this URL:

<http://www.ciscopress.com>

**•** Packet magazine is the Cisco quarterly publication that provides the latest networking trends, technology breakthroughs, and Cisco products and solutions to help industry professionals get the most from their networking investment. Included are networking deployment and troubleshooting tips, configuration examples, customer case studies, tutorials and training, certification information, and links to numerous in-depth online resources. You can access Packet magazine at this URL:

<http://www.cisco.com/packet>

**•** iQ Magazine is the Cisco bimonthly publication that delivers the latest information about Internet business strategies for executives. You can access iQ Magazine at this URL:

#### <http://www.cisco.com/go/iqmagazine>

**•** Internet Protocol Journal is a quarterly journal published by Cisco Systems for engineering professionals involved in designing, developing, and operating public and private internets and intranets. You can access the Internet Protocol Journal at this URL:

[http://www.cisco.com/en/US/about/ac123/ac147/about\\_cisco\\_the\\_internet\\_](http://www.cisco.com/en/US/about/ac123/ac147/about_cisco_the_internet_protocol_journal.html) protocol\_journal.html

**•** Training—Cisco offers world-class networking training. Current offerings in network training are listed at this URL:

<http://www.cisco.com/en/US/learning/index.html>

## <span id="page-17-0"></span>**Document Conventions**

**Convention Description boldface** font **Commands** and keywords are in **boldface**. *italic* font **Arguments** for which you supply values are in *italics*. [  $\Box$  Elements in square brackets are optional. string A nonquoted set of characters. Do not use quotation marks around the string or the string will include the quotation marks. screen font **Terminal sessions and information the system** displays are in screen font. **boldface screen** font Information you must enter is in **boldface screen** font. *italic screen* font Arguments for which you supply values are in *italic screen* font.

This guide uses the following conventions.

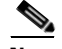

**Note** Means *reader take note*. Notes contain helpful suggestions or references to material not covered in the publication.

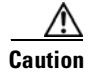

**Caution** Means *reader be careful*. In this situation, you might do something that could result in equipment damage or loss of data.

Warnings use the following conventions.

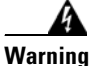

#### **Warning IMPORTANT SAFETY INSTRUCTIONS**

**This warning symbol means danger. You are in a situation that could cause bodily injury. Before you work on any equipment, be aware of the hazards involved with electrical circuitry and be familiar with standard practices for preventing accidents. Use the statement number provided at the end of each warning to locate its translation in the translated safety warnings that accompanied this device.** 

#### **SAVE THESE INSTRUCTIONS**

#### **Waarschuwing BELANGRIJKE VEILIGHEIDSINSTRUCTIES**

**Dit waarschuwingssymbool betekent gevaar. U verkeert in een situatie die lichamelijk letsel kan veroorzaken. Voordat u aan enige apparatuur gaat werken, dient u zich bewust te zijn van de bij elektrische schakelingen betrokken risico's en dient u op de hoogte te zijn van de standaard praktijken om ongelukken te voorkomen. Gebruik het nummer van de verklaring onderaan de waarschuwing als u een vertaling van de waarschuwing die bij het apparaat wordt geleverd, wilt raadplegen.**

**BEWAAR DEZE INSTRUCTIES**

#### **Varoitus TÄRKEITÄ TURVALLISUUSOHJEITA**

**Tämä varoitusmerkki merkitsee vaaraa. Tilanne voi aiheuttaa ruumiillisia vammoja. Ennen kuin käsittelet laitteistoa, huomioi sähköpiirien käsittelemiseen liittyvät riskit ja tutustu onnettomuuksien yleisiin ehkäisytapoihin. Turvallisuusvaroitusten käännökset löytyvät laitteen mukana toimitettujen käännettyjen turvallisuusvaroitusten joukosta varoitusten lopussa näkyvien lausuntonumeroiden avulla.**

#### **SÄILYTÄ NÄMÄ OHJEET**

#### **Attention IMPORTANTES INFORMATIONS DE SÉCURITÉ**

**Ce symbole d'avertissement indique un danger. Vous vous trouvez dans une situation pouvant entraîner des blessures ou des dommages corporels. Avant de travailler sur un équipement, soyez conscient des dangers liés aux circuits électriques et familiarisez-vous avec les procédures couramment utilisées pour éviter les accidents. Pour prendre connaissance des traductions des avertissements figurant dans les consignes de sécurité traduites qui accompagnent cet appareil, référez-vous au numéro de l'instruction situé à la fin de chaque avertissement.**

#### **CONSERVEZ CES INFORMATIONS**

#### **Warnung WICHTIGE SICHERHEITSHINWEISE**

**Dieses Warnsymbol bedeutet Gefahr. Sie befinden sich in einer Situation, die zu Verletzungen führen kann. Machen Sie sich vor der Arbeit mit Geräten mit den Gefahren elektrischer Schaltungen und den üblichen Verfahren zur Vorbeugung vor Unfällen vertraut. Suchen Sie mit der am Ende jeder Warnung angegebenen Anweisungsnummer nach der jeweiligen Übersetzung in den übersetzten Sicherheitshinweisen, die zusammen mit diesem Gerät ausgeliefert wurden.**

**BEWAHREN SIE DIESE HINWEISE GUT AUF.**

#### **Avvertenza IMPORTANTI ISTRUZIONI SULLA SICUREZZA**

**Questo simbolo di avvertenza indica un pericolo. La situazione potrebbe causare infortuni alle persone. Prima di intervenire su qualsiasi apparecchiatura, occorre essere al corrente dei pericoli relativi ai circuiti elettrici e conoscere le procedure standard per la prevenzione di incidenti. Utilizzare il numero di istruzione presente alla fine di ciascuna avvertenza per individuare le traduzioni delle avvertenze riportate in questo documento.** 

**CONSERVARE QUESTE ISTRUZIONI**

#### **Advarsel VIKTIGE SIKKERHETSINSTRUKSJONER**

**Dette advarselssymbolet betyr fare. Du er i en situasjon som kan føre til skade på person. Før du begynner å arbeide med noe av utstyret, må du være oppmerksom på farene forbundet med elektriske kretser, og kjenne til standardprosedyrer for å forhindre ulykker. Bruk nummeret i slutten av hver advarsel for å finne oversettelsen i de oversatte sikkerhetsadvarslene som fulgte med denne enheten.**

#### **TA VARE PÅ DISSE INSTRUKSJONENE**

#### **Aviso INSTRUÇÕES IMPORTANTES DE SEGURANÇA**

**Este símbolo de aviso significa perigo. Você está em uma situação que poderá ser causadora de lesões corporais. Antes de iniciar a utilização de qualquer equipamento, tenha conhecimento dos perigos envolvidos no manuseio de circuitos elétricos e familiarize-se com as práticas habituais de prevenção de acidentes. Utilize o número da instrução fornecido ao final de cada aviso para localizar sua tradução nos avisos de segurança traduzidos que acompanham este dispositivo.**

#### **GUARDE ESTAS INSTRUÇÕES**

#### **¡Advertencia! INSTRUCCIONES IMPORTANTES DE SEGURIDAD**

**Este símbolo de aviso indica peligro. Existe riesgo para su integridad física. Antes de manipular cualquier equipo, considere los riesgos de la corriente eléctrica y familiarícese con los procedimientos estándar de prevención de accidentes. Al final de cada advertencia encontrará el número que le ayudará a encontrar el texto traducido en el apartado de traducciones que acompaña a este dispositivo.** 

#### **GUARDE ESTAS INSTRUCCIONES**

#### **Varning! VIKTIGA SÄKERHETSANVISNINGAR**

**Denna varningssignal signalerar fara. Du befinner dig i en situation som kan leda till personskada. Innan du utför arbete på någon utrustning måste du vara medveten om farorna med elkretsar och känna till vanliga förfaranden för att förebygga olyckor. Använd det nummer som finns i slutet av varje varning för att hitta dess översättning i de översatta säkerhetsvarningar som medföljer denna anordning.**

#### **SPARA DESSA ANVISNINGAR**

#### **Figyelem FONTOS BIZTONSÁGI ELOÍRÁSOK**

Ez a figyelmezeto jel veszélyre utal. Sérülésveszélyt rejto helyzetben van. Mielott bármely berendezésen munkát végezte, legyen figyelemmel az elektromos áramkörök okozta kockázatokra, és ismerkedjen meg a szokásos balesetvédelmi eljárásokkal. A kiadványban szereplo figyelmeztetések fordítása a készülékhez mellékelt biztonsági figyelmeztetések között található; a fordítás az egyes figyelmeztetések végén látható szám alapján keresheto meg.

#### ORIZZE MEG EZEKET AZ UTASÍTÁSOKAT!

#### Предупреждение ВАЖНЫЕ ИНСТРУКЦИИ ПО СОБЛЮДЕНИЮ ТЕХНИКИ **БЕЗОПАСНОСТИ**

Этот символ предупреждения обозначает опасность. То есть имеет место ситуация, в которой следует опасаться телесных повреждений. Перед эксплуатацией оборудования выясните, каким опасностям может подвергаться пользователь при использовании электрических цепей, и ознакомьтесь с правилами техники безопасности для предотвращения возможных несчастных случаев. Воспользуйтесь номером заявления, приведенным в конце каждого предупреждения, чтобы найти его переведенный вариант в переводе предупреждений по безопасности, прилагаемом к данному устройству.

#### СОХРАНИТЕ ЭТИ ИНСТРУКЦИИ

#### 警告 重要的安全性说明

此警告符号代表危险。您正处于可能受到严重伤害的工作环境中。在您使用设备开始工 作之前,必须充分意识到触电的危险,并熟练掌握防止事故发生的标准工作程序。请根 据每项警告结尾提供的声明号码来找到此设备的安全性警告说明的翻译文本。

请保存这些安全性说明

#### 安全上の重要な注意事項 警告

「危険」の意味です。人身事故を予防するための注意事項が記述されています。 装置の取り扱い作業を行うときは、電気回路の危険性に注意し、一般的な事故防 止策に留意してください。警告の各国語版は、各注意事項の番号を基に、装置に 付属の「Translated Safety Warnings」を参照してください。

これらの注意事項を保管しておいてください。

 $\mathcal{L}$ 

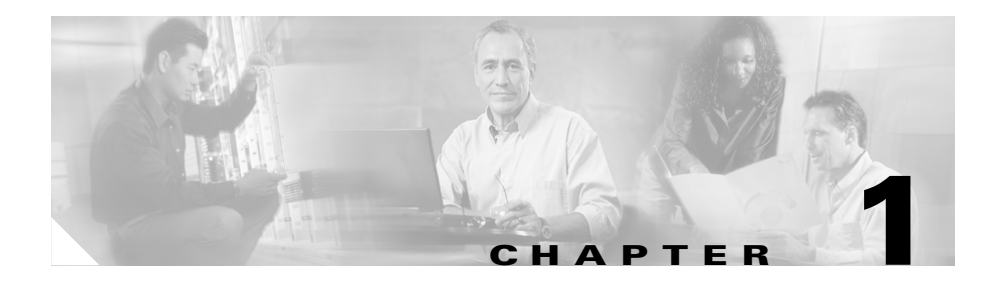

# <span id="page-24-2"></span><span id="page-24-1"></span><span id="page-24-0"></span>**Overview of the Cisco Unified IP Conference Station 7936**

The Cisco Unified IP Conference Station 7936 is an IP-based, hands-free conference station that uses Voice over IP (VoIP) technology. The Cisco Unified IP Conference Station replaces a traditional analog conferencing unit by providing business conferencing features, such as Call Hold, Call Resume, Call Transfer, Call Release, Call Pickup, Group Pickup, Redial, Mute, and Conference, over an IP network. Support for G.711 and G.729a audio compression is included.

The IP Conference Station works with several other key Cisco IP Telephony components, including Cisco Unified CallManager. The versions of Cisco Unified CallManager supported with the Cisco Unified IP Conference Station 7936 are 5.0, 4.2(1), 4.1(3), 4.0(1) and 3.3(5).

The following topics in this chapter provide information about the IP Conference Station and its interaction with other key components of the VoIP network.

- [Networking Protocols, page 1-2](#page-25-0)
- **•** [Supported Features, page 1-4](#page-27-0)
- **•** [Available Connections, page 1-5](#page-28-0)
- **•** [Understanding Interactions with Other Cisco Unified IP Telephony Products,](#page-28-1)  [page 1-5](#page-28-1)
- **•** [Understanding the Startup Process, page 1-6](#page-29-0)
- **•** [Installation and Set-up Requirements for the Cisco Unified](#page-31-0)  [IP Conference Station 7936, page 1-8](#page-31-0)

## <span id="page-25-0"></span>**Networking Protocols**

The IP Conference Station supports several industry-standard and Cisco networking protocols required for voice communication. [Table 1-1](#page-25-1) lists the supported networking protocols and a brief overview of each.

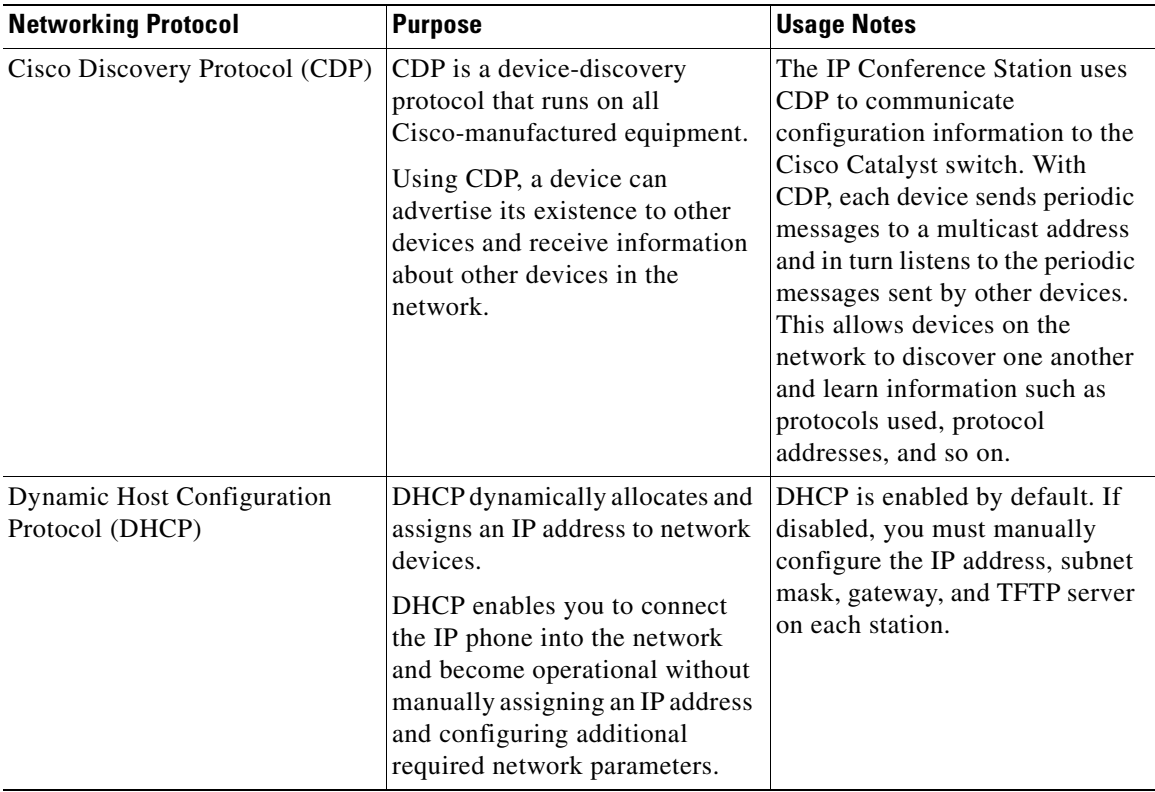

#### <span id="page-25-1"></span>**Table 1-1 Supported Networking Protocols**

TN

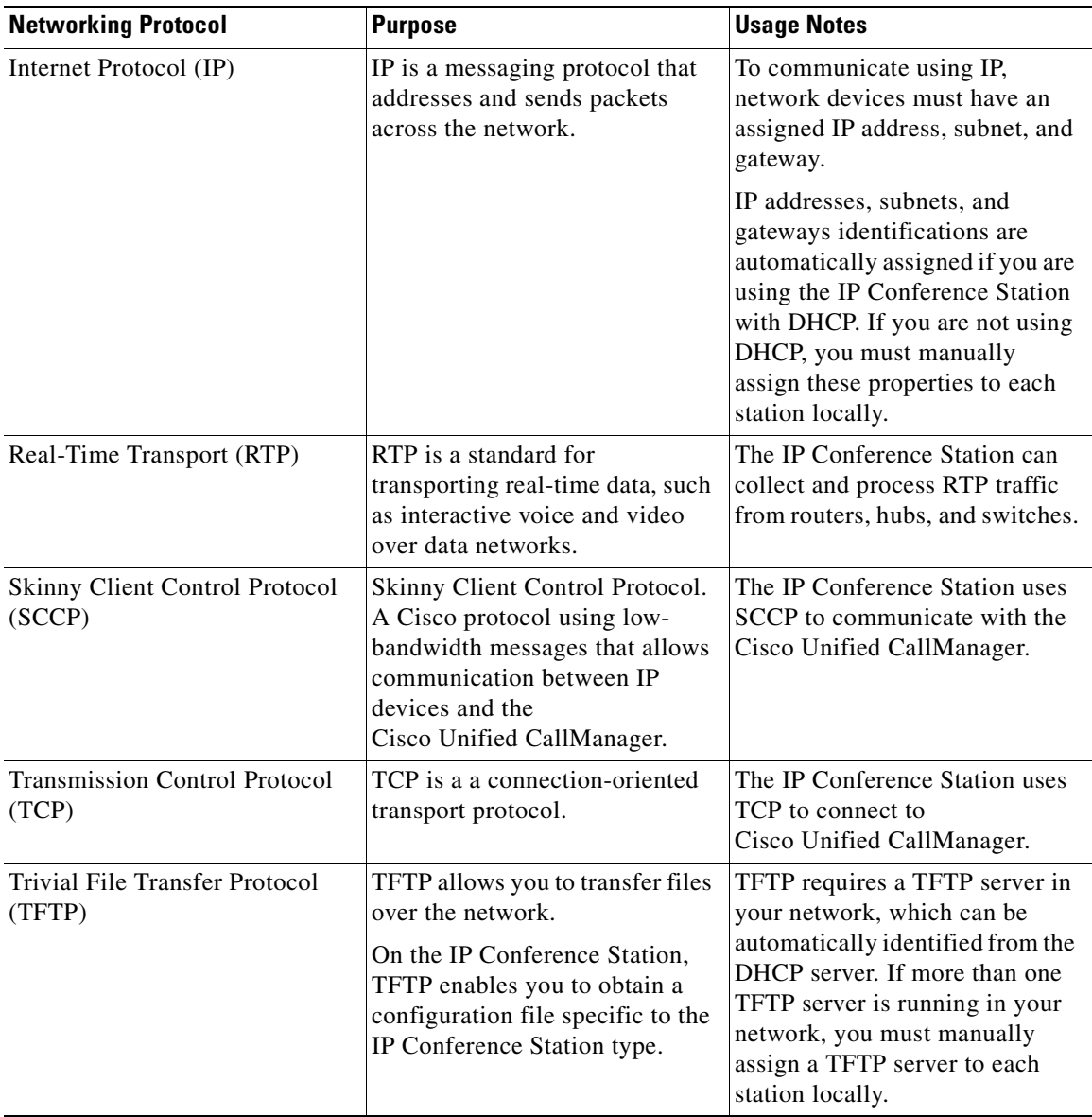

### **Table 1-1 Supported Networking Protocols (continued)**

Ш

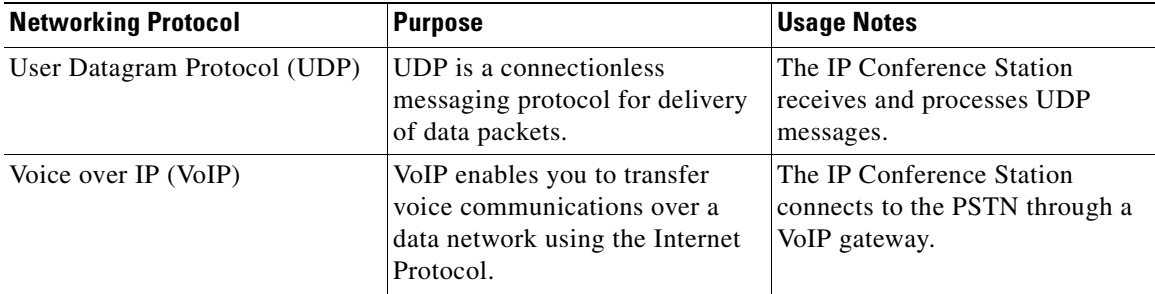

#### **Table 1-1 Supported Networking Protocols (continued)**

## <span id="page-27-0"></span>**Supported Features**

The Cisco Unified IP Conference Station functions much like the traditional analog conferencing unit allowing you to set up and place conference calls and receive calls. The Cisco Unified IP Conference Station also supports features such as call hold, redial, mute, call resume, call transfer and call release.

In addition to these traditional telephony features, the Cisco Unified IP Conference Station also includes features enabling you to administer and monitor it as an IP networking device. On the Cisco Unified IP Conference Station, you can locally configure features such as DHCP, TFTP, and IP settings.You can also integrate the Cisco Unified IP Conference Station with the corporate Lightweight Directory Access Protocol 3 (LDAP3) standard directory to enable users to search for co-workers' contact information directly from the Cisco Unified IP Conference Station. From Cisco Unified CallManager, you can modify additional settings, which are viewable from the Cisco Unified IP Conference Station's network configuration settings. Use this guide for information about configuring these settings.

## <span id="page-28-0"></span>**Available Connections**

The Cisco Unified IP Conference Station includes the following connections for accessing the data network and providing power to the station:

- **•** Power Interface Module (PIM) for connection between the Cisco Unified IP Conference Station and the network.
- **•** A single RJ-45 connector for accessing the data network and connecting to the PIM, which provides power to the Cisco Unified IP Conference Station.
- **•** Universal power supply for connection to a standard electrical power outlet in the wall.

## <span id="page-28-1"></span>**Understanding Interactions with Other Cisco Unified IP Telephony Products**

To function in the IP telephony network, the Cisco Unified IP Conference Station must be connected to a networking device, such as a Cisco Catalyst switch, in order to obtain network connectivity. The Cisco Unified IP Conference Station must also be registered with a Cisco Unified CallManager system in order to make and receive calls.

### <span id="page-28-2"></span>**Understanding How the Cisco Unified IP Conference Station 7936 Interacts with Cisco Unified CallManager**

Cisco Unified CallManager is a scalable, distributable and highly available enterprise IP telephony call processing system. Cisco Unified CallManager software runs on a Windows 2000 server and sets up and tears down calls between phones, integrating traditional PBX functionality with the corporate IP network. Cisco Unified CallManager manages the components of the IP telephony system, the conference stations, the phones, access gateways, and the resources necessary for such features as call conferencing and route planning.

For information about configuring Cisco Unified CallManager to work with the IP devices described in this chapter, refer to the *Cisco Unified CallManager Administration Guide* and the *Cisco Unified CallManager System Guide*.

п

## <span id="page-29-0"></span>**Understanding the Startup Process**

When connecting to the VoIP network, the Cisco Unified IP Conference Station goes through a standard startup process. [Table 1-2](#page-29-1) describes the startup process.

<span id="page-29-1"></span>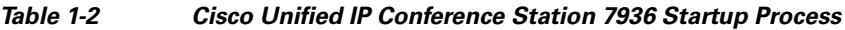

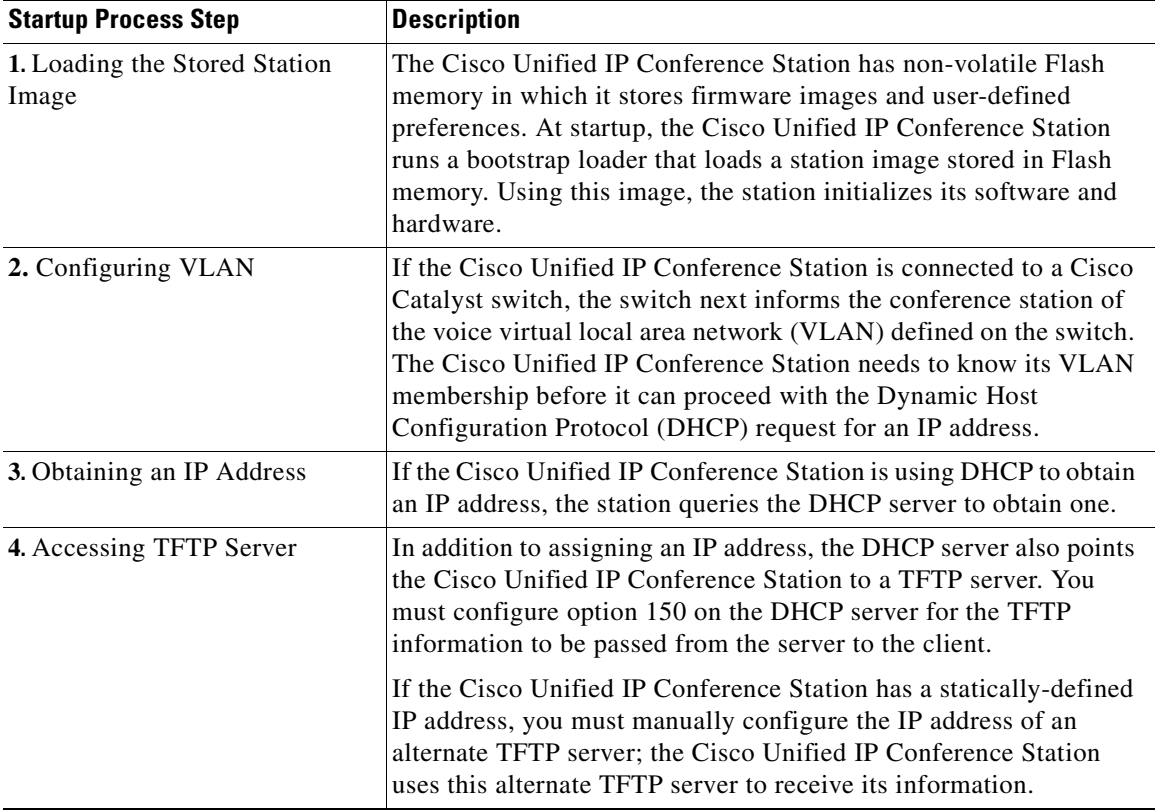

a l

T

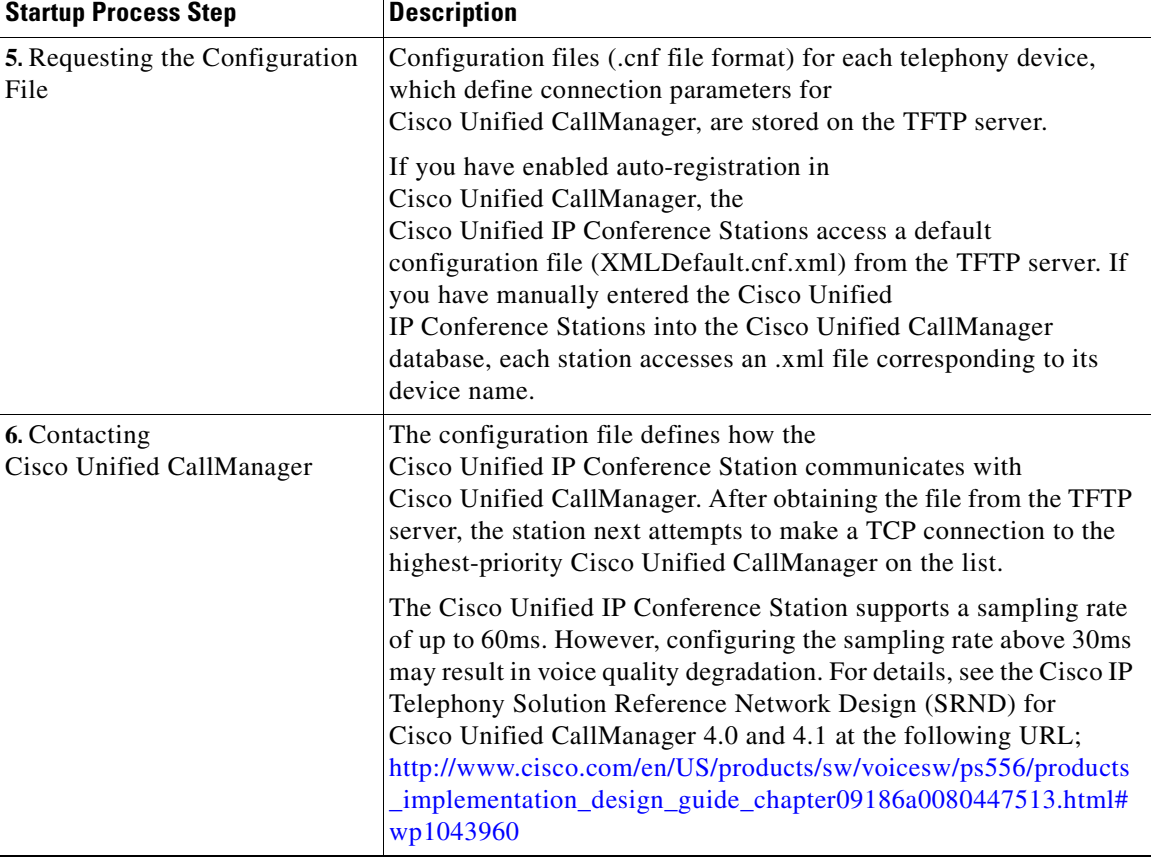

### **Table 1-2 Cisco Unified IP Conference Station 7936 Startup Process (continued)**

## <span id="page-31-0"></span>**Installation and Set-up Requirements for the Cisco Unified IP Conference Station 7936**

To install and configure the Cisco Unified IP Conference Station, you must configure some network settings, set up Cisco Unified CallManager, and manually configure changes on the Cisco Unified IP Conference Station.

[Table 1-3](#page-31-1) provides information about these procedures.

#### <span id="page-31-1"></span>**Table 1-3 Installation and Set-up Requirements for the Cisco Unified IP Conference Station**

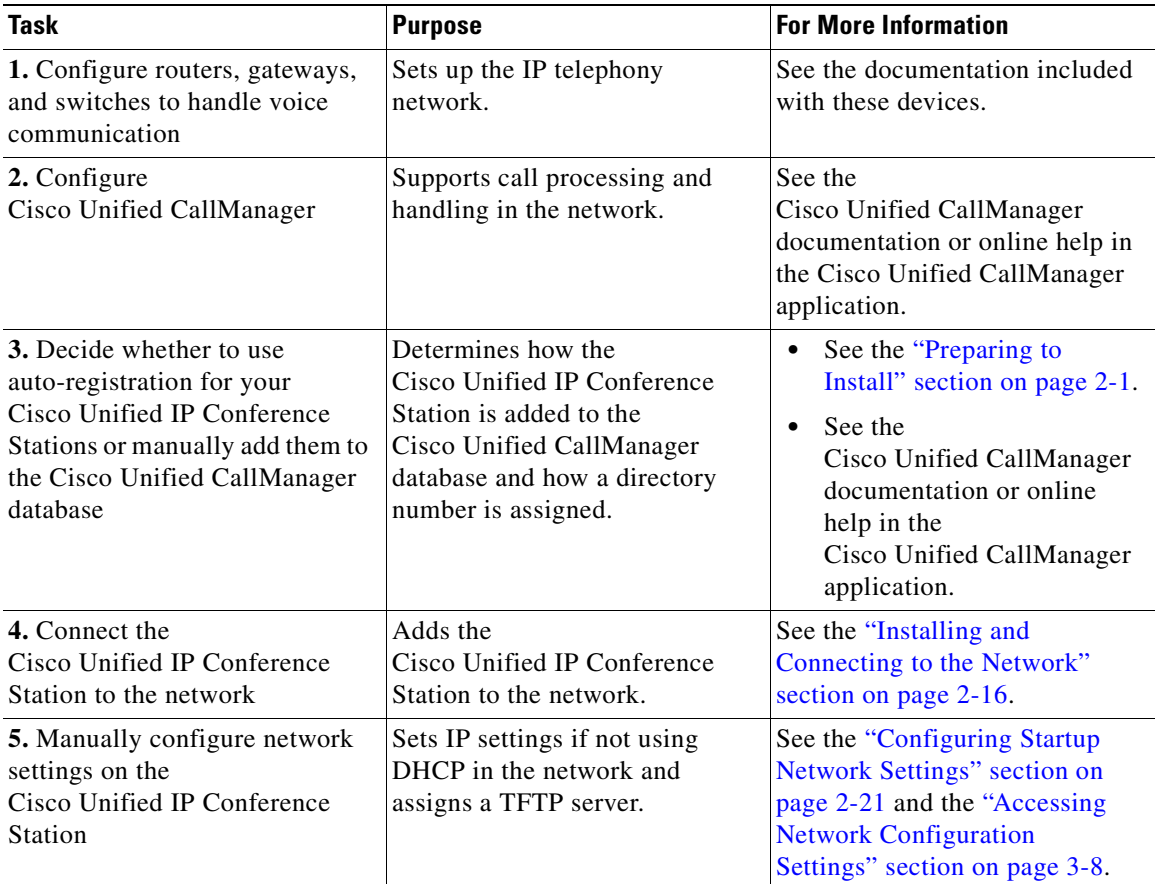

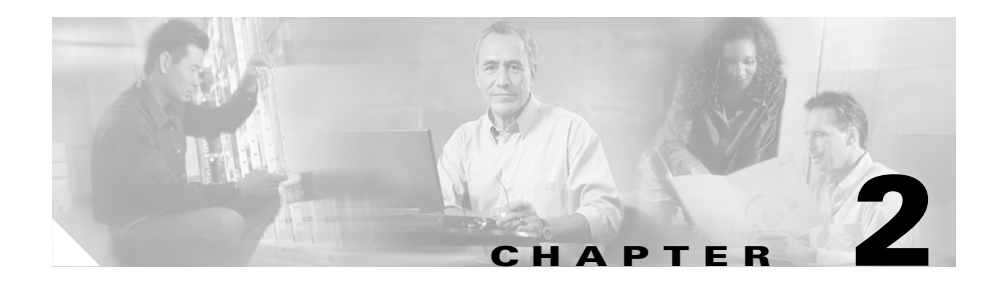

# <span id="page-32-1"></span><span id="page-32-0"></span>**Setting Up the Cisco Unified IP Conference Station 7936**

Before you install your Cisco Unified IP Conference Station, you must first assess your network configuration (such as the use of DHCP or static addressing).

Refer to the appropriate topics in this chapter to understand how to install and configure the Cisco Unified IP Conference Station.

- [Preparing to Install, page 2-1](#page-32-2)
- **•** [Installing the Cisco Unified IP Conference Station 7936, page 2-7](#page-38-0)
- **•** [Using the Cisco Unified IP Conference Station 7936, page 2-24](#page-55-0)

## <span id="page-32-3"></span><span id="page-32-2"></span>**Preparing to Install**

Before you begin installing the Cisco Unified IP Conference Station, you must configure Cisco Unified CallManager for the conference stations and decide how you want the stations to be added to the Cisco Unified CallManager database.

You can choose to auto-register the stations with Cisco Unified CallManager, or you can add the stations manually. Because Cisco Unified CallManager handles the call processing on the network, this is a critical step.

### <span id="page-33-0"></span>**Setting the Default Device Load**

To set the default device load for the Cisco Unified IP Conference Station in Cisco Unified CallManager, follow these steps:

#### **Procedure**

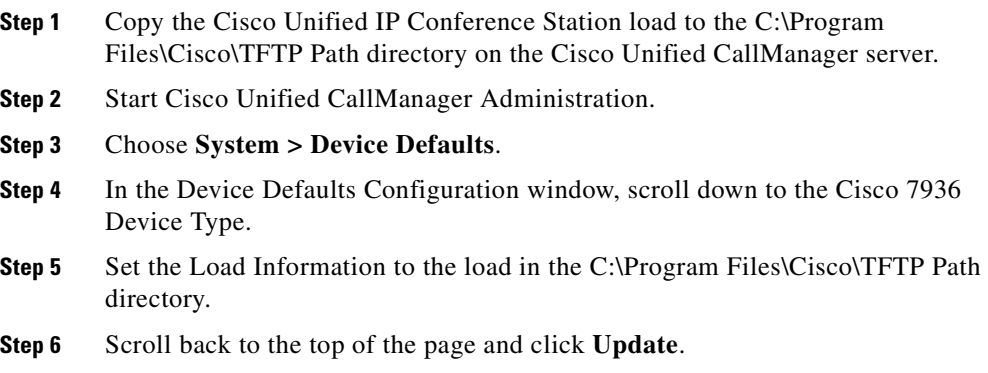

### <span id="page-33-1"></span>**Adding a New Device**

To add the Cisco Unified IP Conference Station as a new device in Cisco Unified CallManager, follow these steps:

#### **Procedure**

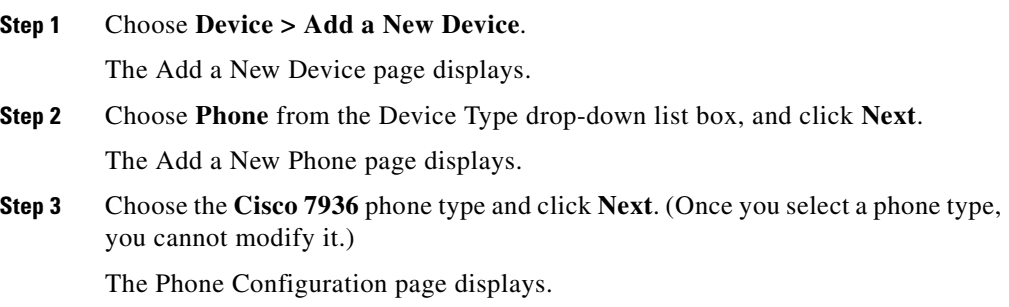

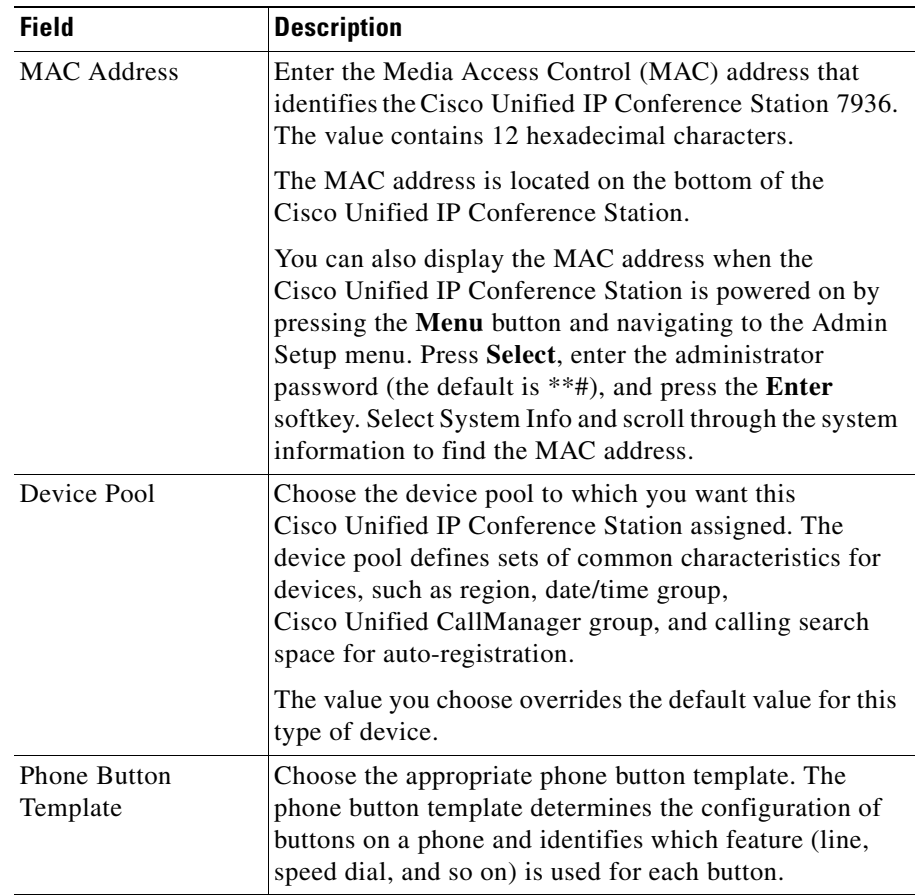

**Step 4** Enter the required fields as described in the following table.

- **Step 5** At the top of the page, click **Insert**.
- **Step 6** Add a directory number to this Cisco Unified IP Conference Station.

If you need instructions, refer to the "Directory Number Configuration Settings" topic in the Cisco Unified CallManager Administration online help.

**Step 7** Reset the Cisco Unified IP Conference Station to apply the new settings.

### <span id="page-35-0"></span>**Using Auto-Registration**

Use auto-registration to automatically add an Cisco Unified IP Conference Station to the network and assign a directory number to it. The directory number assigned is the next available sequential number within the device pool assigned to the conference station type in Cisco Unified CallManager.

When you enable auto-registration in Cisco Unified CallManager, the Cisco Unified IP Conference Station begins the automatic startup process to obtain a directory number after the station is connected to the network.

You can also use auto-registration to quickly register all stations with the Cisco Unified CallManager database. You can then modify any settings, such as the directory numbers, from the Cisco Unified CallManager application.

The following procedure provides detailed steps you must perform in to automatically add a Cisco Unified IP Conference Station to the network using Cisco Unified CallManager. If you need additional information on this procedure, refer to the Cisco Unified CallManager Administration documentation or online help in the Cisco Unified CallManager Administration application.

#### **Procedure**

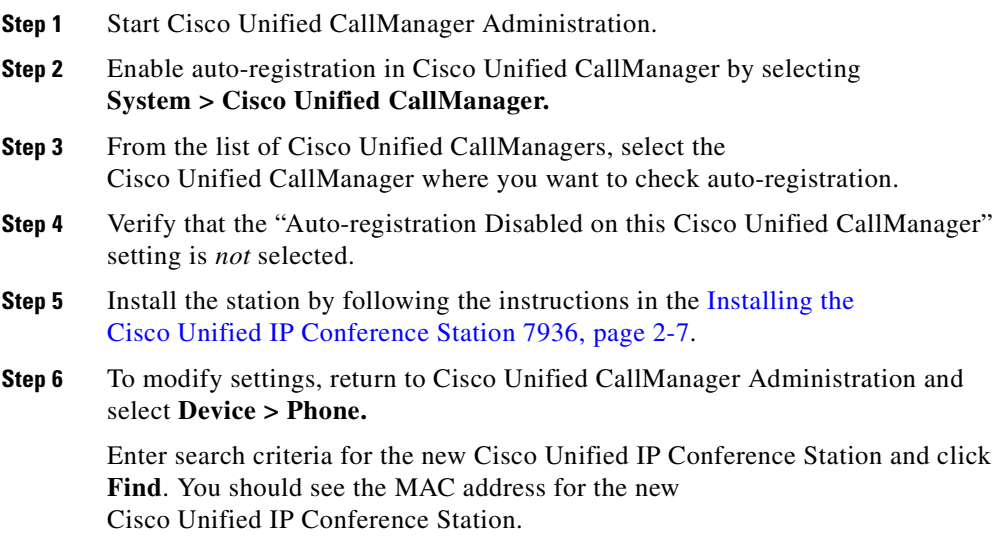
# **Adding Cisco Unified IP Conference Stations Manually**

If you want to assign specific directory numbers to your Cisco Unified IP Conference Stations without using auto-registration, you must manually add each station to the Cisco Unified CallManager database.

If you are not using Dynamic Host Configuration Protocol (DHCP) in your network, you must also manually configure the IP settings and Trivial File Transfer Protocol (TFTP) server on each station.

Alternatively, you can use DHCP, and manually set the TFTP server. In this case, wait for the station to start up using DHCP, and then re-assign the TFTP server.

# **Using DHCP**

If you are using DHCP in your network without auto-registration, you must manually add the Cisco Unified IP Conference Station to the Cisco Unified CallManager database.

To manually add the Cisco Unified IP Conference Station to the network, follow these steps. For additional information, refer to the Cisco Unified CallManager documentation or online help.

## **Procedure**

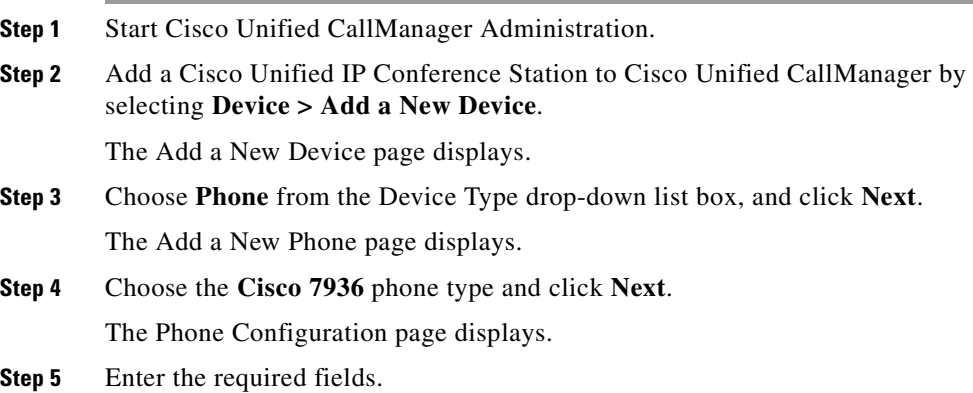

**Step 6** Install the station by following the instructions in the [Installing the](#page-38-0)  [Cisco Unified IP Conference Station 7936, page 2-7](#page-38-0).

## **Assigning Static IP Addresses**

If you do not use DHCP in your network, you must manually configure static IP addresses for each station.

To assign a static address to the Cisco Unified IP Conference Station, follow these steps. For additional information refer to the Cisco Unified CallManager documentation or online help.

## **Procedure**

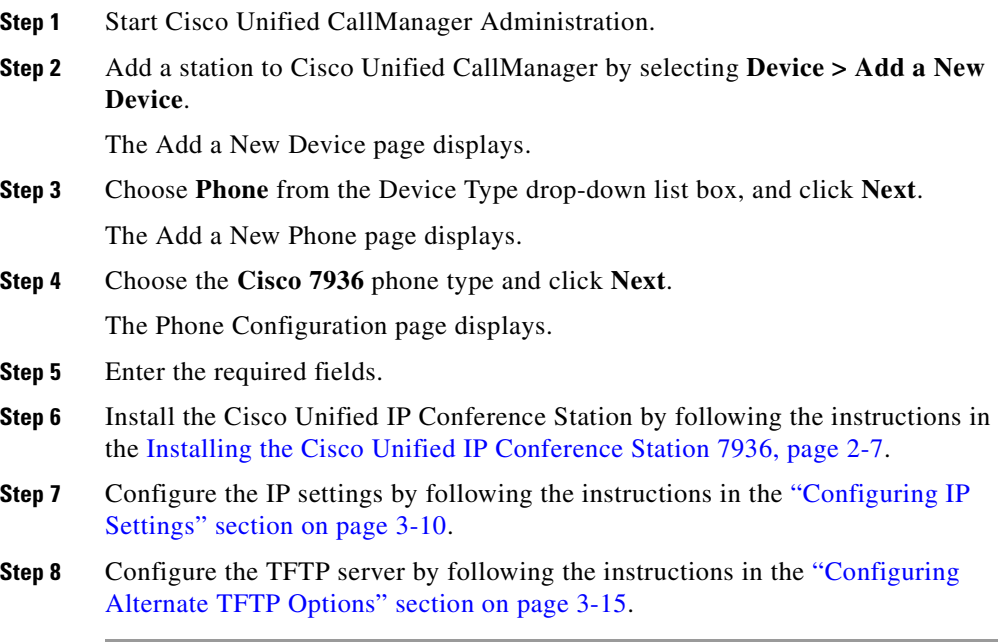

# <span id="page-38-0"></span>**Installing the Cisco Unified IP Conference Station 7936**

Before you begin the installation of the Cisco Unified IP Conference Station, review the following information:

- ["Network Requirements" section on page 2-7](#page-38-1)
- ["Cisco Unified CallManager Configuration" section on page 2-8](#page-39-1)
- ["Safety Notices" section on page 2-8](#page-39-0)
- ["Installing and Connecting to the Network" section on page 2-16](#page-47-0)
- **•** Additional information in the *Regulatory Compliance and Safety Information for the Cisco Unified IP Conference Station 7936* guide

## **Package Contents**

Refer to the section on [Installing and Connecting to the Network, page 2-16](#page-47-0) for detailed information on package contents.

## <span id="page-38-1"></span>**Network Requirements**

For the Cisco Unified IP Conference Station to successfully operate as an IP conference station endpoint in your network, your network must meet the following requirements:

- **•** Working VoIP (VoIP) Network
	- **–** VoIP configured on your Cisco routers and gateways
	- **–** Cisco Unified CallManager installed in your network and configured for call processing
- **•** IP network that supports DHCP or manual configuration of IP address, gateway, and subnet mask
- **•** TFTP Server

## <span id="page-39-1"></span>**Cisco Unified CallManager Configuration**

The Cisco Unified IP Conference Station requires Cisco Unified CallManager to handle call processing.

**Note** Refer to the Cisco Unified CallManager documentation or online help to ensure that the Cisco Unified CallManager is properly set up to manage the Cisco Unified IP Conference Station and to properly route and process calls.

If you plan to use auto-registration, verify that it is enabled and properly configured in Cisco Unified CallManager before connecting your Cisco Unified IP Conference Station to the network. See the ["Using](#page-35-0)  [Auto-Registration" section on page 2-4](#page-35-0) for details.

## <span id="page-39-0"></span>**Safety Notices**

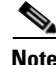

**Note** Refer to *Regulatory Compliance and Safety Information for the Cisco Unified IP Conference Station* 7*936* for international agency compliance, safety, and statutory information for the Cisco Unified IP Conference Station 7936.

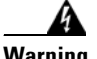

## **Warning IMPORTANT SAFETY INSTRUCTIONS**

**This warning symbol means danger. You are in a situation that could cause bodily injury. Before you work on any equipment, be aware of the hazards involved with electrical circuitry and be familiar with standard practices for preventing accidents. Use the statement number provided at the end of each warning to locate its translation in the translated safety warnings that accompanied this device.** 

**SAVE THESE INSTRUCTIONS**

## **Waarschuwing BELANGRIJKE VEILIGHEIDSINSTRUCTIES**

**Dit waarschuwingssymbool betekent gevaar. U verkeert in een situatie die lichamelijk letsel kan veroorzaken. Voordat u aan enige apparatuur gaat werken, dient u zich bewust te zijn van de bij elektrische schakelingen betrokken risico's en dient u op de hoogte te zijn van de standaard praktijken om ongelukken te voorkomen. Gebruik het nummer van de verklaring onderaan de waarschuwing als u een vertaling van de waarschuwing die bij het apparaat wordt geleverd, wilt raadplegen.**

## **BEWAAR DEZE INSTRUCTIES**

## **Varoitus TÄRKEITÄ TURVALLISUUSOHJEITA**

**Tämä varoitusmerkki merkitsee vaaraa. Tilanne voi aiheuttaa ruumiillisia vammoja. Ennen kuin käsittelet laitteistoa, huomioi sähköpiirien käsittelemiseen liittyvät riskit ja tutustu onnettomuuksien yleisiin ehkäisytapoihin. Turvallisuusvaroitusten käännökset löytyvät laitteen mukana toimitettujen käännettyjen turvallisuusvaroitusten joukosta varoitusten lopussa näkyvien lausuntonumeroiden avulla.**

## **SÄILYTÄ NÄMÄ OHJEET**

## **Attention IMPORTANTES INFORMATIONS DE SÉCURITÉ**

**Ce symbole d'avertissement indique un danger. Vous vous trouvez dans une situation pouvant entraîner des blessures ou des dommages corporels. Avant de travailler sur un équipement, soyez conscient des dangers liés aux circuits électriques et familiarisez-vous avec les procédures couramment utilisées pour éviter les accidents. Pour prendre connaissance des traductions des avertissements figurant dans les consignes de sécurité traduites qui accompagnent cet appareil, référez-vous au numéro de l'instruction situé à la fin de chaque avertissement.**

## **CONSERVEZ CES INFORMATIONS**

## **Warnung WICHTIGE SICHERHEITSHINWEISE**

**Dieses Warnsymbol bedeutet Gefahr. Sie befinden sich in einer Situation, die zu Verletzungen führen kann. Machen Sie sich vor der Arbeit mit Geräten mit den Gefahren elektrischer Schaltungen und den üblichen Verfahren zur Vorbeugung vor Unfällen vertraut. Suchen Sie mit der am Ende jeder Warnung angegebenen Anweisungsnummer nach der jeweiligen Übersetzung in den übersetzten Sicherheitshinweisen, die zusammen mit diesem Gerät ausgeliefert wurden.**

**BEWAHREN SIE DIESE HINWEISE GUT AUF.**

### **Avvertenza IMPORTANTI ISTRUZIONI SULLA SICUREZZA**

**Questo simbolo di avvertenza indica un pericolo. La situazione potrebbe causare infortuni alle persone. Prima di intervenire su qualsiasi apparecchiatura, occorre essere al corrente dei pericoli relativi ai circuiti elettrici e conoscere le procedure standard per la prevenzione di incidenti. Utilizzare il numero di istruzione presente alla fine di ciascuna avvertenza per individuare le traduzioni delle avvertenze riportate in questo documento.** 

**CONSERVARE QUESTE ISTRUZIONI**

## **Advarsel VIKTIGE SIKKERHETSINSTRUKSJONER**

**Dette advarselssymbolet betyr fare. Du er i en situasjon som kan føre til skade på person. Før du begynner å arbeide med noe av utstyret, må du være oppmerksom på farene forbundet med elektriske kretser, og kjenne til standardprosedyrer for å forhindre ulykker. Bruk nummeret i slutten av hver advarsel for å finne oversettelsen i de oversatte sikkerhetsadvarslene som fulgte med denne enheten.**

## **TA VARE PÅ DISSE INSTRUKSJONENE**

## **Aviso INSTRUÇÕES IMPORTANTES DE SEGURANÇA**

**Este símbolo de aviso significa perigo. Você está em uma situação que poderá ser causadora de lesões corporais. Antes de iniciar a utilização de qualquer equipamento, tenha conhecimento dos perigos envolvidos no manuseio de circuitos elétricos e familiarize-se com as práticas habituais de prevenção de acidentes. Utilize o número da instrução fornecido ao final de cada aviso para localizar sua tradução nos avisos de segurança traduzidos que acompanham este dispositivo.**

## **GUARDE ESTAS INSTRUÇÕES**

## **¡Advertencia! INSTRUCCIONES IMPORTANTES DE SEGURIDAD**

**Este símbolo de aviso indica peligro. Existe riesgo para su integridad física. Antes de manipular cualquier equipo, considere los riesgos de la corriente eléctrica y familiarícese con los procedimientos estándar de prevención de accidentes. Al final de cada advertencia encontrará el número que le ayudará a encontrar el texto traducido en el apartado de traducciones que acompaña a este dispositivo.** 

## **GUARDE ESTAS INSTRUCCIONES**

## **Varning! VIKTIGA SÄKERHETSANVISNINGAR**

**Denna varningssignal signalerar fara. Du befinner dig i en situation som kan leda till personskada. Innan du utför arbete på någon utrustning måste du vara medveten om farorna med elkretsar och känna till vanliga förfaranden för att förebygga olyckor. Använd det nummer som finns i slutet av varje varning för att hitta dess översättning i de översatta säkerhetsvarningar som medföljer denna anordning.**

## **SPARA DESSA ANVISNINGAR**

#### **Figyelem FONTOS BIZTONSÁGI ELOÍRÁSOK**

Ez a figyelmezeto jel veszélyre utal. Sérülésveszélyt rejto helyzetben van. Mielott bármely berendezésen munkát végezte, legyen figyelemmel az elektromos áramkörök okozta kockázatokra, és ismerkedjen meg a szokásos balesetvédelmi eljárásokkal. A kiadványban szereplo figyelmeztetések fordítása a készülékhez mellékelt biztonsági figyelmeztetések között található; a fordítás az egyes figyelmeztetések végén látható szám alapján keresheto meg.

## ORIZZE MEG EZEKET AZ UTASÍTÁSOKAT!

#### Предупреждение ВАЖНЫЕ ИНСТРУКЦИИ ПО СОБЛЮДЕНИЮ ТЕХНИКИ **БЕЗОПАСНОСТИ**

Этот символ предупреждения обозначает опасность. То есть имеет место ситуация, в которой следует опасаться телесных повреждений. Перед эксплуатацией оборудования выясните, каким опасностям может подвергаться пользователь при использовании электрических цепей, и ознакомьтесь с правилами техники безопасности для предотвращения возможных несчастных случаев. Воспользуйтесь номером заявления, приведенным в конце каждого предупреждения, чтобы найти его переведенный вариант в переводе предупреждений по безопасности, прилагаемом к данному устройству.

## СОХРАНИТЕ ЭТИ ИНСТРУКЦИИ

**OL-10751-01**

#### 警告 重要的安全性说明

此警告符号代表危险。您正处于可能受到严重伤害的工作环境中。在您使用设备开始工 作之前,必须充分意识到触电的危险,并熟练掌握防止事故发生的标准工作程序。请根 据每项警告结尾提供的声明号码来找到此设备的安全性警告说明的翻译文本。

请保存这些安全性说明

#### 安全上の重要な注意事項 警告

「危険」の意味です。人身事故を予防するための注意事項が記述されています。 装置の取り扱い作業を行うときは、電気回路の危険性に注意し、一般的な事故防 止策に留意してください。警告の各国語版は、各注意事項の番号を基に、装置に 付属の「Translated Safety Warnings」を参照してください。

これらの注意事項を保管しておいてください。

Refer to this safety information about TN and IT Power Systems:

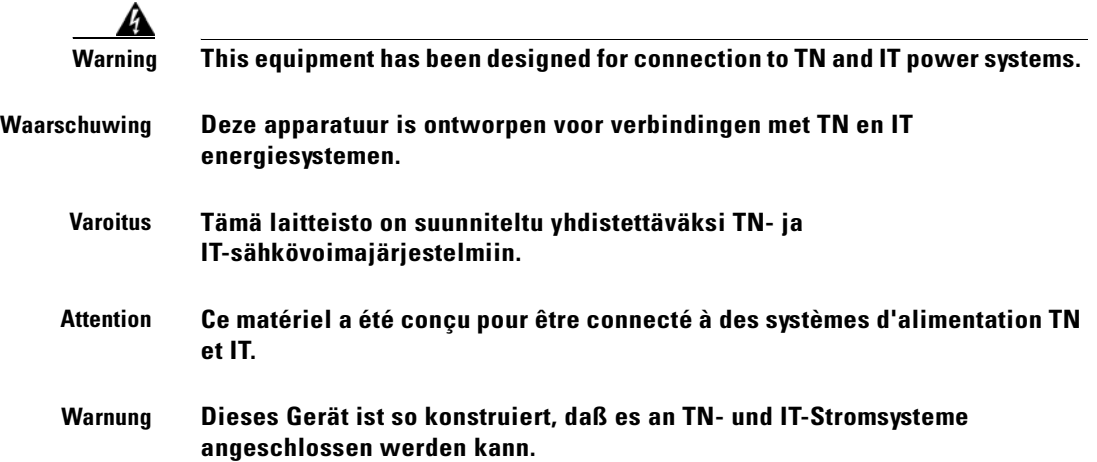

ш

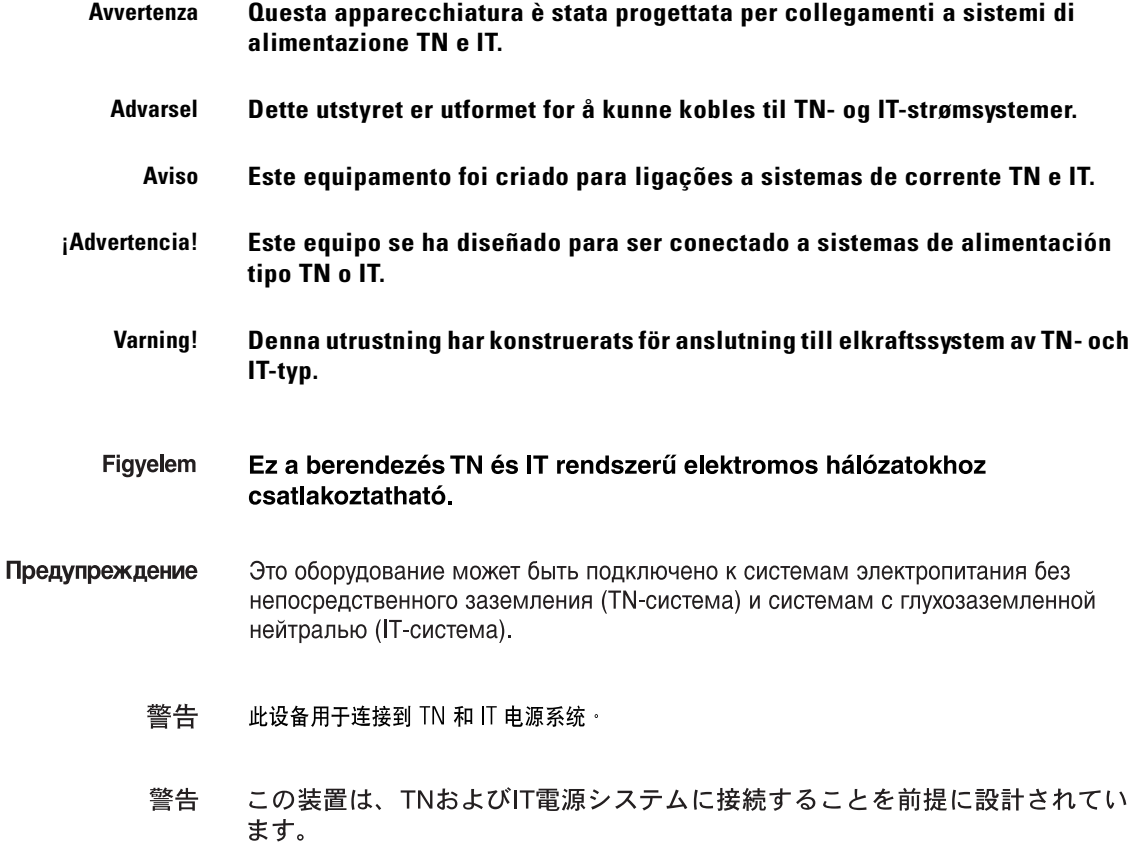

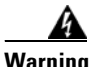

**Warning Read the installation instructions before you connect the system to its power source.**

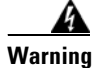

**Warning Only trained and qualified personnel should be allowed to install, replace, or service this equipment.**

٦

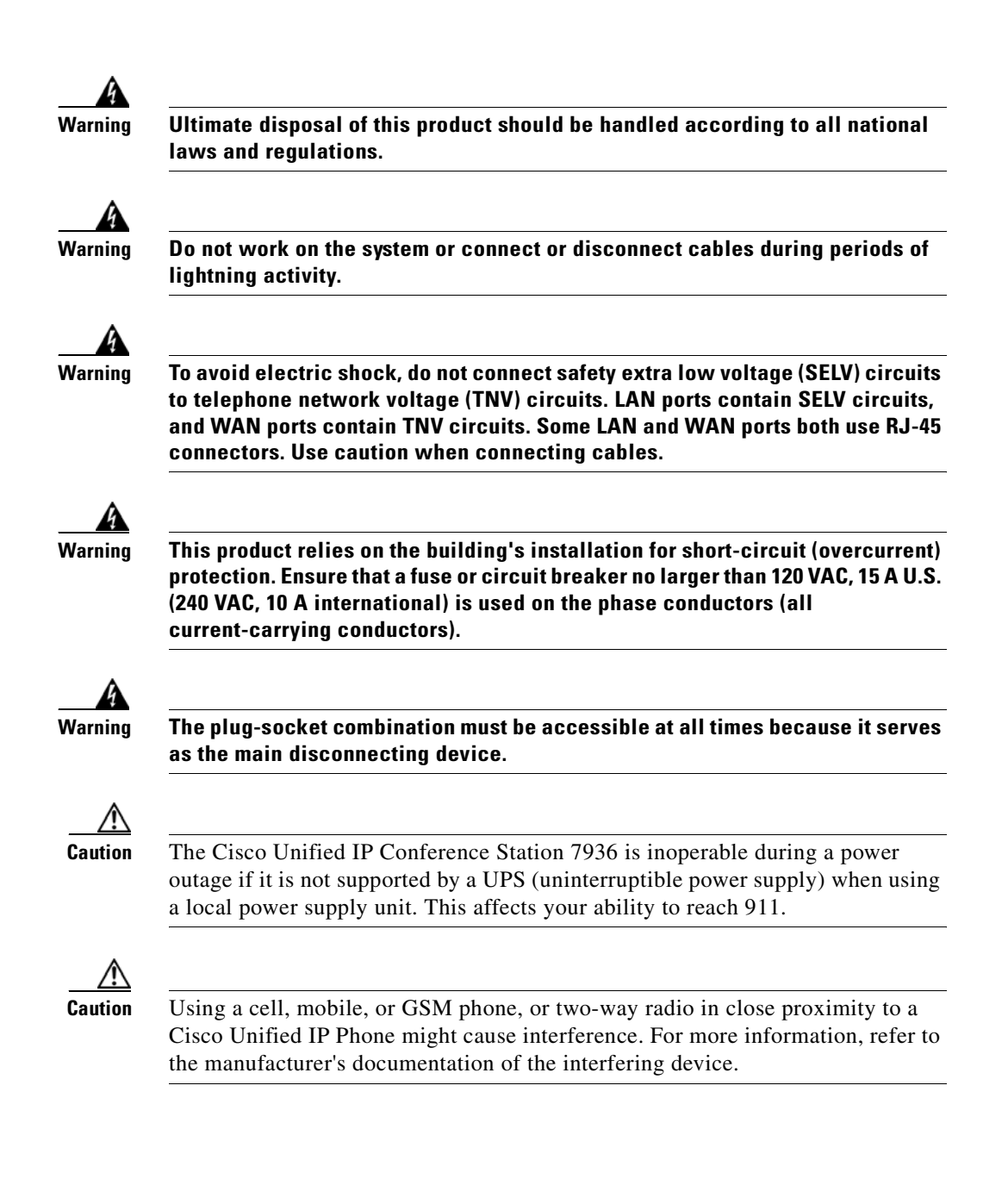

## **Using External Devices with Your Cisco Unified IP Phone**

Refer to this information when using external devices with your Cisco Unified IP Phone.

- Depending on the quality of these devices and their proximity to other devices such as mobile phones or two-way radios, some audio noise may still occur. In these cases, Cisco recommends that you take one or more of the following actions:
	- **–** Move the external device away from the source of the RF or AF signals.
	- **–** Route the external device cables away from the source of the RF or AF signals.
	- **–** Use screened cables for the external device, or use cables with a better screen and connector.
	- **–** Shorten the length of the external device cable.
	- **–** Apply ferrites or other such devices on the cables for the external device.
- **•** Cisco cannot guarantee the performance of the system because Cisco has no control over the quality of external devices, cables, and connectors. The system will perform adequately when suitable devices are attached using good quality cables and connectors.

# <span id="page-47-0"></span>**Installing and Connecting to the Network**

You must connect the Cisco Unified IP Conference Station to the network and to a power source before using it.

Refer to [Figure 2-1 on page 2-17](#page-48-0) and [Figure 2-2 on page 2-18](#page-49-0) when you are installing the Cisco Unified IP Conference Station.

- [Figure 2-1](#page-48-0) shows the various components and power and cable connections used on the Cisco Unified IP Conference Station 7936.
- [Figure 2-2](#page-49-0) shows the optional, external microphones and their connection to the external microphone jacks on the underside of the Cisco Unified IP Conference Station 7936.

<span id="page-48-0"></span>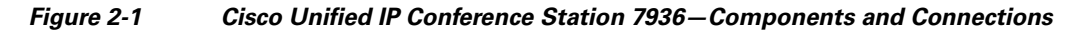

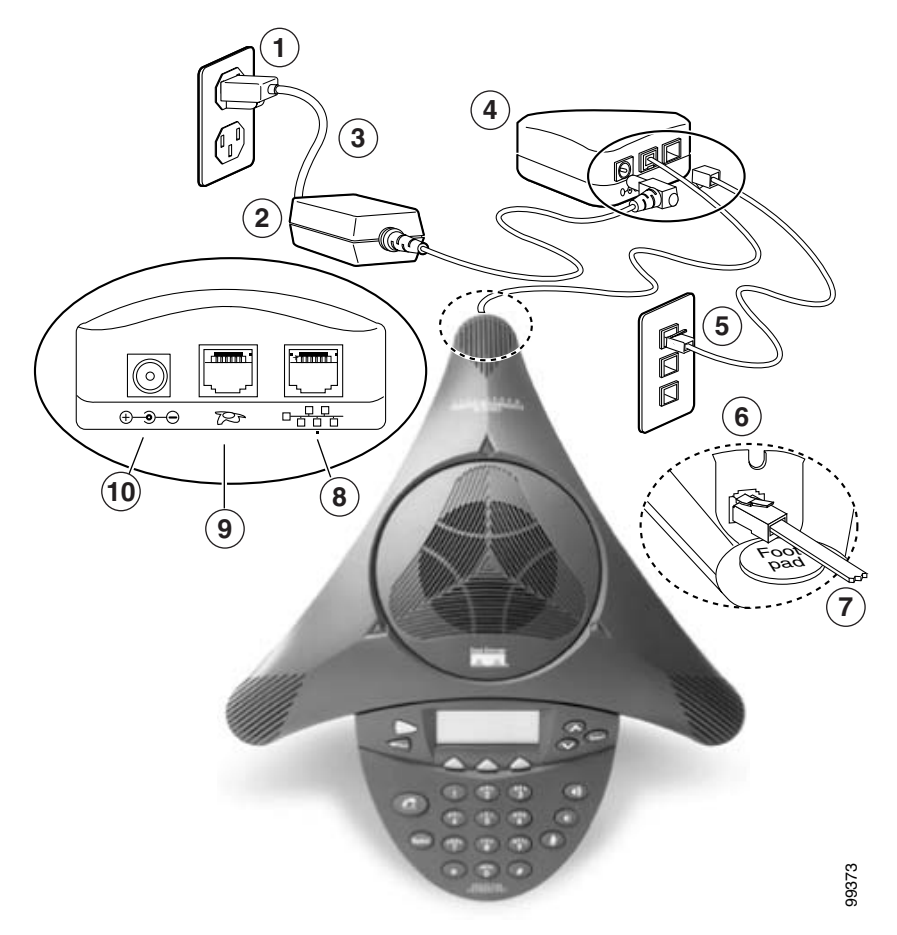

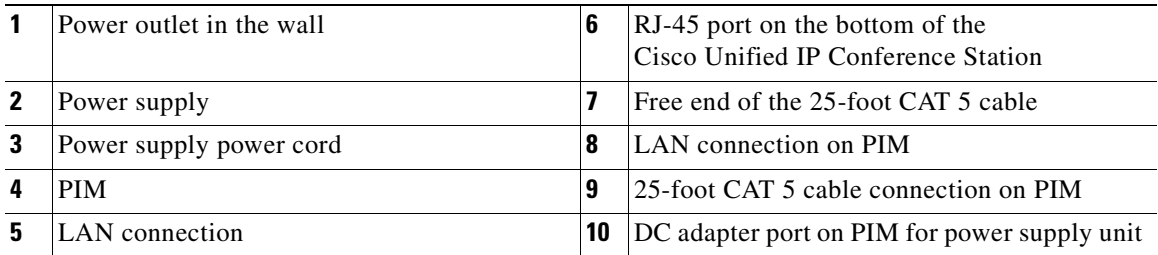

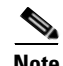

**Note** Daisy-chaining Cisco Unified IP Conference Stations to other Cisco Unified IP Phones is not a supported configuration and will not work.

## <span id="page-49-0"></span>**Figure 2-2 External Microphone Connections on the Cisco Unified IP Conference Station 7936**

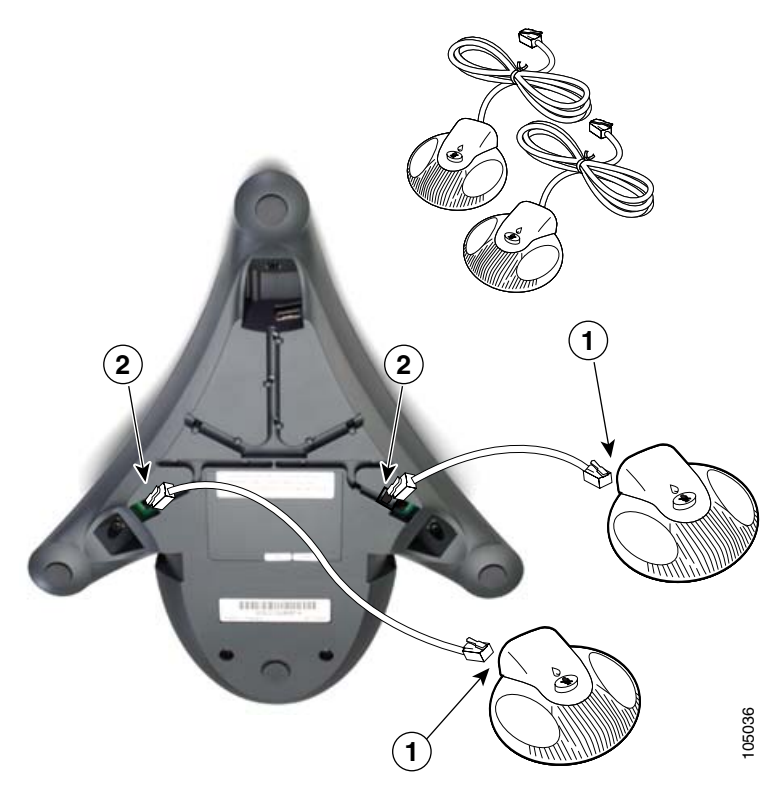

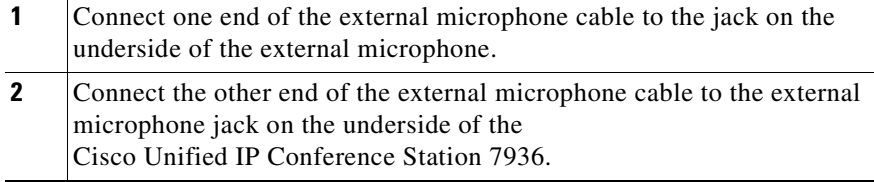

a l

To install a Cisco Unified IP Conference Station, follow these steps:

### **Procedure**

- **Step 1** Place the Cisco Unified IP Conference Station on a flat surface, for example, a conference room table or desktop.
- **Step 2** Connect one end of the 6-foot CAT 5 cable to your data network port and connect the other end to the *network* (LAN) port on the PIM.
- **Step 3** Connect the free end of the 25-foot CAT 5 cable to the *RJ-45* port on the bottom of the Cisco Unified IP Conference Station. (The cable is pre-plugged into the PIM.)
- **Step 4** Connect the power supply unit to the *AC adapter* port on the PIM, and plug the other end into a standard electrical power outlet in the wall.
- **Step 5** If you are using the External Microphone Kit, connect each of the microphone extensions to the microphone jacks installed on the underside of the Cisco Unified IP Conference Station 7936. See [Figure 2-2 on page 2-18](#page-49-0) for an illustration of this connection.

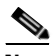

**Note** If you do not correctly connect the cables, PIM, and the power supply, the Cisco Unified IP Conference Station will not work.

Use of any device other than the Cisco-provided external microphone kit will not work and may void the Cisco Unified IP Conference Station product warranty.

# **Verifying the Startup Process**

After the Cisco Unified IP Conference Station has been connected to power for at least 15 seconds, it begins its startup process by cycling through the following steps.

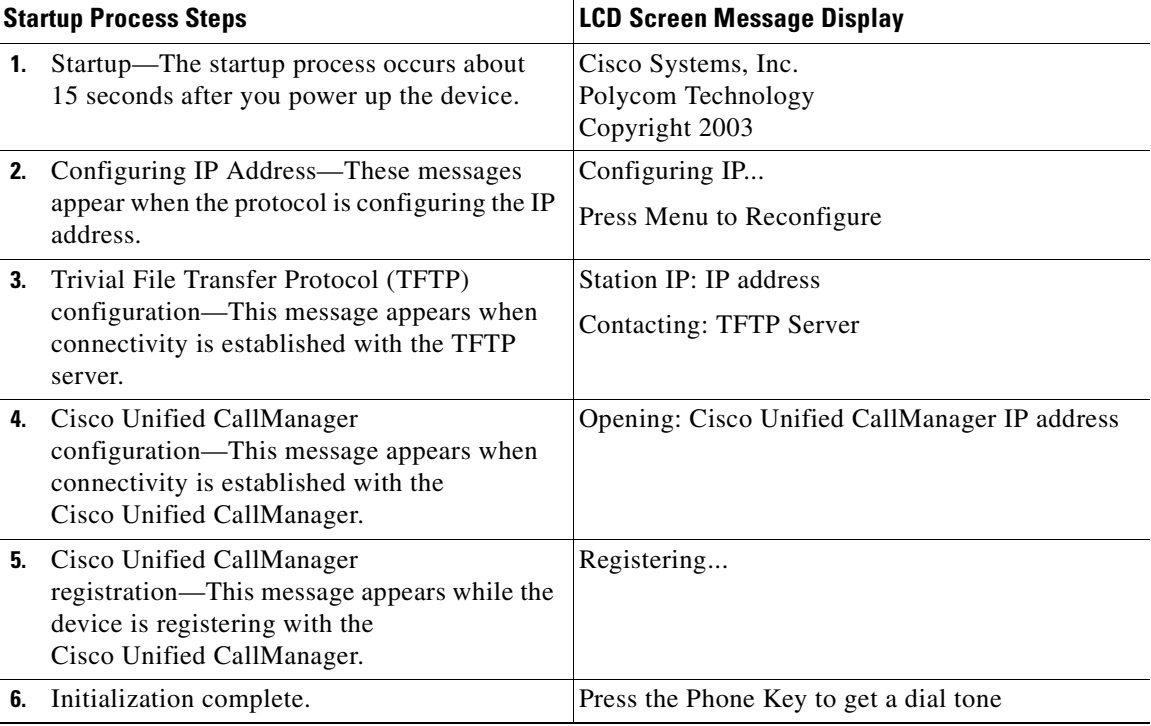

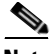

**Note** The startup process may take several minutes, and some of these messages may not appear due to the access speed of your network.

After the Cisco Unified IP Conference Station has successfully registered with the Cisco Unified CallManager, the following information appears in the LCD screen display:

- **•** Date and Time
- **•** IP Address
- **•** Local number
- **•** The message "Press the Phone Key to get a dial tone"
- **•** Corp Dir and Ph Book softkeys

If the Cisco Unified IP Conference Station successfully passes through these steps, it has started properly.

# **Configuring Startup Network Settings**

If you are not using DHCP in your network, you must manually configure the following network settings on the Cisco Unified IP Conference Station after installing the station on the network:

- **•** IP address
- **•** IP subnet mask
- **•** Default gateway IP address
- **•** TFTP server IP address

Collect the necessary information and follow the procedures described in [Chapter 3, "Configuring the Cisco Unified IP Conference Station 7936"](#page-62-0).

# **Guidelines for Best Performance**

Follow these guidelines to ensure optimum performance with the Cisco Unified IP Conference Station 7936 and the external microphones.

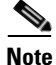

**Note** See the ["Conference Room Setup Examples" section on page 2-22](#page-53-0) for an illustration of proper equipment placement for different conference room configurations.

- **•** Use the Cisco Unified IP Conference Station in closed offices and conference rooms up to 20 feet by 20 feet (without external microphones) and 20 feet by 30 feet (with external microphones).
- Place the Cisco Unified IP Conference Station 7936 base on a flat surface and make sure that it is clear from any reflective surfaces.
- **•** Maintain a minimum distance of four feet between each external microphone and the Cisco Unified IP Conference Station 7936 base and other objects.
- **•** Make sure that all microphones are acoustically unobstructed.
- Position the external microphones toward the areas that need to be covered, and so that the main pickup direction is pointed away from the Cisco Unified IP Conference Station 7936.
- **•** Seat all conference participants the same distance from the Cisco Unified IP Conference Station 7936.
- **•** Speak at normal conversation levels and direct your voice toward the Cisco Unified IP Conference Station 7936.
- **•** Do not move or handle the Cisco Unified IP Conference Station 7936 base or the external microphones while on a call, and do not shuffle papers near the equipment.
- **•** Minimize background noise from air conditioning units, fans, or other equipment in the office or conference room.

# <span id="page-53-0"></span>**Conference Room Setup Examples**

See [Figure 2-3 on page 2-23](#page-54-0) for examples of proper placement of the Cisco Unified IP Conference Station 7936 base and external microphones in different conference room configurations.

a pro

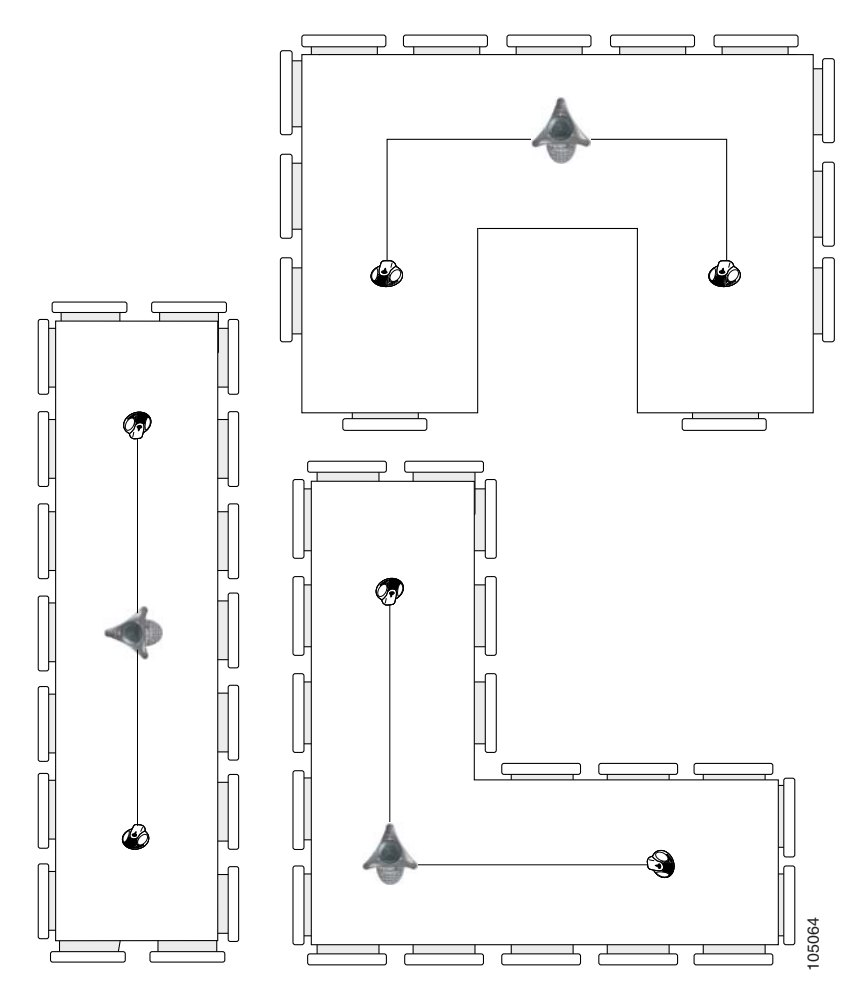

<span id="page-54-0"></span>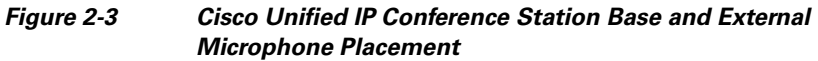

# **Using the Cisco Unified IP Conference Station 7936**

The Cisco Unified IP Conference Station 7936 features two outboard microphone jacks to enable the use of optional, external microphones. Along with its enhanced speaker design, the Cisco Unified IP Conference Station is ideal for use in larger-sized conference rooms to facilitate conference calling. (You can order the Cisco Unified IP Conference Station without external microphones for use in smaller offices and conference rooms.)

The Cisco Unified IP Conference Station 7936 supports a maximum of two calls on a single line. The phone's control panel includes 25 keys; an LCD provides for information display.

When you press the Phone key on the Cisco Unified IP Conference Station 7936, the phone goes off-hook and a dial tone is heard. The dial sequence begins, and three LEDs are turned on (green) to indicate an active state. If a call is received while you are on an active call, a call waiting tone is played.

A backlight illuminates the LCD screen on the Cisco Unified IP Conference Station 7936. This backlight is turned on whenever a key is pressed. The backlight is turned off when the Cisco Unified IP Conference Station 7936 is not used or when a call exceeds one minute. If a second call is received when a call is in progress and the backlight is turned off, the light will be turned back on.

The Cisco Unified IP Conference Station 7936 includes three context-sensitive keys, a menu access and exit key, and scroll and select keys. The following functions are accessible via these keys:

- **•** Call interface
- **•** Configuration interface
- **•** Additional call functions (functions that are not accessible through the softkeys)
- Phone Book access (a local phone book is available to store up to 20 numbers)

# **Feature Overview**

See [Figure 2-4 on page 2-25](#page-56-0) for an explanation of the features and functions of the Cisco Unified IP Conference Station 7936.

<span id="page-56-0"></span>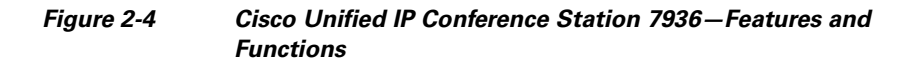

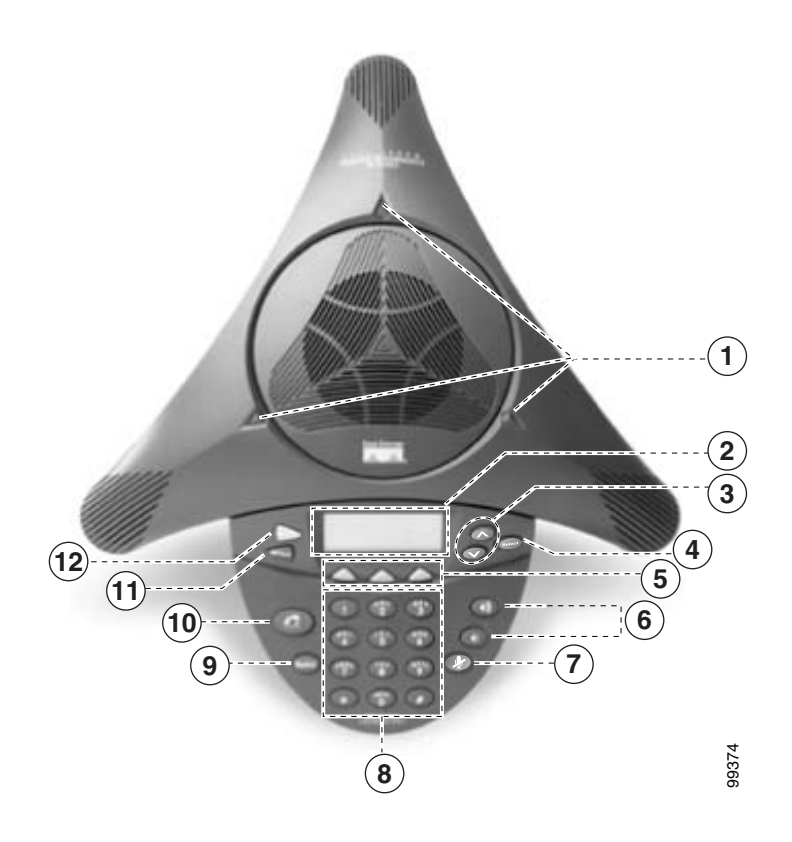

- 1

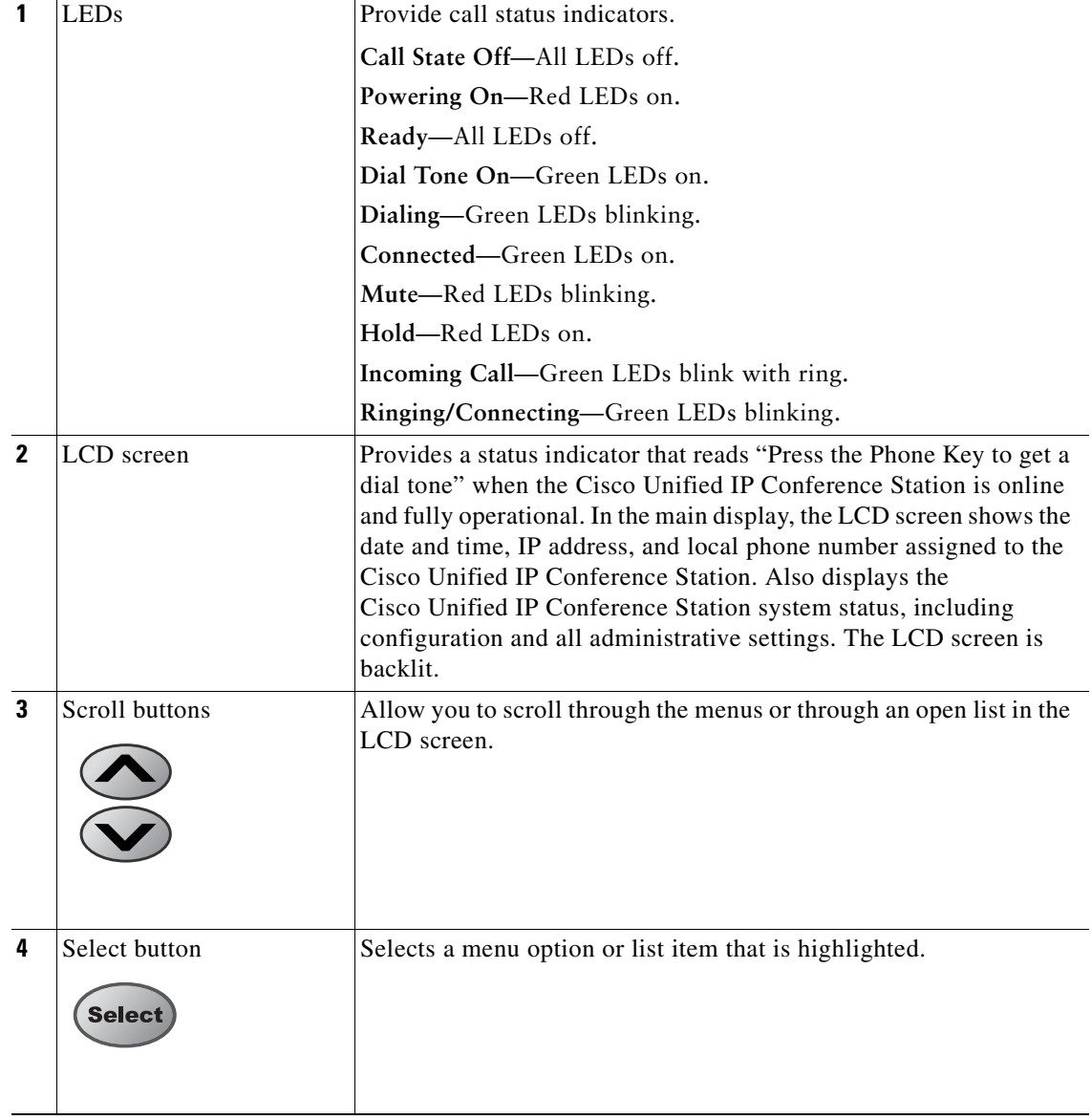

### **Cisco Unified IP Conference Station 7936 Administration Guide**

T

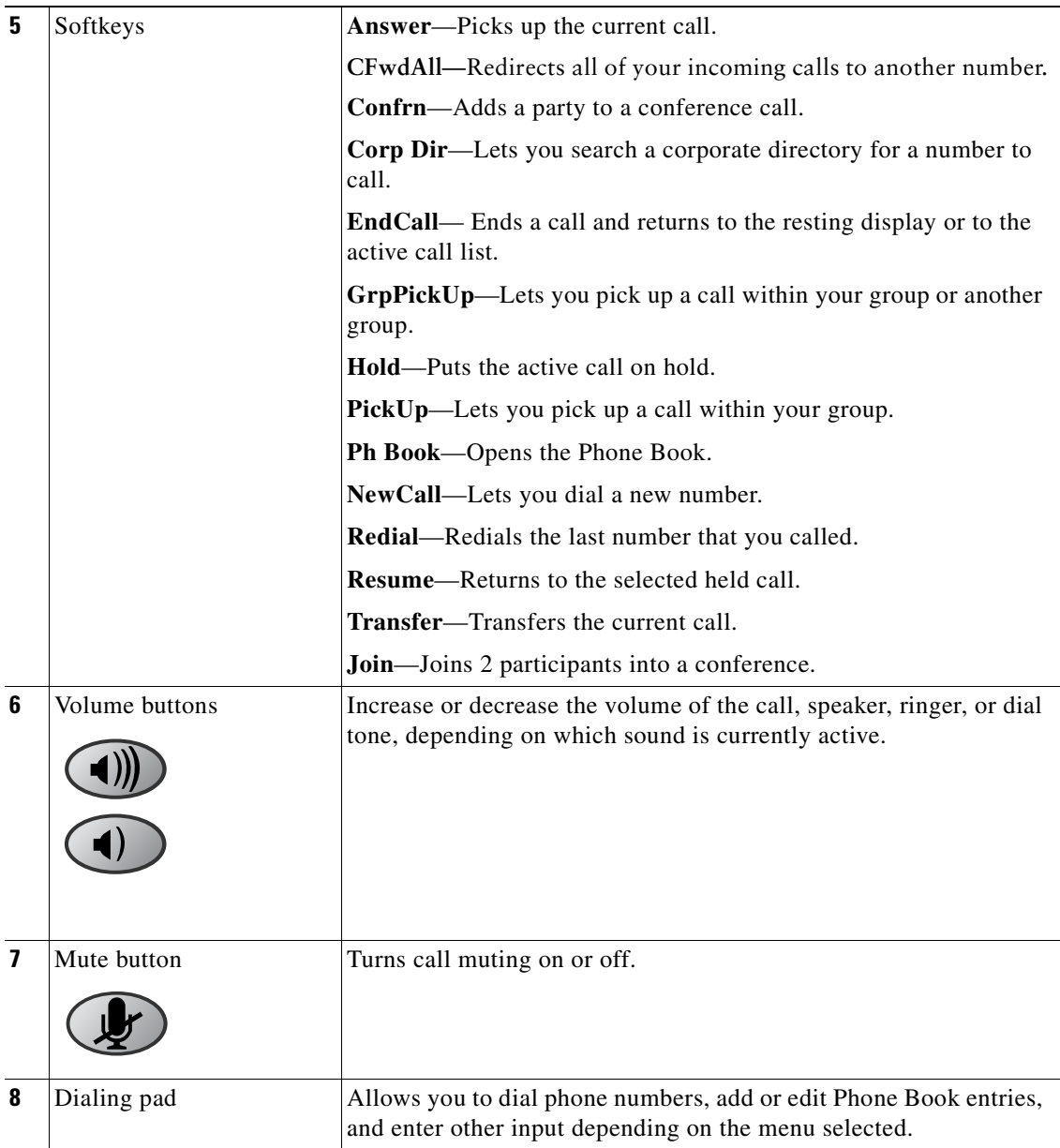

- 1

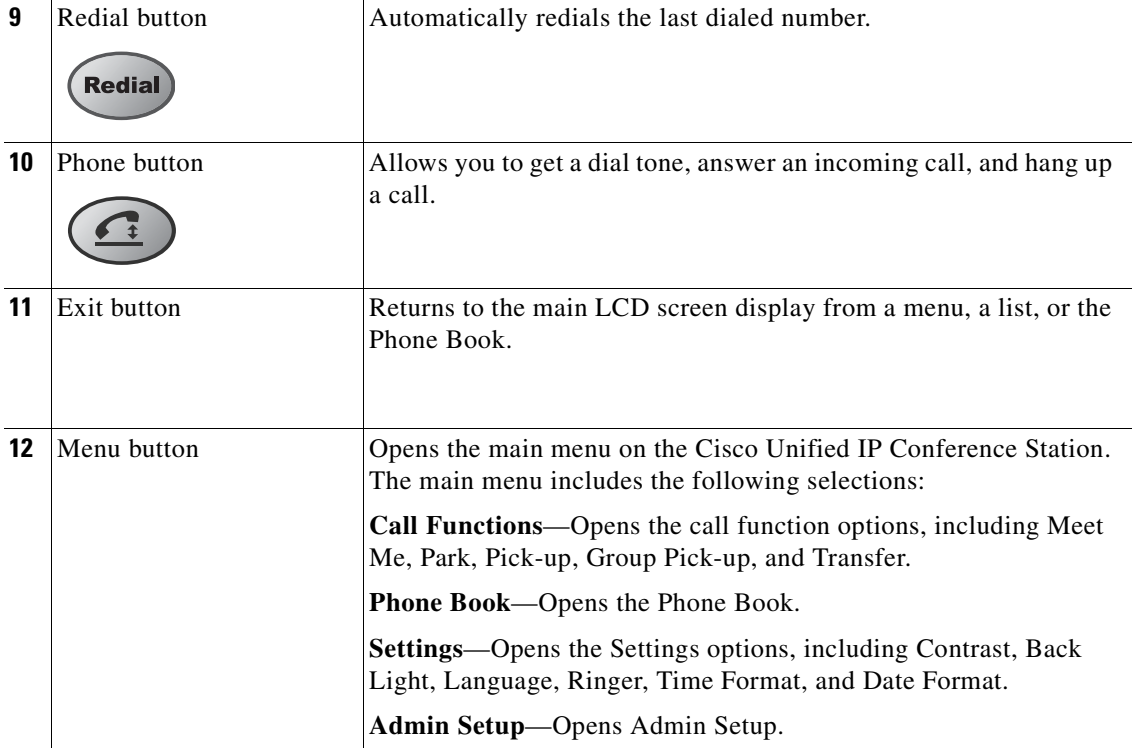

a sa

# **Using the Keyboard Commands**

The following keyboard commands are available for use on the Cisco Unified IP Conference Station 7936.

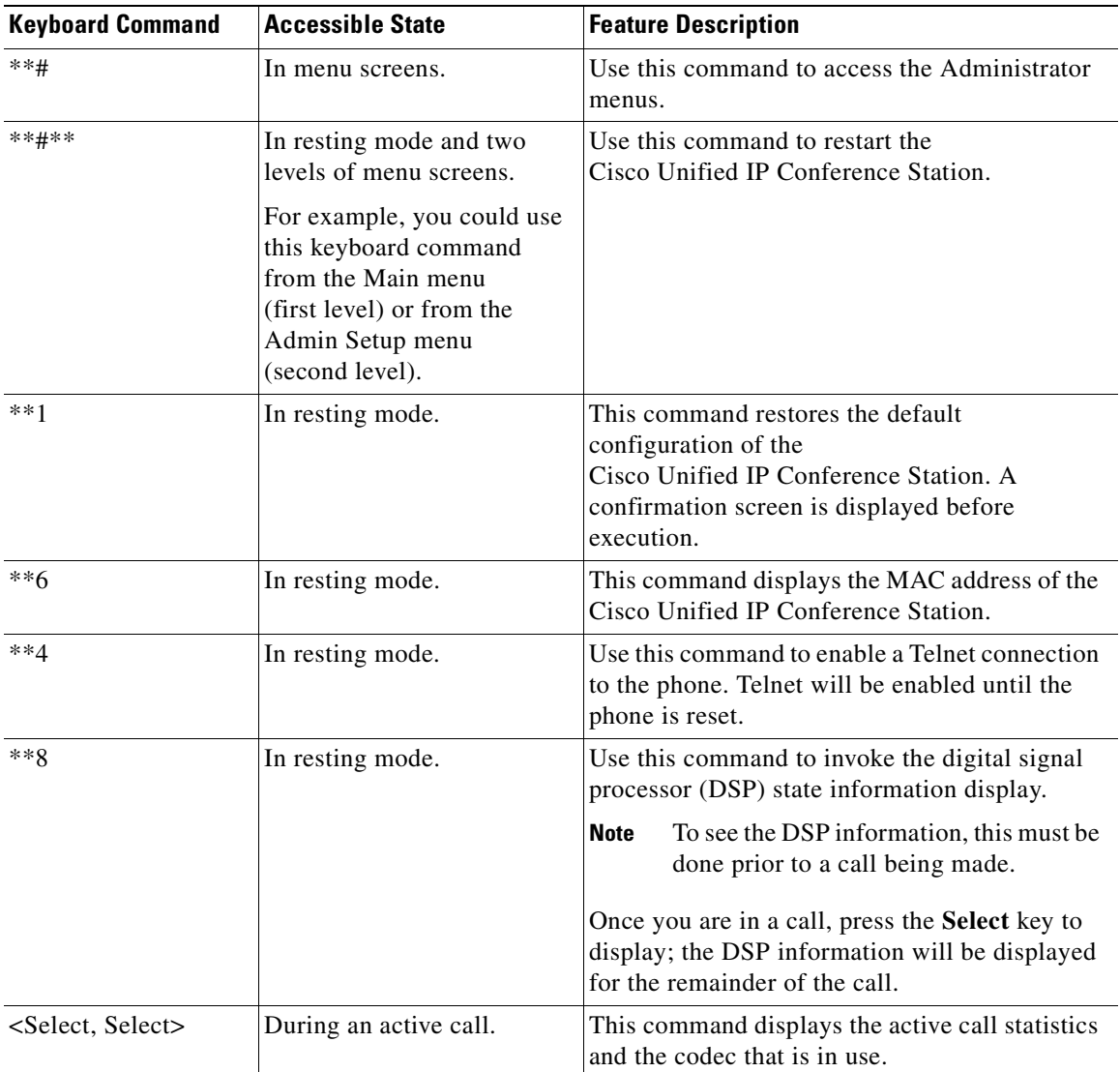

П

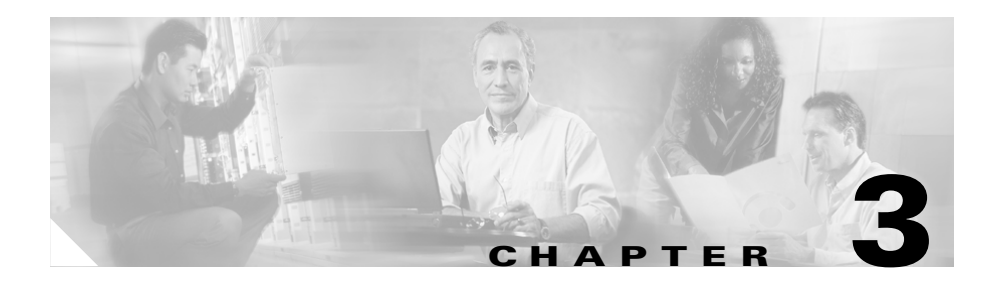

# <span id="page-62-0"></span>**Configuring the Cisco Unified IP Conference Station 7936**

The Cisco Unified IP Conference Station 7936 is a network device and includes configurable network settings. You must configure many of these settings before the Cisco Unified IP Conference Station is accessible and usable for your users.

Refer to the following topics in this chapter for information about configuring your Cisco Unified IP Conference Station 7936.

- [Administrator Options, page 3-2](#page-63-0)
- **•** [Verifying System Settings, page 3-3](#page-64-0)
- **•** [Accessing Network Configuration Settings, page 3-8](#page-69-0)
- **•** [Verifying Firmware Version Information, page 3-18](#page-79-0)
- **•** [Resetting the Cisco Unified IP Conference Station, page 3-19](#page-80-0)
- **•** [Erasing the Local Configuration, page 3-19](#page-80-1)
- **•** [Upgrading the Application Load, page 3-24](#page-85-0)
- **•** [Changing the Administrator Password, page 3-25](#page-86-0)
- **•** [Changing the Administrator Password, page 3-25](#page-86-0)
- **•** [Using the Diagnostics Menu, page 3-26](#page-87-0)
- **•** [Changing the Settings Menu, page 3-27](#page-88-0)
- **•** [Configuring a Corporate Directory, page 3-30](#page-91-0)
- **•** [Configuring a Local Directory, page 3-33](#page-94-0)
- [Additional Features, page 3-34](#page-95-0)
- **•** [Cisco Unified IP Conference Station 7936 Web Interface, page 3-36](#page-97-0)

# <span id="page-63-0"></span>**Administrator Options**

[Table 3-1](#page-63-1) describes administrator options that are available via the LCD menu. These configuration options are also available via the Cisco Unified IP Conference Station 7936 web interface. See the ["Cisco Unified IP Conference Station 7936 Web Interface" section on page 3-36](#page-97-0) for additional information.

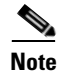

**Note** Administrator options are password-protected.

## <span id="page-63-1"></span>**Table 3-1 Administrator Option Setup for the Cisco Unified IP Conference Station**

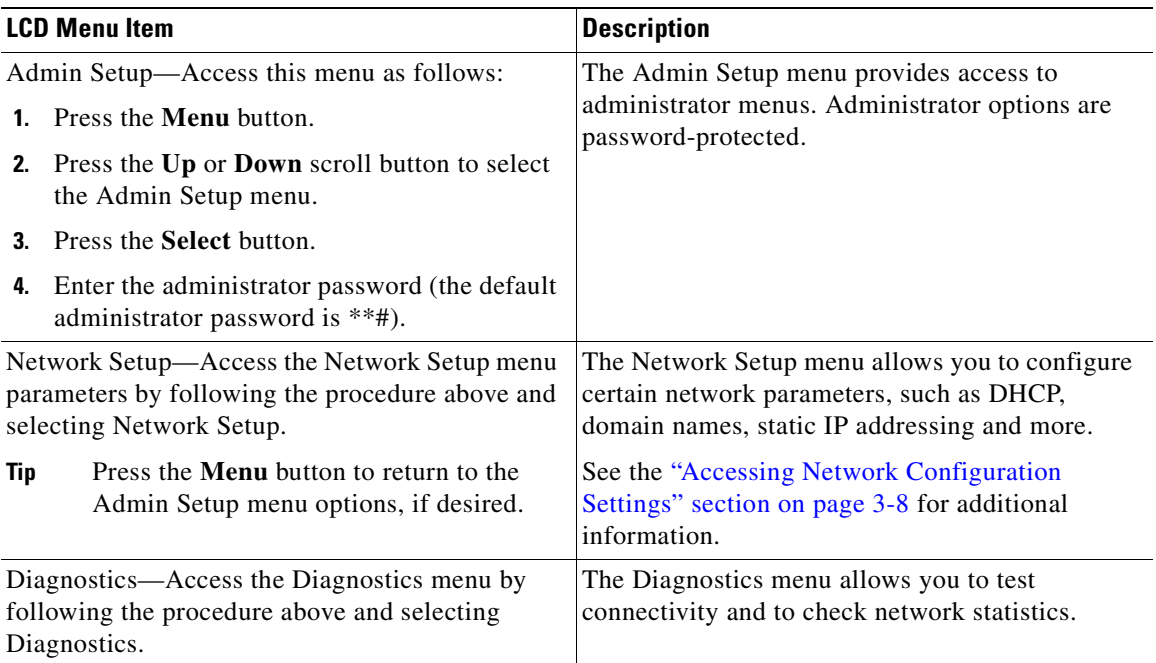

### **Cisco Unified IP Conference Station 7936 Administration Guide**

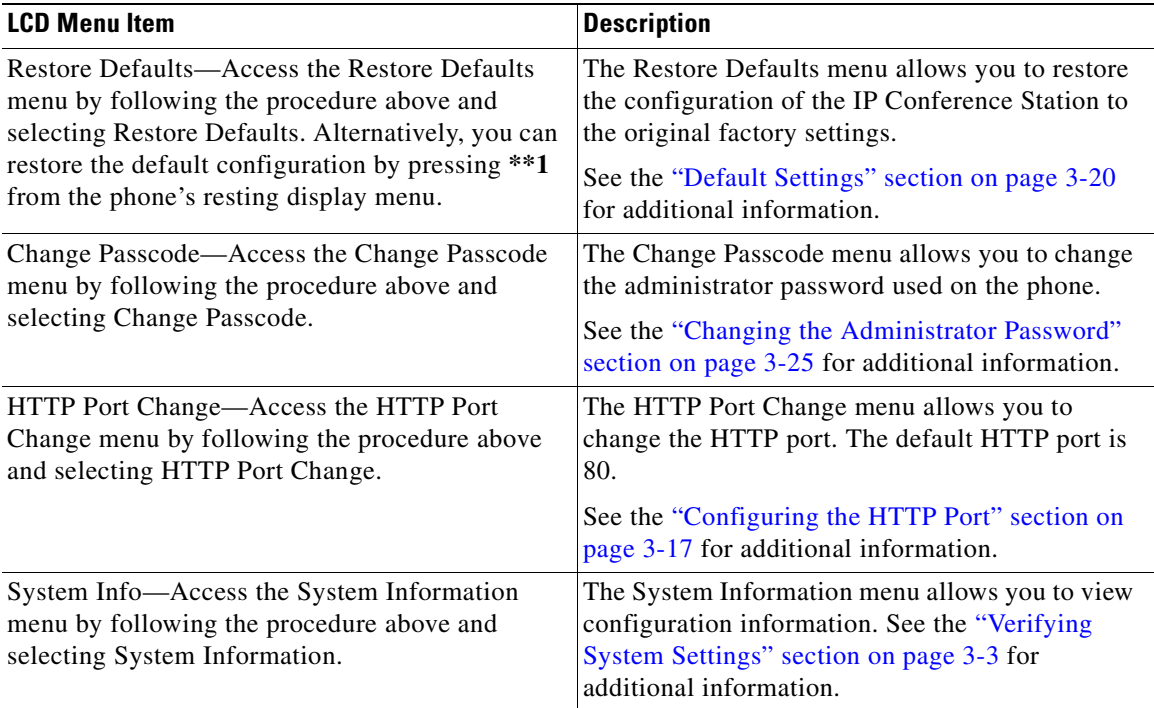

## **Table 3-1 Administrator Option Setup for the Cisco Unified IP Conference Station (continued)**

# <span id="page-64-0"></span>**Verifying System Settings**

The Cisco Unified IP Conference Station contains detailed information about its current system settings. This information is useful when troubleshooting or when making changes to any system settings.

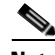

**Note** You can also use the Cisco Unified IP Conference Station 7936 web interface to view system settings. See the ["Cisco Unified IP Conference Station 7936 Web](#page-97-0)  [Interface" section on page 3-36](#page-97-0).

To verify system settings, follow these steps:

## **Procedure**

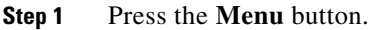

- **Step 2** Press the **Up** or **Down** scroll button to select the Admin Setup menu.
- **Step 3** Press the **Select** button.
- **Step 4** Enter the administrator password. (The default administrator password is \*\*#.)
- **Step 5** Press the **Enter** softkey.
- **Step 6** Press the **Up** or **Down** scroll button to select System Info and then press the **Select** button.
- **Step 7** Press the **Up** or **Down** scroll button to scroll through the system information described in [Table 3-2.](#page-65-0)

<span id="page-65-0"></span>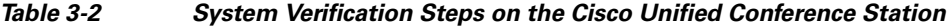

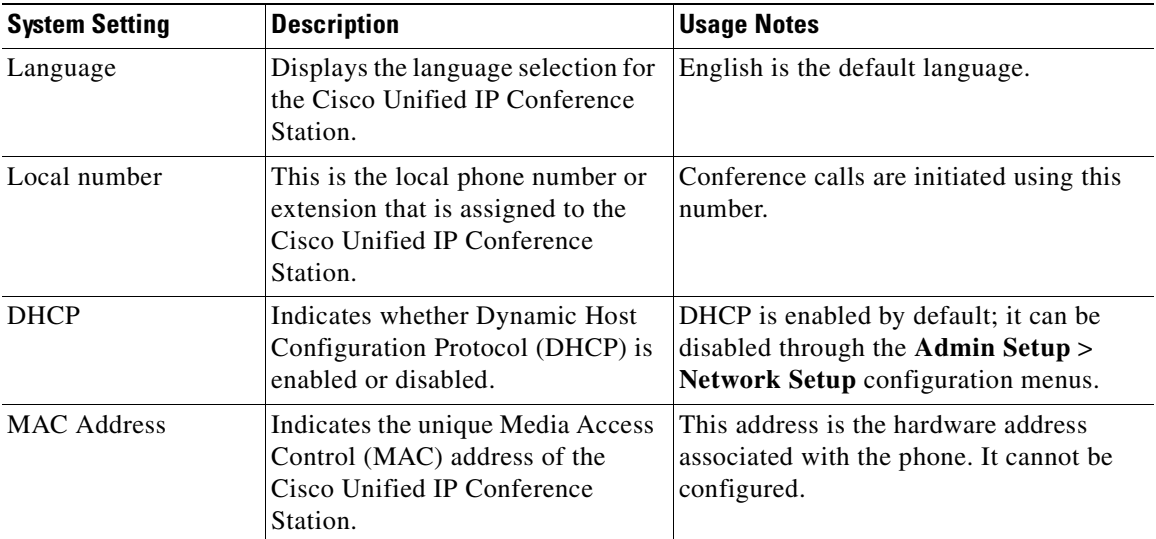

 $\blacksquare$ 

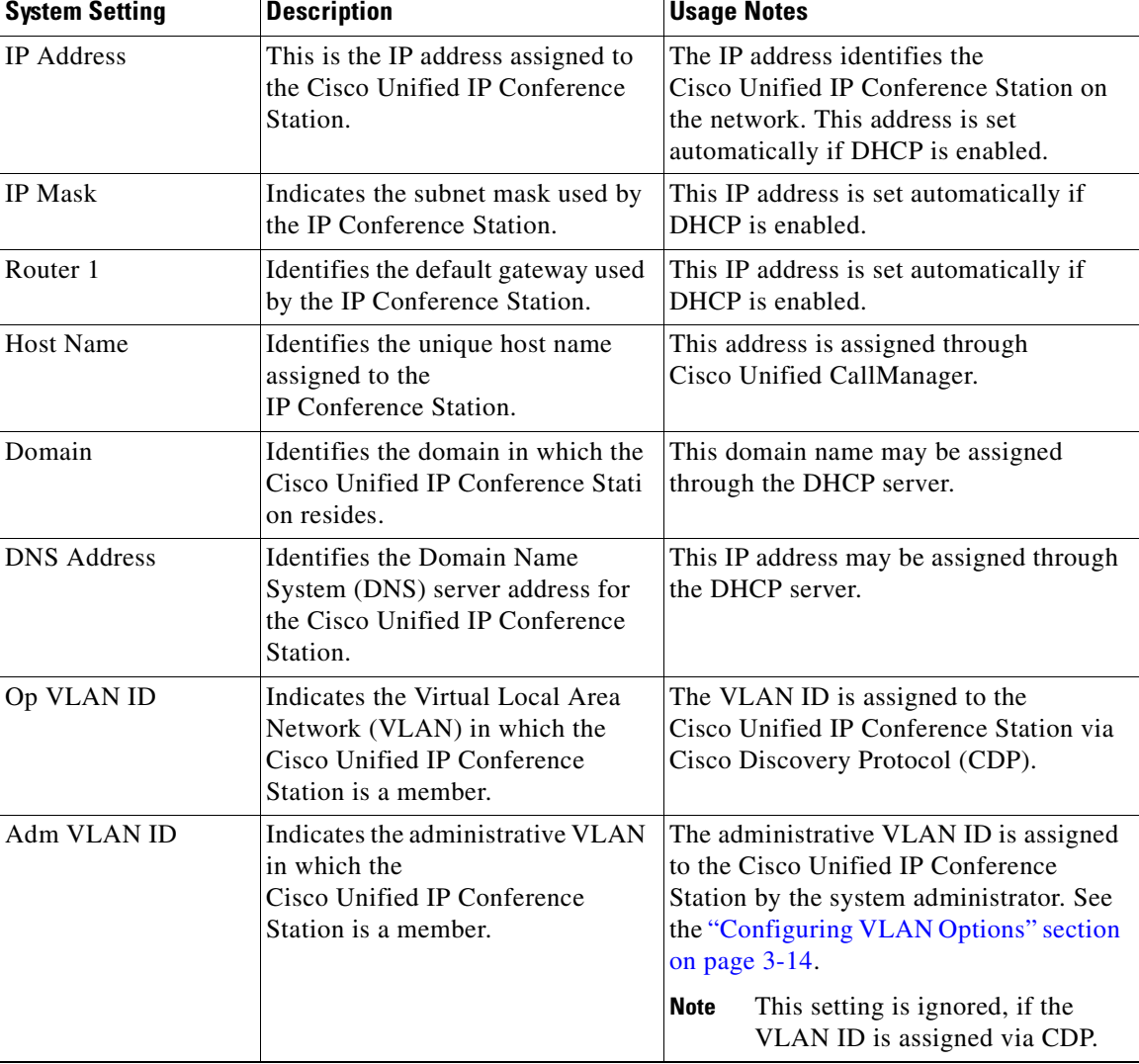

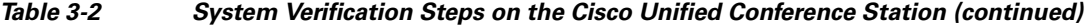

Ш

- 1

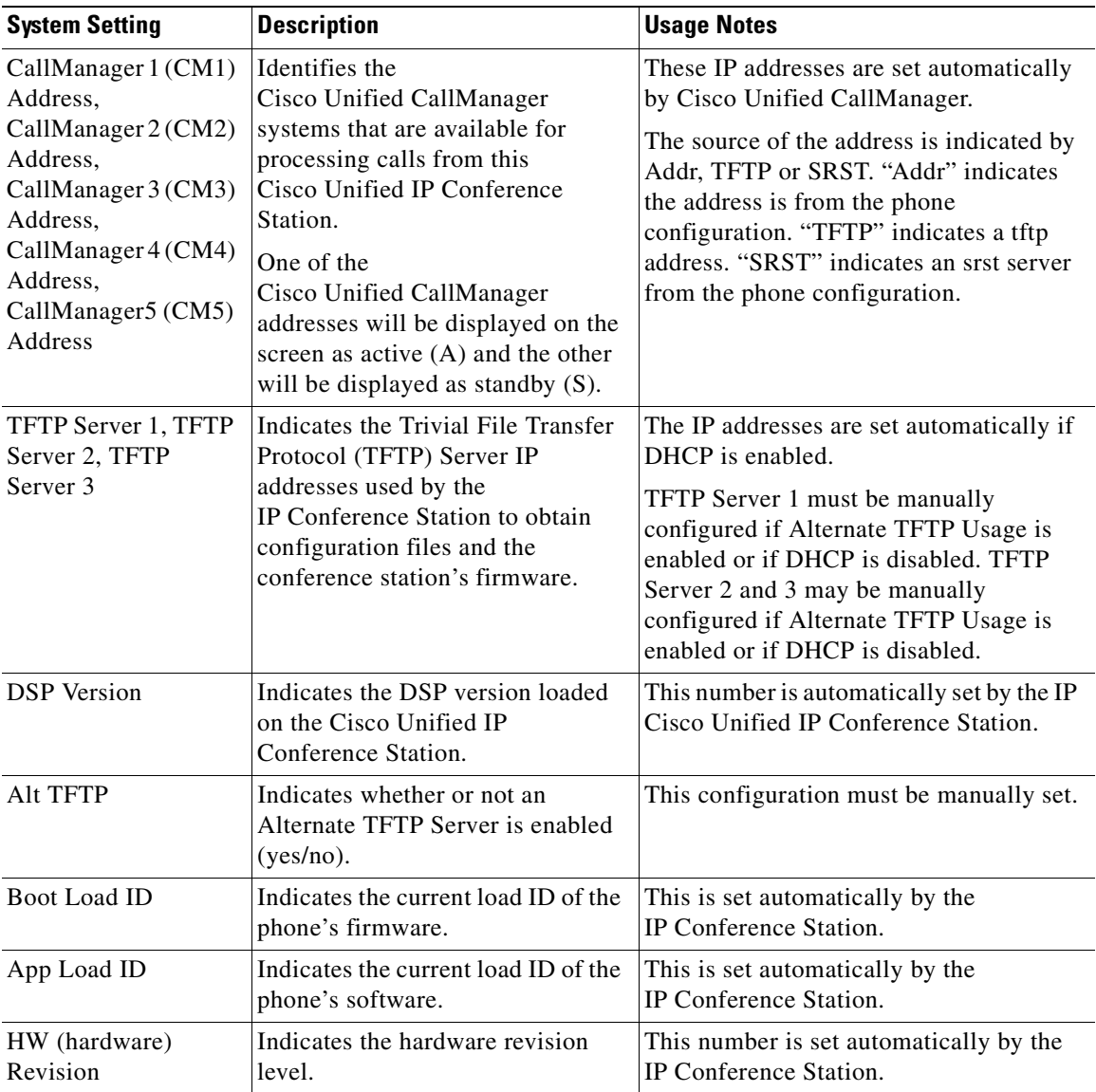

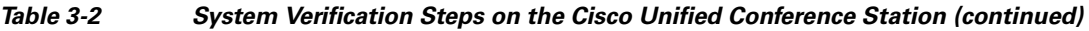

T

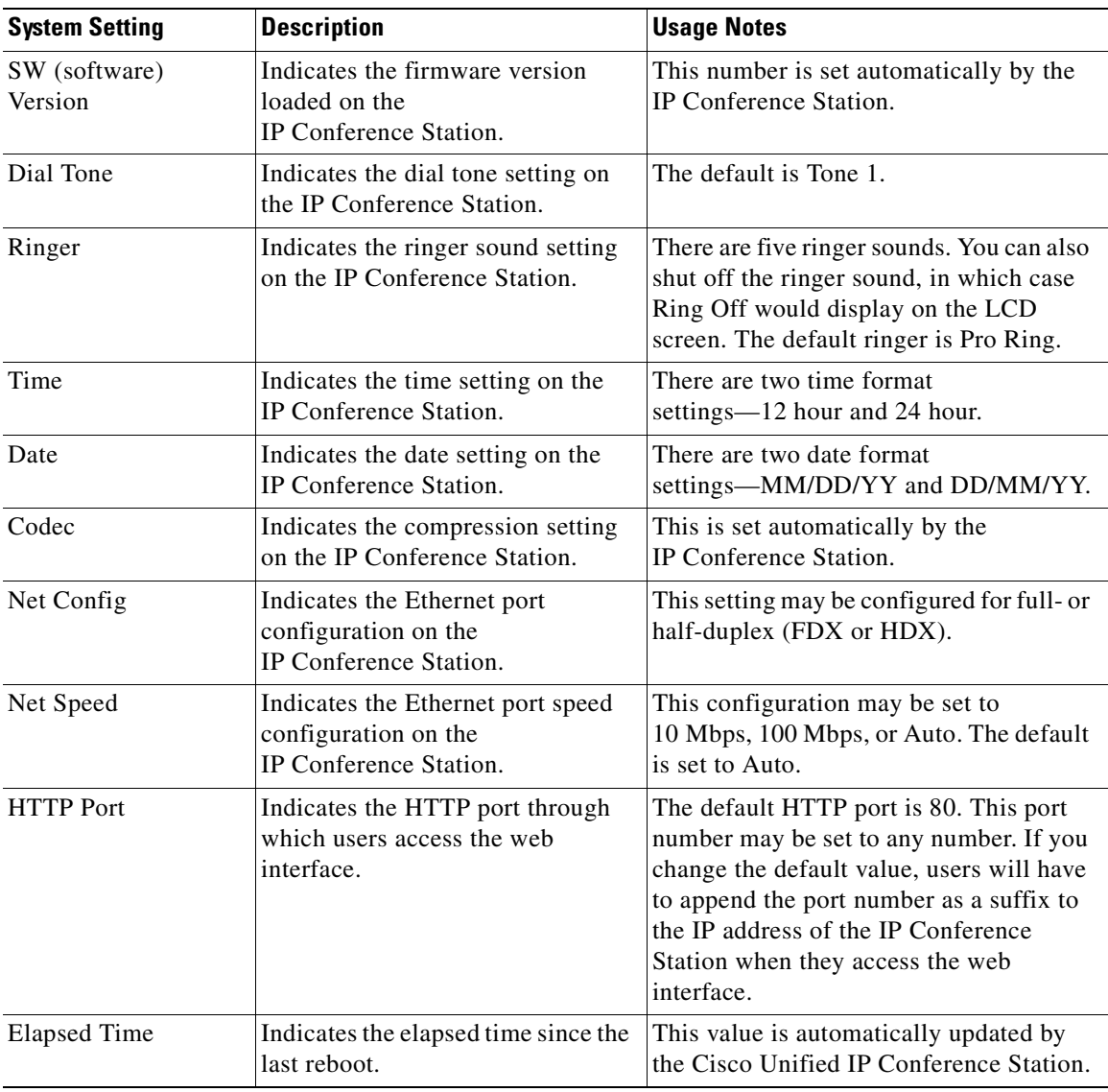

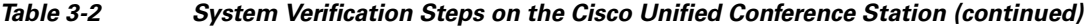

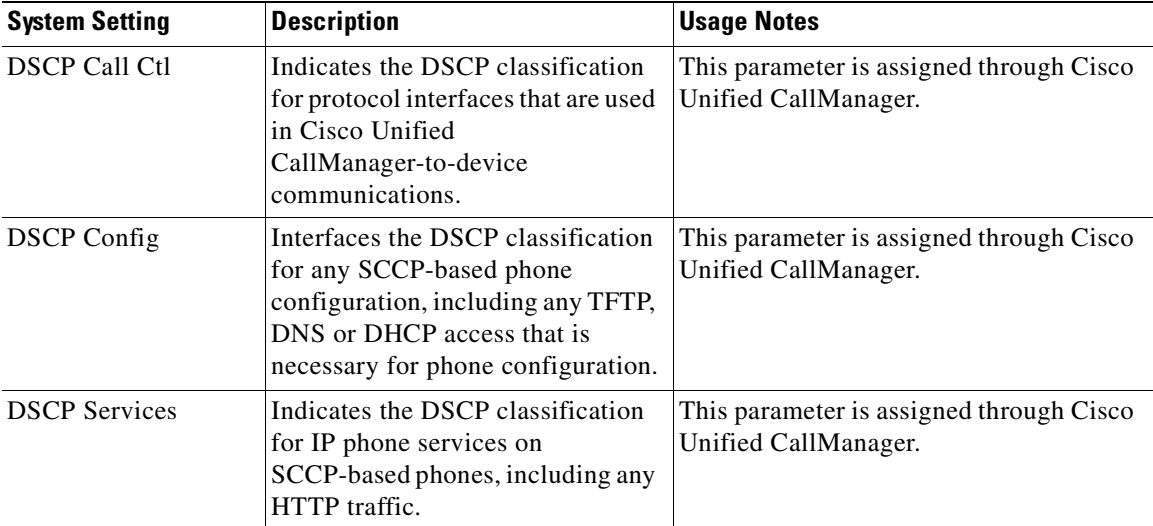

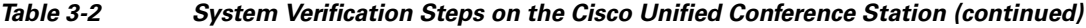

# <span id="page-69-0"></span>**Accessing Network Configuration Settings**

You must log in through the Admin Setup menu in order to access the IP Conference Station network settings.

To access the network settings, follow these steps:

## **Procedure**

- **Step 1** Press the **Menu** button.
- **Step 2** Press the **Up** or **Down** scroll button to select the Admin Setup menu.
- **Step 3** Press the **Select** button.
- **Step 4** Enter the administrator password. (The default administrator password is \*\*#.)
- **Step 5** Press the **Enter** softkey.
- **Step 6** Press the **Up** or **Down** scroll button to select Network Setup, and then press the **Select** button.

You can now access and change certain network parameters, including DHCP, static IP addressing, IP mask, DNS, Administrative VLAN, and Alternate TFTP.

After all changes are complete, you will be prompted to save the changes. If you select "YES", the phone will save the changes and reboot. If you select "NO", all changes will be discarded.

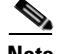

**Note** You can also use the Cisco Unified IP Conference Station 7936 web interface to change network options. See the ["Cisco Unified IP Conference Station 7936 Web](#page-97-0)  [Interface" section on page 3-36](#page-97-0).

# **Changing DHCP Settings**

DHCP automatically assigns IP addresses to devices when you connect them to the network. Follow the appropriate procedures in this section to enable or disable DHCP.

## **Enabling DHCP**

DHCP is enabled by default.

To reset DHCP if it becomes disabled, follow these steps:

### **Procedure**

- **Step 1** From the Network Setup menu, press the **Up** or **Down** scroll button to select DHCP. If DHCP is disabled, the option displays as: DHCP Disabled **Step 2** Press the **Enable** softkey to enable DHCP.
- **Step 3** Press the **Save** softkey.

## **Disabling DHCP**

If you are not using DHCP in your network, you can disable DHCP.

Disabling DHCP will enable configuration of a static IP address and Router IP address.

To disable DHCP before you manually assign an IP address to a Cisco Unified IP Conference Station, follow these steps:

## **Procedure**

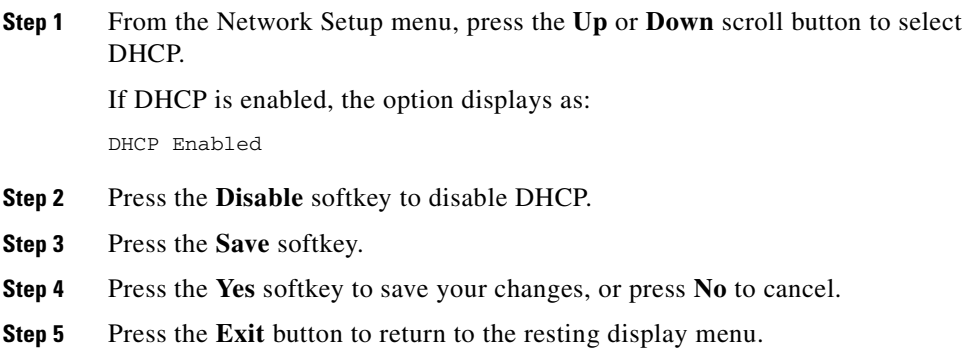

# <span id="page-71-0"></span>**Configuring IP Settings**

Use these guidelines, along with the information in the following sections, to manually configure the IP settings on your Cisco Unified IP Conference Station.

- **•** You can use 0.0.0.0 for the subnet mask only if the default gateway is also 0.0.0.0.
- **•** Ensure the TFTP server has an IP address.
- **•** Ensure the default gateway IP address is on the same subnet as the host IP address.
### **Assigning a Static IP Address**

**Note** You can only manually assign an IP address if DHCP is disabled.

The IP address is the unique logical address identifying each host computer, or node, on a TCP/IP network. An IP address is a 32-bit number expressed as four decimal numbers from 0 to 255 separated by periods.

Each IP address has two parts:

- **•** Network ID—identifies all hosts that are on the same physical network.
- **•** Host ID—identifies a specific host on a network.

To manually configure an IP address, follow these steps:

#### **Procedure**

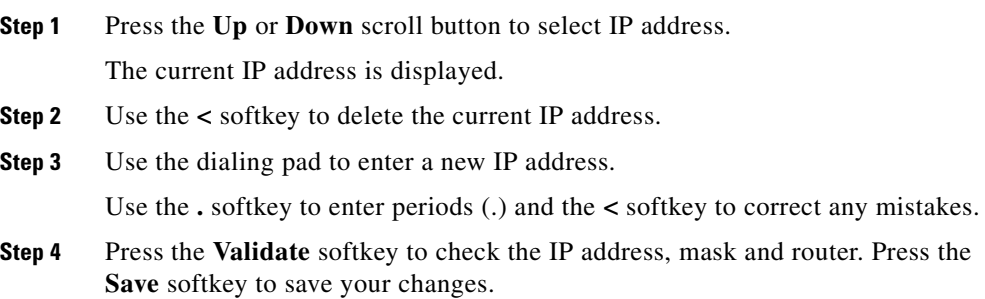

### **Assigning a Subnet Mask**

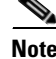

**Note** You can only manually assign a subnet mask if DHCP is disabled.

The subnet mask is used to partition the IP address into a network and a host identifier. The subnet mask is used to mask a portion of the IP address so that TCP/IP can distinguish the network ID from the host ID.

To manually configure a subnet mask, follow these steps:

#### **Procedure**

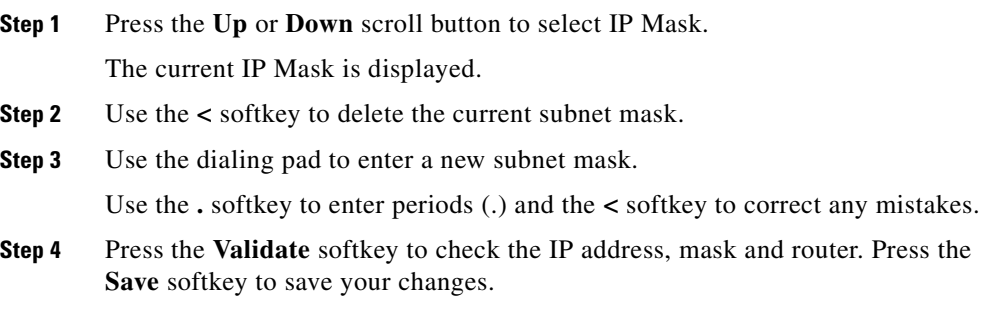

### **Assigning a Default Gateway**

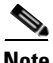

**Note** You can only manually assign a default gateway if DHCP is disabled.

When you manually assign an IP address to an Cisco Unified IP Conference Station, you can assign the default gateway to be used.

To manually configure a default gateway, follow these steps:

#### **Procedure**

**Step 1** Press the **Up** or **Down** scroll button to select Router 1.

The current router IP address is displayed.

**Step 2** Use the **<** softkey to delete the current IP address.

- **Step 3** Use the dialing pad to enter a new IP address. Use the **.** softkey to enter periods (.) and the **<** softkey to correct any mistakes.
- **Step 4** Press the **Validate** softkey to check the IP address, mask and router. Press the **Save** softkey to save your changes.

### **Assigning a Domain Name**

The domain name is the name of the Domain Name System (DNS) domain in which the IP Conference Station is located.

DNS is used on the Internet for translating names of network nodes into addresses. For detailed information about DNS, refer to *[Understanding the Domain Name](http://www.cisco.com/en/US/customer/tech/tk648/tk362/technologies_tech_note09186a00800c5e03.shtml
)  [System.](http://www.cisco.com/en/US/customer/tech/tk648/tk362/technologies_tech_note09186a00800c5e03.shtml
)*

To manually configure a domain name, follow these steps:

#### **Procedure**

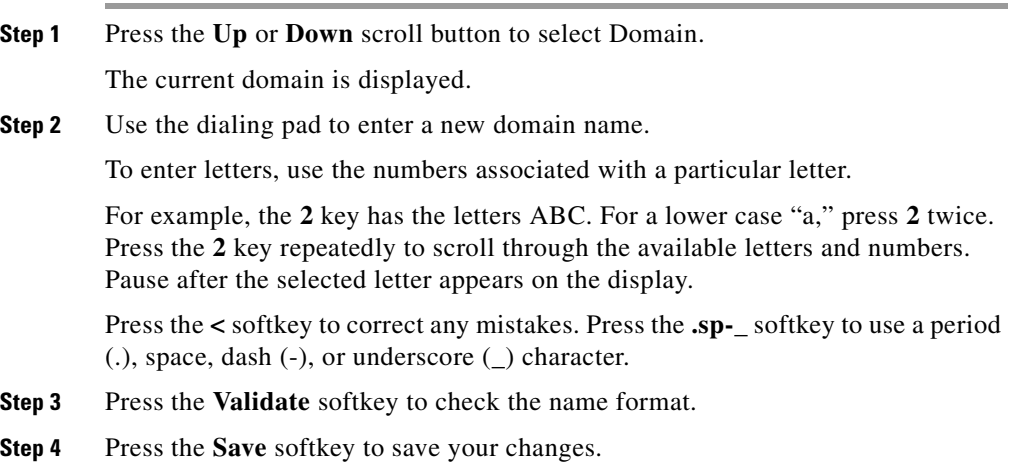

### **Assigning DNS Servers**

DNS allows users to specify remote computers by host names, which are character strings with a mnemonic value, rather than by IP addresses, which are strings of numbers.

The Cisco Unified IP Conference Station uses DNS servers to resolve the host name of TFTP servers, Cisco Unified CallManager systems, and web server host names when the system is configured to use names rather than IP addresses.

To manually configure a DNS server, follow these steps:

#### **Procedure**

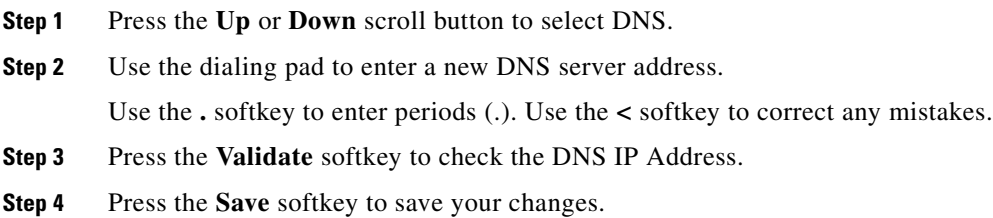

## **Configuring VLAN Options**

You can change the administrative VLAN used by the Cisco Unified IP Conference Station. However, if you have an auxiliary VLAN assigned on the Cisco Catalyst switch, that setting overrides any changes made on the Cisco Unified IP Conference Station.

To manually configure the administrative VLAN ID on the Cisco Unified IP Conference Station, follow these steps:

#### **Procedure**

- **Step 1** Press the Up or **Down** scroll button to select Adm VLAN.
- **Step 2** Press the < softkey to erase the current VLAN ID.
- **Step 3** Use the dialing pad to enter a new VLAN ID (0 4094).
- **Step 4** Press the **Validate** softkey to check the VLAN ID. Press the **Save** softkey to save your changes.

# **Configuring Alternate TFTP Options**

If DHCP is enabled in your network, the IP address of the TFTP Server that is to be used by the Cisco Unified IP Conference Station is automatically assigned. This setting cannot be changed; however, you can override the TFTP Server setting by manually configuring an alternate TFTP Server that is to be used by the Cisco Unified IP Conference Station to obtain configuration files and firmware.

If DHCP is disabled in your network, you must manually configure TFTP Server 1 to be used by the Cisco Unified IP Conference Station. You may optionally configure TFTP Server 2 and 3.

To configure an alternate TFTP Server, see the ["Using an Alternate TFTP Server"](#page-76-0)  [section on page 3-15.](#page-76-0)

### <span id="page-76-0"></span>**Using an Alternate TFTP Server**

If you want to override the TFTP Server setting that the Cisco Unified IP Conference Station received through DHCP, you must manually enable an alternate TFTP Server. (Use this option if you want to point your Cisco Unified IP Conference Station to a specific TFTP Server.)

To enable an alternate TFTP Server, follow these steps:

#### **Procedure**

**Step 1** Press the **Up** or **Down** scroll button to select Alt TFTP.

If the Cisco Unified IP Conference Station is not using an alternate TFTP Server, the option displays as:

Alt TFTP NO.

**Step 2** Press the **Yes** softkey.

The Alternate TFTP option reads Yes.

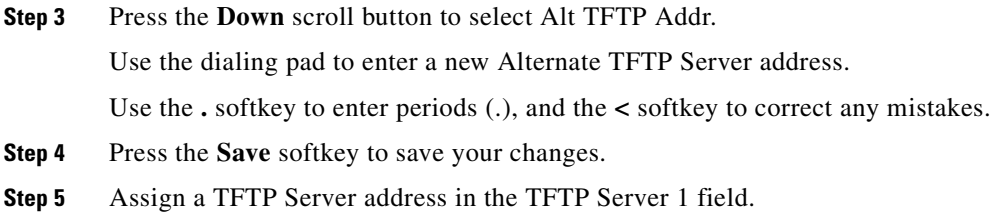

### **Assigning a TFTP Server Address**

If DHCP is disabled in your network or if DHCP is enabled and Alternate TFTP Usage is YES, you must manually configure TFTP Server 1 to be used by the Cisco Unified IP Conference Station. You may optionally configure TFTP Server 2 and 3.

To assign a TFTP Server Address, follow these steps:

#### **Procedure**

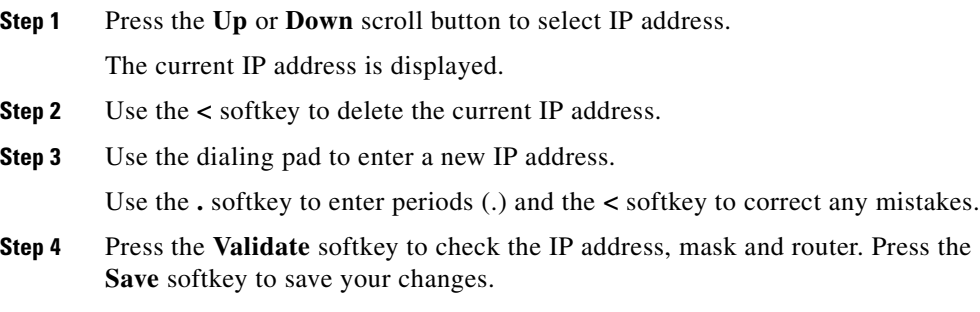

a l

T

## **Assigning an Ethernet Port Configuration**

To assign an ethernet port configuration, follow these steps:

#### **Procedure**

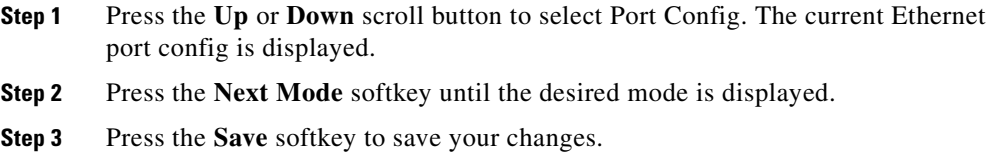

# **Configuring the HTTP Port**

For increased security, you might want to change the HTTP Port number.

To set the HTTP Port number, follow these steps:

#### **Procedure**

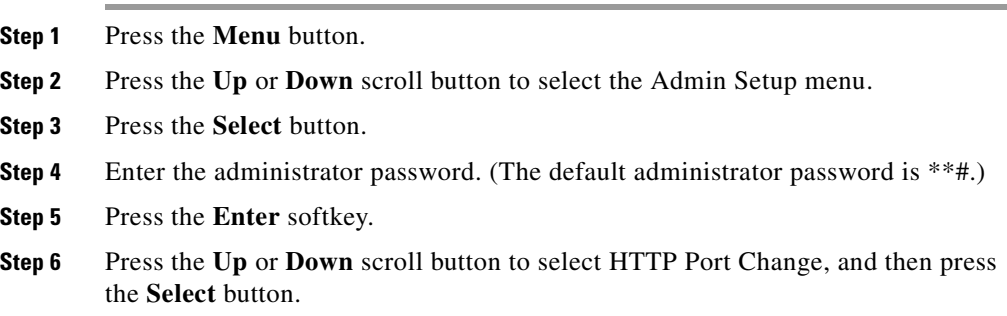

**Step 7** In the HTTP Port field, enter a new HTTP port number.

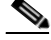

**Note** The default value is 80. You can enter any number. Users will have to use this number suffixed to the IP address of the Cisco Unified IP Conference Station when they access the web interface.

**Step 8** Press the **Save** softkey to save your changes.

# **Verifying Firmware Version Information**

You can obtain information about the firmware version installed on the Cisco Unified IP Conference Station.

To verify the firmware version on an Cisco Unified IP Conference Station, follow these steps:

#### **Procedure**

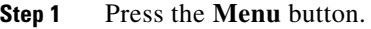

- **Step 2** Press the **Up** or **Down** scroll button to select the Admin Setup menu.
- **Step 3** Press the **Select** button.
- **Step 4** Enter the administrator password. (The default administrator password is \*\*#.)
- **Step 5** Press the **Enter** softkey.
- **Step 6** Press the **Up** or **Down** scroll button to select System Information.
- **Step 7** Press the **Select** button.

**Step 8** Press the Up or **Down** scroll button to select SW Version.

The firmware version number is displayed.

# **Resetting the Cisco Unified IP Conference Station**

To reset the Cisco Unified IP Conference Station, press **\* \* # \* \*** on the dialing pad while the phone is in menu screens. The following message appears: Restarting.

The Cisco Unified IP Conference Station re-starts and goes through the startup process.

**Caution** If you reset the Cisco Unified IP Conference Station, any changes made that have not been saved are lost and set back to the previous settings.

# **Erasing the Local Configuration**

If you want to erase all locally-stored configuration options, you can do so by restoring all settings to their factory default values, including enabling DHCP.

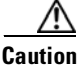

**Caution** Erasing the local configuration removes all user-defined changes made locally on the Cisco Unified IP Conference Station, including the Phone Book. If you choose this option, these settings are set back to their original, default values.

To restore the default settings, follow these steps:

#### **Procedure**

**Step 1** Press the **Menu** button.

- **Step 2** Press the Up or **Down** scroll button to select the Admin Setup menu.
- **Step 3** Press the **Select** button.
- **Step 4** Enter the administrator password (the default administrator password is \*\*#), and press the **Enter** softkey.
- **Step 5** Press the **Down** scroll button to select Restore Defaults.
- **Step 6** Press the **Select** button.

The following message appears:

All settings and data will be lost, including the Phone Book entries. Press Yes to confirm or No to exit.

**Step 7** Press the **Yes** softkey to confirm the restore, or press the **No** softkey to exit.

A message appears confirming that the settings have been restored to the defaults and the Cisco Unified IP Conference Station will restart.

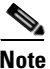

**Note** You must hang up all calls before you can restart the Cisco Unified IP Conference Station.

## **Default Settings**

[Table 3-3](#page-81-0) provides the Cisco Unified IP Conference Station default settings.

<span id="page-81-0"></span>**Table 3-3 Cisco Unified IP Conference Station Default Settings**

| <b>Setting (Default Value)</b>    | <b>Valid Options</b> | Administrator-<br>controlled | User-<br>controlled | <b>Notes</b>                                                   |
|-----------------------------------|----------------------|------------------------------|---------------------|----------------------------------------------------------------|
| Administrator password<br>$(**#)$ |                      | Y                            | N                   |                                                                |
| End-user password<br>(7936)       |                      | Y                            | N                   |                                                                |
| CM1 address<br>(no default)       |                      | N                            | N                   | Set by Cisco Unified<br>CallManager (via the<br>.cnf.xml file) |

T

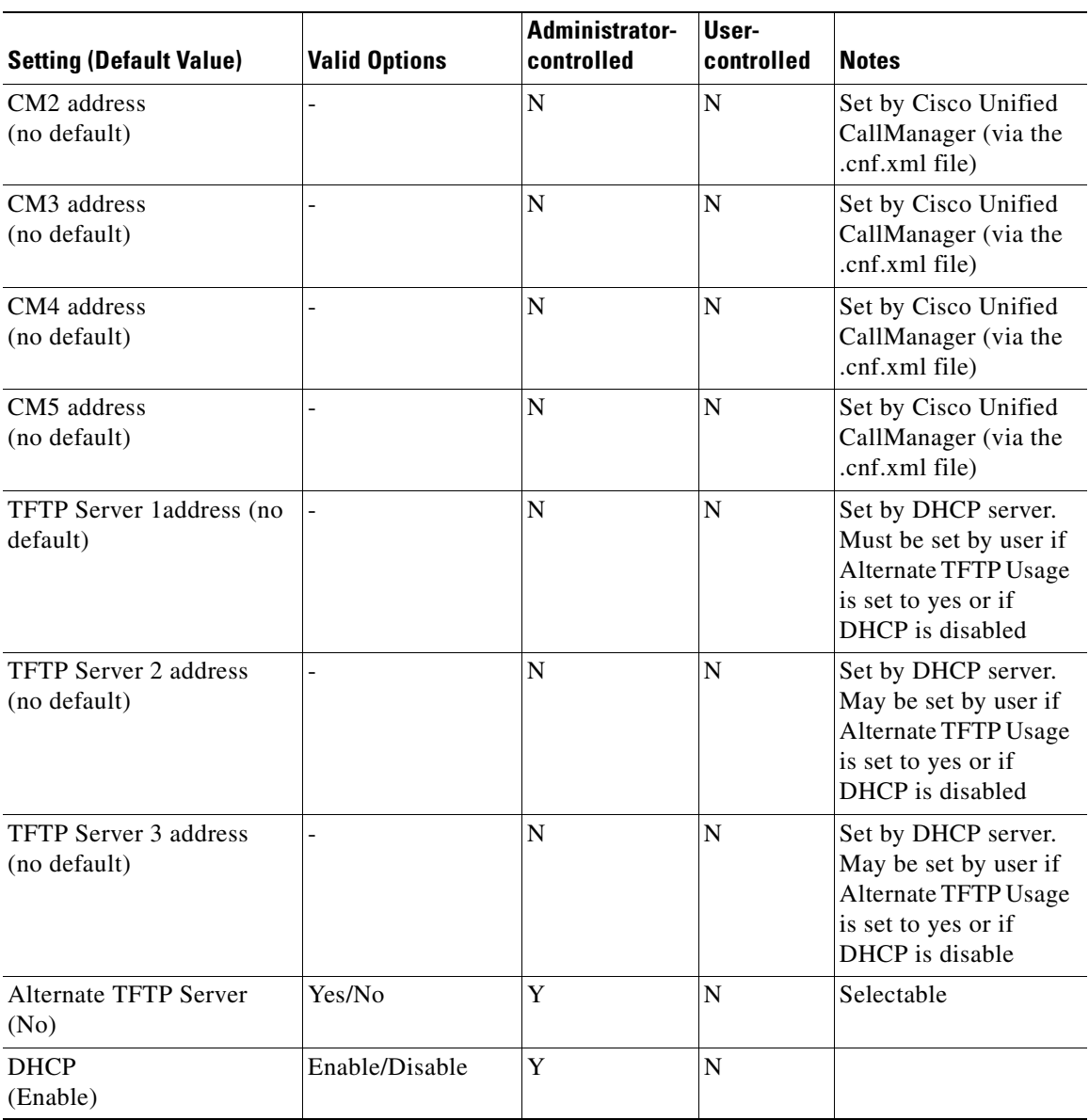

#### **Table 3-3 Cisco Unified IP Conference Station Default Settings (continued)**

- 1

П

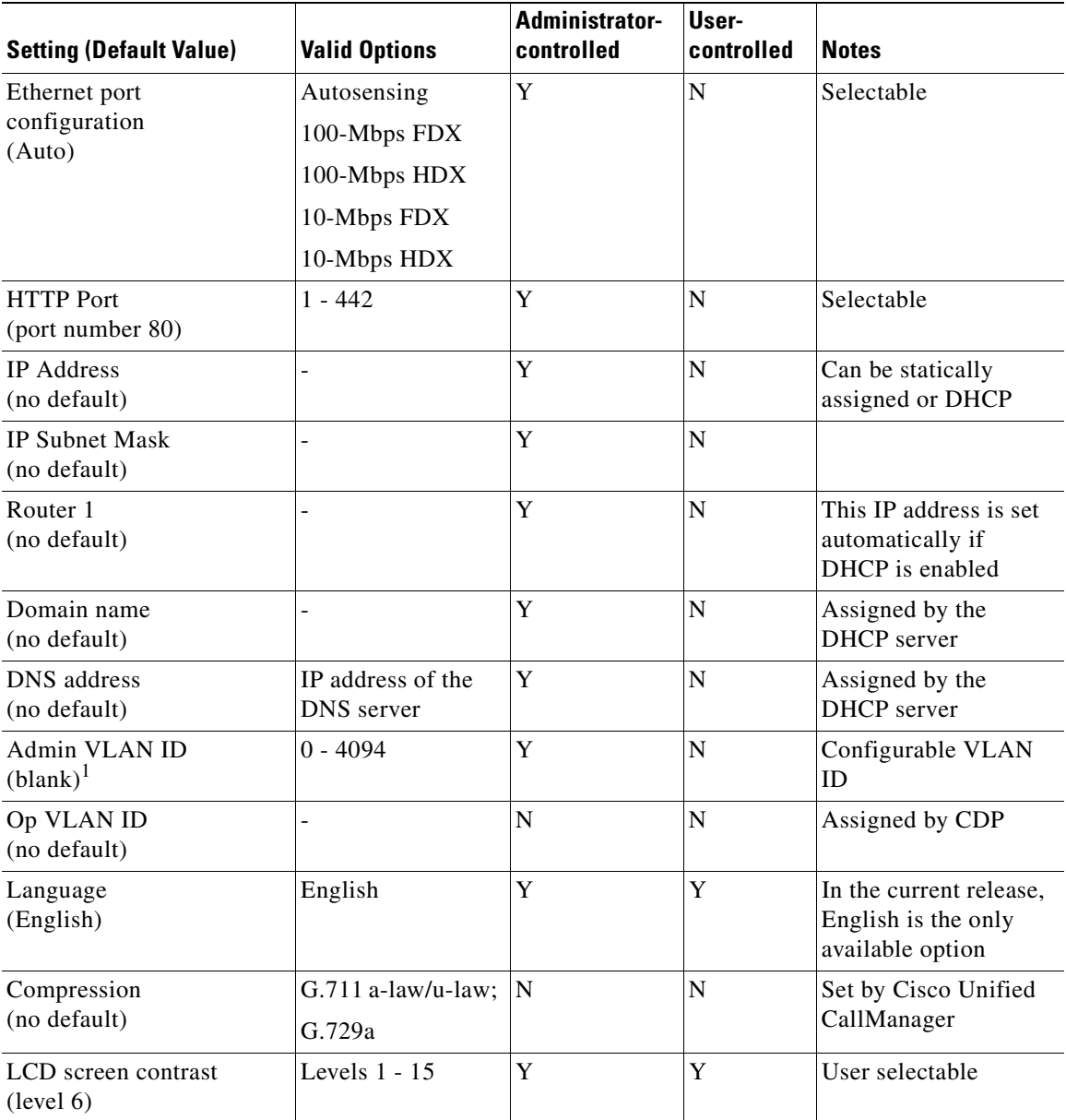

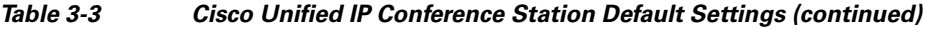

T

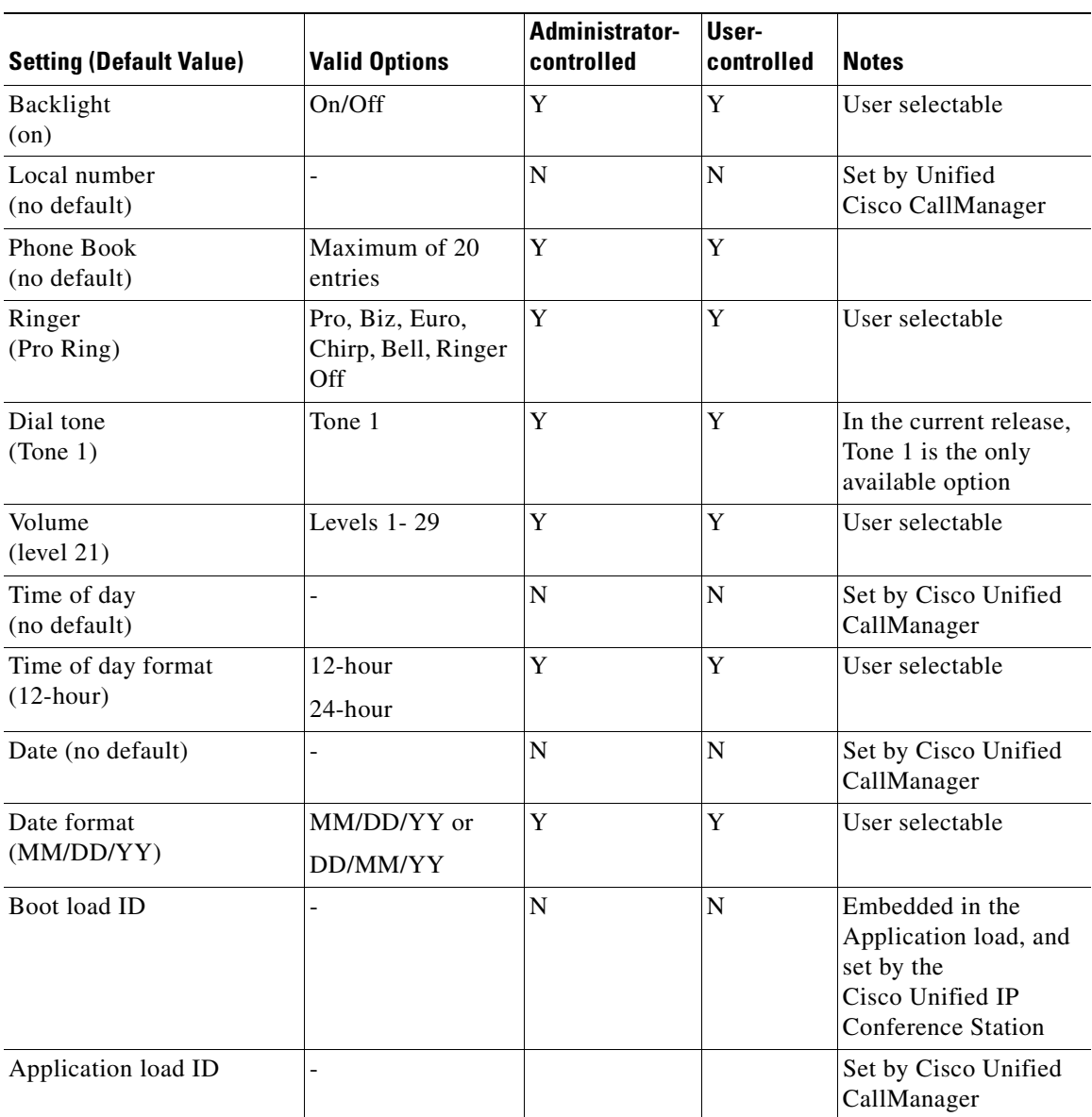

#### **Table 3-3 Cisco Unified IP Conference Station Default Settings (continued)**

1. If the Administrative VLAN is not configured, this option is blank.

# **Upgrading the Application Load**

You can upgrade the application load on the Cisco Unified IP Conference Station only from Cisco Unified CallManager.

To upgrade the application load, follow these steps:

#### **Procedure**

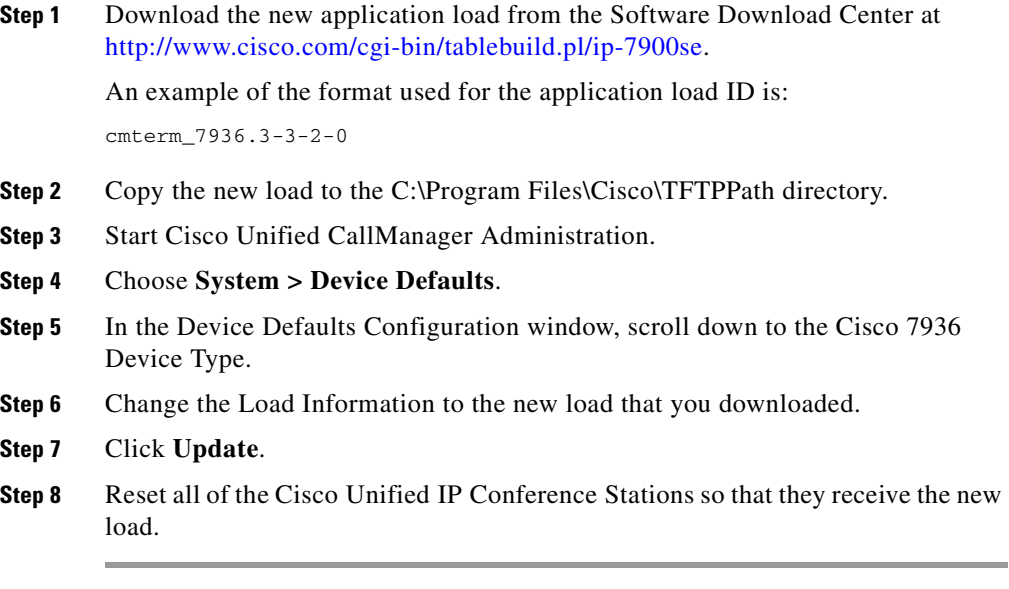

When the application load is being updated, messages similar to the following appear on the Cisco Unified IP Conference Station LCD screen.

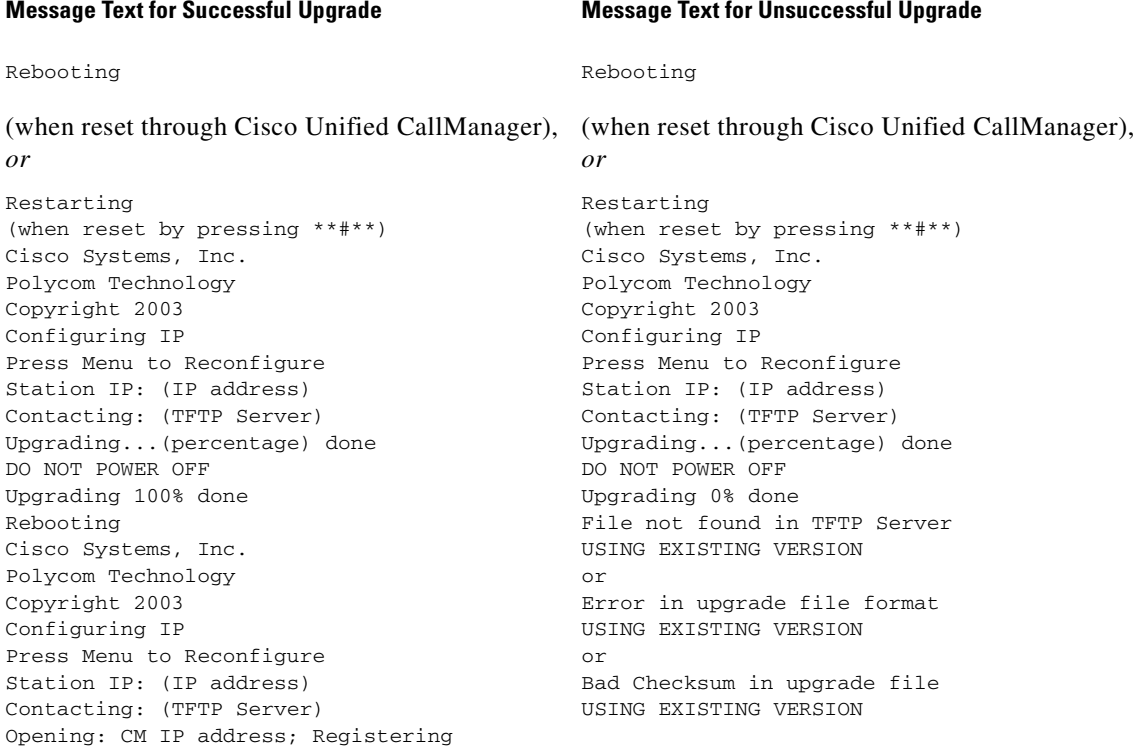

# **Changing the Administrator Password**

To change the administrator password, follow these steps:

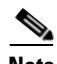

**Note** The Cisco Unified IP Conference Station 7936 web interface can be used to change administrator options. See the ["Cisco Unified IP Conference Station 7936](#page-97-0)  [Web Interface" section on page 3-36](#page-97-0).

#### **Procedure**

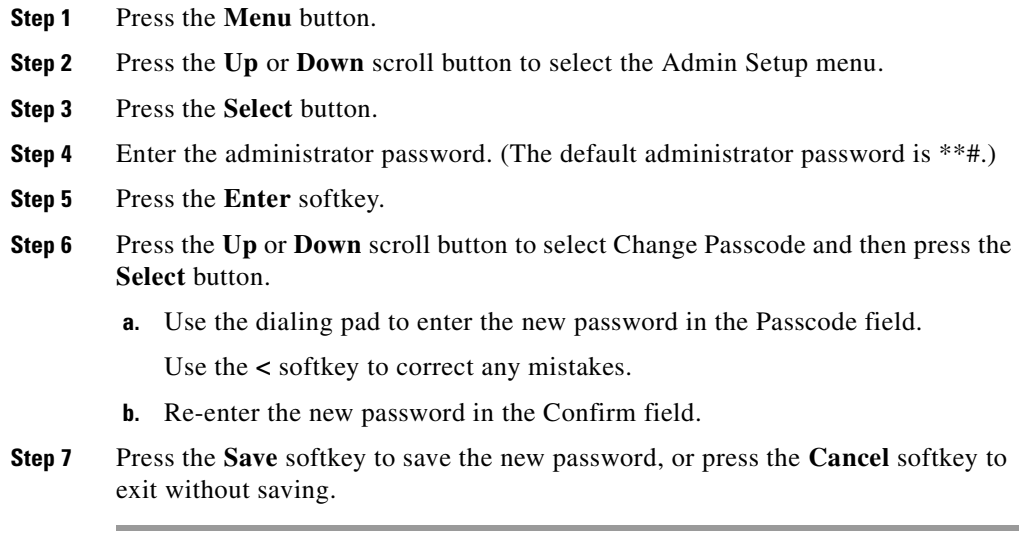

# **Using the Diagnostics Menu**

You can use the Diagnostics menu to view network statistics on the Cisco Unified IP Conference Station and to ping another device's IP address.

For detailed information about viewing network statistics on the Cisco Unified IP Conference Station, see the ["Viewing Network Statistics"](#page-110-1)  [section on page 4-1](#page-110-1).

For detailed information about using the Diagnostics menu to ping another device from the Cisco Unified IP Conference Station, see the ["Using Ping" section on](#page-111-0)  [page 4-2.](#page-111-0)

See [Chapter 4, "Troubleshooting the Cisco Unified IP Conference Station 7936"](#page-110-0) for additional troubleshooting information.

# **Changing the Settings Menu**

You can change settings on the Cisco Unified IP Conference Station by using the Settings Menu,

# **Changing the Contrast Setting**

To change the contrast setting on the Cisco Unified IP Conference Station, follow these steps:

#### **Procedure**

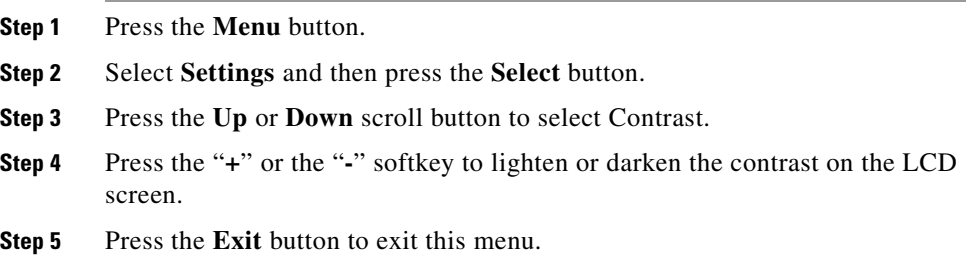

## **Changing the Backlight Setting**

To change the backlight setting on the Cisco Unified IP Conference Station, follow these steps:

#### **Procedure**

- **Step 1** Press the **Menu** button.
- **Step 2** Select **Settings** and then press the **Select** button.
- **Step 3** Press the Up or **Down** scroll button to select Backlight.
- **Step 4** Press the **On** or **Off** softkey to turn the backlight on or off on the LCD screen.
- **Step 5** Press the **Exit** button to exit this menu.

# **Changing the Ring Type Setting**

To change the ring type setting on the Cisco Unified IP Conference Station, follow these steps:

#### **Procedure**

<span id="page-89-0"></span>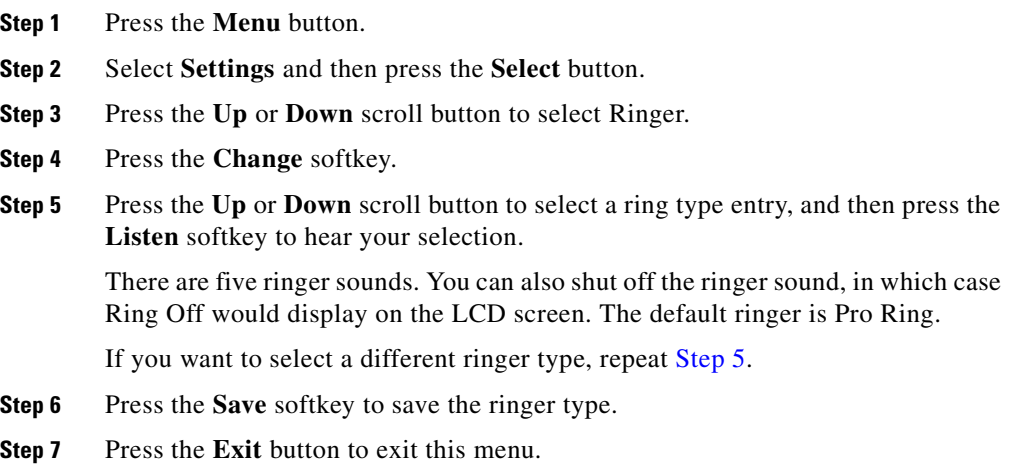

a l

# **Changing the Time Format Setting**

To change the time format setting on the Cisco Unified IP Conference Station, follow these steps:

#### **Procedure**

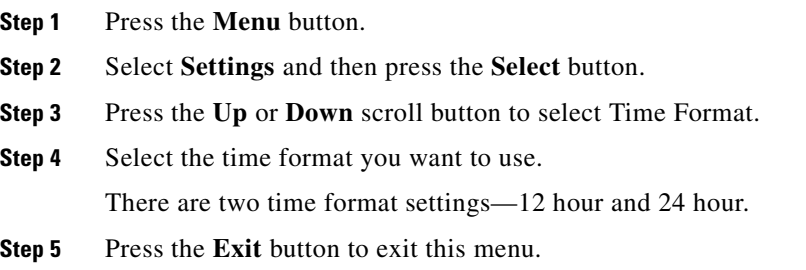

# **Changing the Date Format Setting**

To change the date format setting on the Cisco Unified IP Conference Station, follow these steps:

#### **Procedure**

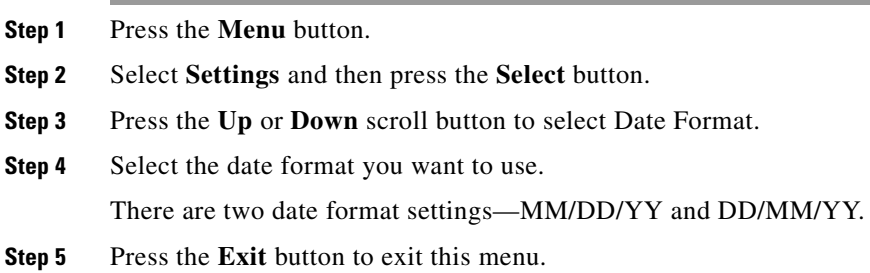

# **Configuring a Corporate Directory**

You can access a directory of employee names and phone numbers on the Cisco Unified IP Conference Station by using a Lightweight Directory Access Protocol 3 (LDAP3) enterprise directory such as the default Cisco Unified CallManager Corporate Directory. Before users can access the directory, you must configure the directory on Cisco Unified CallManager.

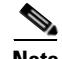

**Note** If you use a custom enterprise directory, you must use the same XML format, script flow, HTML method and action that the default Cisco Unified CallManager Corporate Directory uses. The Cisco Unified IP Conference Station 7936 does not support all the XML tags, URLs, and action tags that are listed in the Cisco IP Phone Services Software Developer Kit (SDK).

# **Configuring Cisco Unified CallManager**

To use the corporate directory, you must have users entered into a Lightweight Directory Access Protocol (LDAP) directory configured with Cisco Unified CallManager.

To configure the directory, follow these steps:

#### **Procedure**

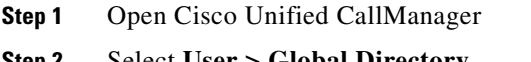

**Step 2** Select **User > Global Directory**.

Search for users in the system.

**Step 3** To add a new user, click **Add a New User**.

Add any desired users.

Refer to the online help in the Cisco Unified CallManager Administration application for details, or refer to the *Cisco Unified CallManager Administration Guide* and the *[Cisco Unified CallManager System Guide](http://www.cisco.com/univercd/cc/td/doc/product/voice/c_callmg/index.htm)*.

## **Using the Corporate Directory**

After the corporate directory is configured in Cisco Unified CallManager, you can search the corporate directory by name or phone number.

### **Searching by Name**

To search the corporate directory by name, follow these steps:

#### **Procedure**

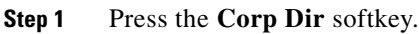

The search screen displays. You can search by First Name or Last Name, or both.

**Step 2** Using the keypad, enter the search criteria, namely First Name and Last Name. Press the **Up** or **Down** scroll button to select a field.

> When searching by name, you can enter one or more characters to broaden or narrow your search.

When entering letters, select the appropriate number key for the letter you want, and press that key the equivalent number of times for the correct letter. For example, to enter a B, press the **2** key two times, and to enter a C, press the **2** key three times.

Use the **<** softkey to go backward while entering search data.

To cancel a search, press the **Cancel** softkey.

**Step 3** Press the **Search** softkey to start the search.

The message "Searching..." flashes on the LCD screen display.

**Step 4** After the search results display, use the **Up** or **Down** scroll button to select an entry.

> If the search results include more than 32 entries, you can press the **more >>** softkey followed by the **Next** softkey to display the next group of entries.

To go back to the previous group entries, press the **more >>** softkey followed by the **Back** softkey.

To return to the Search screen, press the **more >>** softkey followed by the **NewSearch** softkey.

п

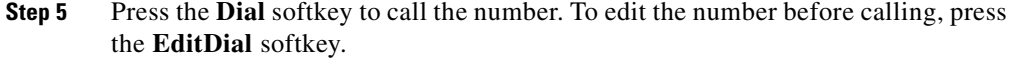

**Step 6** To exit the directory, press the **Cancel** softkey or the **Exit** button.

#### **Searching by Phone Number**

To search the corporate directory by phone number, follow these steps:

#### **Procedure**

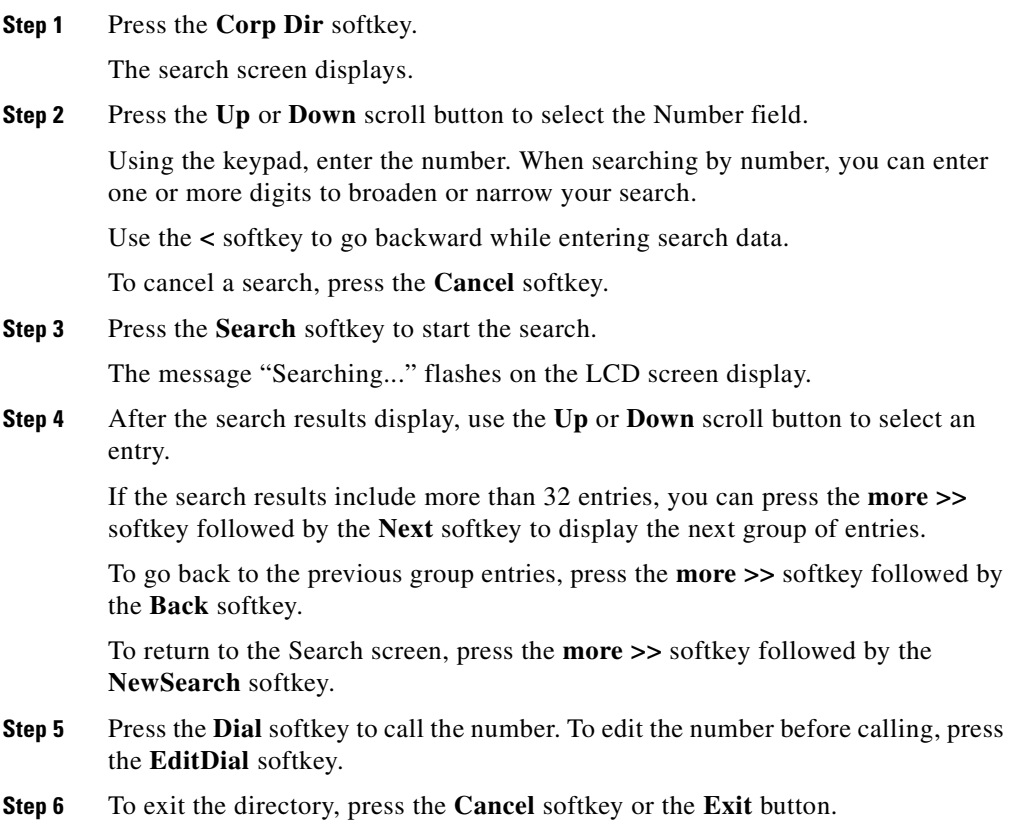

# **Configuring a Local Directory**

The Phone Book is a convenient way to store frequently dialed conference call numbers.

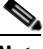

**Note** You can also use the Cisco Unified IP Conference Station 7936 web interface to access the Phone Book. See the ["Cisco Unified IP Conference Station 7936 Web](#page-97-0)  [Interface" section on page 3-36](#page-97-0).

### **Using the Phone Book**

You can use the phone book as a directory for your frequently called conference numbers.

#### **Opening the Phone Book**

To open the phone book, press the **Ph Book** softkey.

#### **Adding an Entry**

To add an entry in the phone book, follow these steps:

#### **Procedure**

- **Step 1** To add an entry in the phone book, press the **New Entry** softkey.
- **Step 2** Using the Dialing pad, enter the last name, first name, and phone number for the new entry. Press the **Up** or **Down** scroll button to select the Last, First, or Number fields.

When entering letters, select the appropriate number key for the letter you want, and press that key the equivalent number of times for the correct letter. For example, to enter a B, press the **2** key two times, and to enter a C, press the **2** key three times.

Use the **<** softkey to go backward while entering data.

**Step 3** Press the **Save** softkey to save the new entry, or press the **Exit** softkey to exit without saving.

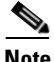

**Note** You can add a maximum of 20 entries to the phone book.

#### **Editing an Entry**

To edit an entry in the phone book, follow these steps:

#### **Procedure**

**Step 1** To edit an entry in the phone book, press the **Up** or **Down** scroll button to select an entry. Press the **View/Edit** softkey.

> You can change or clear the selected entry using the **Change** or **Clr Entry** softkeys respectively. Press the **<** softkey to go backward when changing an entry.

- **Step 2** Press the **Save** softkey to save your changes, or press the **Exit** softkey to exit without saving.
- **Step 3** Press the **Menu** button to return to the main menu, or press the **Exit** button to return to the resting display.

# **Additional Features**

These additional features are supported on the Cisco Unified IP Conference Station:

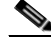

**Note** Refer to the *[Cisco Unified CallManager Administration documentation](http://www.cisco.com/univercd/cc/td/doc/product/voice/c_callmg/index.htm)* or online help in the Cisco Unified CallManager Administration application for information about configuring these additional features.

Refer to the *[Cisco Unified IP Conference Station 7936 Phone Guide](http://www.cisco.com/en/US/partner/products/hw/phones/ps379/products_quick_start_book09186a00801e7a)* for detailed steps on how to use these features.

- **•** Meet-me Conference—The Cisco Unified IP Conference Station supports Meet-me conferences. A Meet-me conference allows other callers to dial into the conference call. A Meet-me conference requires a special conference number.
- **•** Call Park—The Cisco Unified IP Conference Station allows you to store or "park" a call at a specified number and then use any other phone in the Cisco Unified CallManager system (for example, a phone in someone else's office or in a conference room) to retrieve the call. Call Park numbers need to be configured.
- **•** Call Transfer—The Cisco Unified IP Conference Station supports the use of call transfer. This feature allows you to transfer the current call to another phone number.
- **•** Call Forwarding—The Cisco Unified IP Conference Station supports call forwarding to redirect all of your incoming calls to another number. You can set up this feature on your Cisco Unified IP Conference Station by using the CFwdAll softkey. Or, you can log in to the Cisco Unified CallManager User Options web page to set up call forwarding when you are away from the Cisco Unified IP Conference Station. Refer to the *[Cisco Unified IP](http://www.cisco.com/univercd/cc/td/doc/product/voice/c_ipphon/index.htm
)  [Conference Station 7936 Phone Guide](http://www.cisco.com/univercd/cc/td/doc/product/voice/c_ipphon/index.htm
)* for additional information.
- **•** Call Pickup and Group Pickup—The Cisco Unified IP Conference Station allows you to answer a call that comes in on a telephone extension other than on your Cisco Unified IP Conference Station. When you hear an incoming call ringing on another phone, you can redirect the call to your Cisco Unified IP Conference Station by using the call pickup feature.There are two types of call pickup available on the Cisco Unified IP Conference Station. Call Pickup and Group Pickup are optional features that you can configure; the Cisco Unified IP Conference Station does not support these features by default.
	- **•** Call Pickup—pick up incoming calls within your own group. The appropriate call pickup group number is dialed automatically when you choose this feature.
	- **•** Group Pickup—pick up incoming calls within your own group or in other groups. You must dial the appropriate call pickup group number when using this feature.
- **•** Remove Last Participant—The Cisco Unified IP Conference Station supports Remove Last Participant. This feature allows you to remove the last participant in a conference call.
- **•** Join—The Cisco Unified IP Conference Station supports Join. This feature allows you to join 2 calls into a conference.

# <span id="page-97-0"></span>**Cisco Unified IP Conference Station 7936 Web Interface**

Some of the features and functions of the Cisco Unified IP Conference Station can be configured through the Cisco Unified IP Conference Station 7936 web interface.

# **Description of the Web Interface**

The Cisco Unified IP Conference Station 7936 web interface appears in your web browser as a tri-pane window. The browser menu and toolbar appear at the top of the window, the table of contents links appear in the left navigation pane, and the linked information and configuration fields appear in the right pane. A banner also appears in the top right corner of the right pane and remains persistent through all the pages in the web interface. The banner information includes: software version, protocol type, boot load ID, application load ID, IP address, MAC address, and local number.

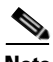

**Note** The content of the web interface is different for administrators and end-users. Both the administrator and end-user views require login passwords.

## **Using the Web Interface**

To access the Cisco Unified IP Conference Station 7936 web interface, follow these steps:

#### **Procedure**

- **Step 1** Open your web browser.
- **Step 2** In the address field enter:

#### **http://***IP address of the Cisco Unified IP Conference Station:<HTTP port number>*

Configuration information applies to the specific Cisco Unified IP Conference Station associated with the IP address you enter.

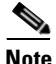

**Note** If you changed the HTTP port number, you need to use that number as a suffix to the IP address. If you did not change the HTTP port number, then you do not need to enter a suffix.

The web interface appears, and the initial login page is displayed.

**Step 3** To log in as the administrator, enter the administrator password and click **Login**.

The default administrator password is \*\*#.

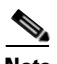

**Note** When logged in to the IP Conference Station web pages, the web pages will time out after approximately 20 minutes of inactivity. You will then have to log back in.

**Step 4** To log off, click **Administrator Logout**.

### **Information Available on All Web Pages**

The top right portion of the Cisco Unified IP Conference Station 7936 web interface includes a separate section that displays consistent information for all of the web pages.

This section contains the following information; example text appears next to each item in the list:

- **•** Software Version: *3.3(10.00.0004)*
- **•** Protocol Type: *SCCP*
- **•** Boot Load ID: *PC0503031418*
- **•** Application Load ID: *CMTERM\_7936.3-3-2-0*
- **•** IP Address: *10.1.1.11*
- **•** MAC Address: *00c742655892*
- **•** Local Number: *2022*

## **Administrator Settings**

The Administrator Settings include the following web pages:

- **•** System Information
- **•** Network Setup
- **•** Phone Book
- **•** Sounds
- **•** Time & Date
- **•** Diagnostics
- **•** Passwords/HTTP Port Change
- **•** Restore Factory Defaults

Each page is described in the sections that follow.

### **System Information**

The System Information web page is the default page and provides the following read-only configuration information.

#### **General settings, including:**

- **•** Language
- **•** Local number
- **Cisco Unified IP Conference Station 7936 Administration Guide**
- **•** DHCP
- **•** IP Address
- **•** IP Mask
- **•** Router 1 Address
- **•** Host Name
- **•** Domain Name
- **•** DNS Address
- **•** Operational VLAN ID
- **•** Admin VLAN ID
- **•** CallManager 1 Address
- **•** CallManager 2 Address
- **•** CallManager 3 Address
- **•** CallManager 4 Address
- **•** CallManager 5 Address
- **•** DSCP Call Control
- **•** DSCP Configuration
- **•** DSCP Services
- **•** TFTP Server 1
- **•** TFTP Server 2
- **•** TFTP Server 3
- **•** Alternate TFTP
- **•** Hardware Revision
- **•** Software Version
- **•** DSP Revision
- **•** HTTP Port
- **•** DSCP Call Control
- **•** DSCP Configuration
- **•** DSCP Services

#### **Sound settings, including:**

- **•** Dial Tone
- **•** Ringer

#### **Time/Date settings, including:**

- **•** Time
- **•** Date

#### **Compression information, including:**

- **•** Supported Codecs
- **•** Current Call
- **•** Dynamic Jitter Buffer
- **•** Silence Suppression

#### **Network Configuration settings, including**

- **•** Ethernet Port Configuration Mode
- **•** Ethernet Port Configuration Speed

### **Network Setup**

The Network Setup web page lets you change the following settings.

**•** DHCP—You can enable or disable DHCP for the IP Conference Station. When DHCP is enabled, the network dynamically assigns the IP address to the IP Conference Station.

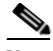

**Note** If you disable DHCP, you must manually set the IP address, IP mask, and Router for each IP Conference Station.

- **•** Domain Name and DNS Server IP Address—You can set the Domain Name and the DNS Server IP Address for the Cisco Unified IP Conference Station.
- **•** Administrative VLAN ID—You can set the Administrative VLAN ID for the Cisco Unified IP Conference Station. The VLAN ID should be a number between 0 and 4094.
- **•** TFTP Servers—You can set the alternate TFTP Server for the Cisco Unified IP Conference Station.
- **•** Ethernet Configuration—You can set Ethernet port configuration and the Ethernet port speed for the Cisco Unified IP Conference Station.

## **Phone Book**

The Phone Book web page lets you quickly add, delete, and edit entries. You can also dial numbers from the Phone Book.

On the Phone Book web page, you can view entries by alphabetical sequence or by numbers only.

#### **Opening the Phone Book and Viewing Entries**

To open the Phone Book web page, click **Phone Book** in the navigation pane.

To view the entries:

- **•** By alphabetic sequence: Click one of the letter combinations, for example to view entries beginning with the letter "D", click **DEF**.
- **•** By phone number, click Dial **Numbers Only**.

#### **Adding an Entry**

To add an entry in the phone book, follow these steps:

#### **Procedure**

- **Step 1** Click the **Add** button.
- **Step 2** Enter the phone number, last and first name, and company name.

**Note** The Phone number and last name are required entries.

#### **Step 3** Click **Add New Entry**.

Repeat these steps to add other entries to the phone book. You can add a maximum of 20 entries in the phone book.

#### **Deleting an Entry**

To delete an entry in the phone book follow these steps:

#### **Procedure**

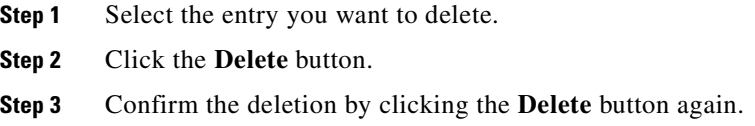

#### **Editing an Entry**

To edit an entry in the phone book, follow these steps:

#### **Procedure**

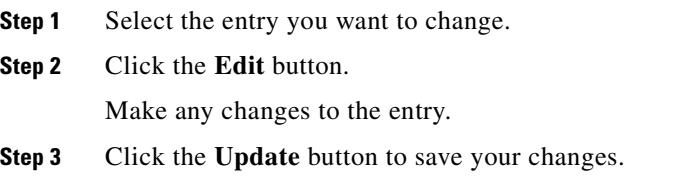

#### **Dialing a Number in the Phone Book**

To dial a number in the phone book, select the entry you want and click **Dial**. The following message appears on the web page:

Your call attempt from the web is successful!

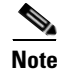

**Note** You can only dial one call from the Phone Book web page at a time. Multiple calls from the Phone Book web page are not supported.

### **Sounds**

The Sounds web page lets you select the ringer sound and the dial tone.

#### **Opening the Sounds Web Page**

To open the Sounds web page, select the entry you want and click **Sounds** in the navigation pane.

#### **Changing the Ringer Sound**

To change the ringer sound, follow these steps:

#### **Procedure**

**Step 1** Select a ringer sound from the drop-down list.

There are five ringer sounds: Pro, Biz, Euro, Chirp, Bell, and also Ringer Off.

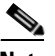

**Note** Selecting Ringer Off shuts off the ringer sound on the Cisco Unified IP Conference Station.

- **Step 2** Click **Set Ringer**.
- **Step 3** Click **Test Ringer** to hear the Sound you selected.

## **Time & Date**

Normally, the time and date is automatically set from the Cisco Unified CallManager.

The Time & Date web page lets you manually change the time and date formats that appear on the LCD screen on the Cisco Unified IP Conference Station. [Table 3-4](#page-105-0) describes how to set the Time & Date from the web page.

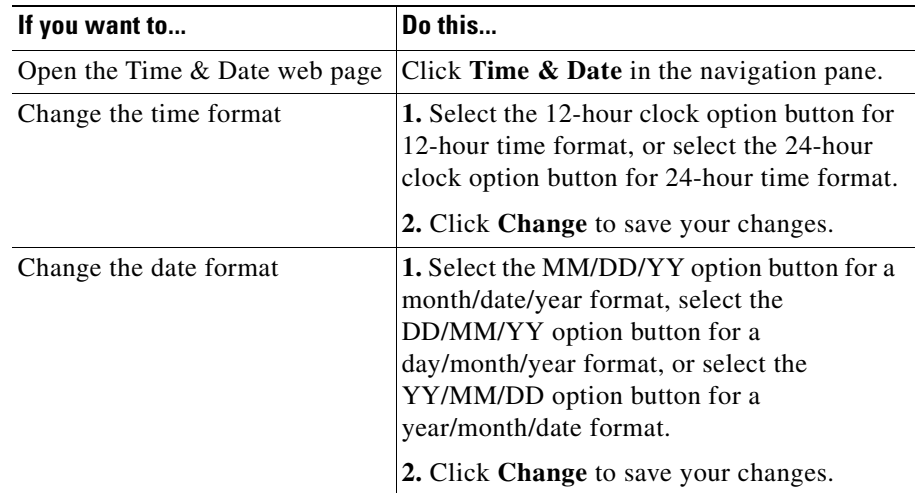

#### <span id="page-105-0"></span>**Table 3-4 Time and Date Set From The Web Page**

### **Diagnostics**

п

The Diagnostics web page lets you test network connectivity to another device. [Table 3-5](#page-105-1) describes how to use the Diagnostics web page.

<span id="page-105-1"></span>**Table 3-5 Diagnostics**

| If you want to                              | Do this                                                                                                    |  |  |
|---------------------------------------------|----------------------------------------------------------------------------------------------------|--|--|
| Open the Diagnostics web page               | Click <b>Diagnostics</b> in the navigation pane.                                                                                                    |  |  |
| Ping another device to test<br>connectivity | <b>1.</b> Enter the IP address or name of the device<br>you want to ping.                                                                                                    |  |  |
|                                             | 2. Click Ping.                                                                                                    |  |  |
|                                             | If connectivity has been established, you<br>should receive a reply back from the device.<br>If the ping request times out, there is no<br>connectivity between the devices. To resolve<br>this problem, start by checking the physical<br>connections on the devices. |  |  |

a l

## **Passwords/HTTP Port Change**

The Passwords/HTTP Port Change web page lets you change the administrator and user login passwords [Table 3-6](#page-106-0) describes how to use the Passwords/HTTP Port Change web page.

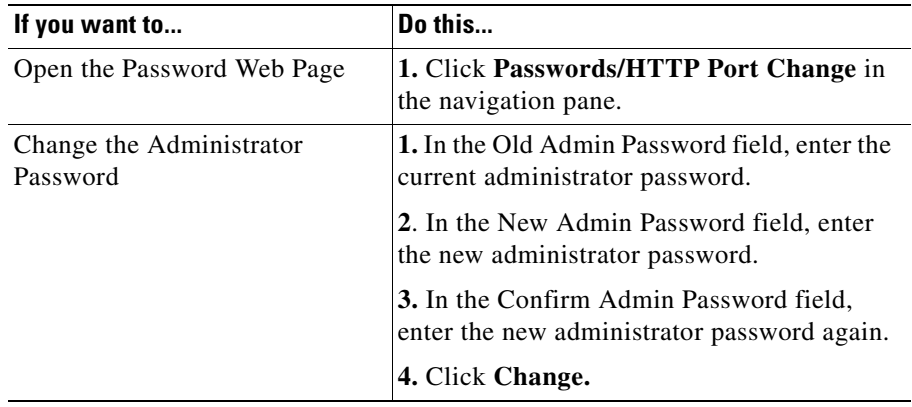

#### <span id="page-106-0"></span>**Table 3-6 Passwords/HTTP Port Change**

 $\mathcal{L}$ 

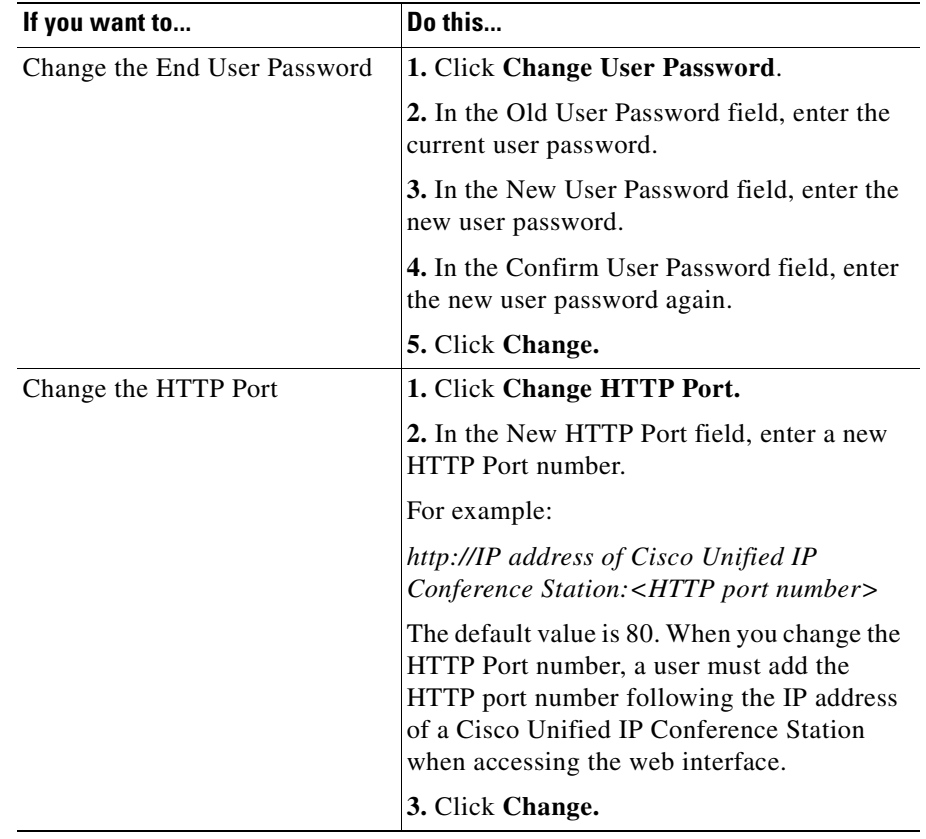

#### **Table 3-6 Passwords/HTTP Port Change (continued)**
П

### **Restore Factory Defaults**

The Restore Factory Defaults web page lets you restore the factory default settings on the Cisco Unified IP Conference Station.

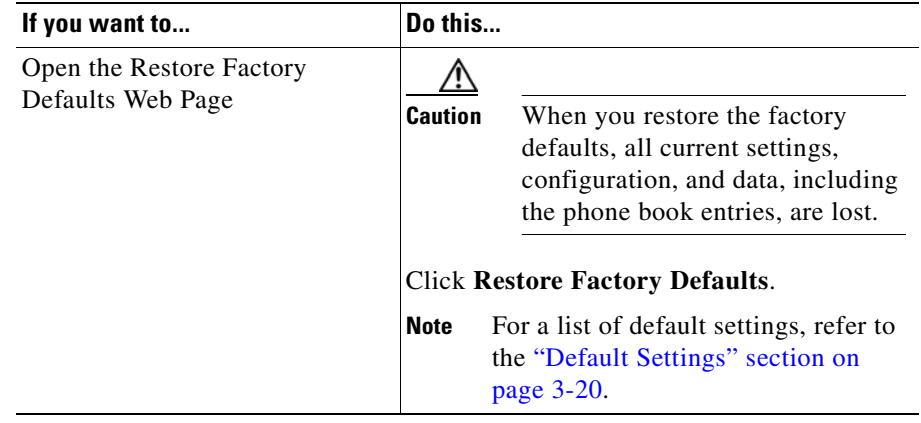

l.

П

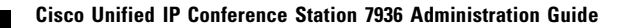

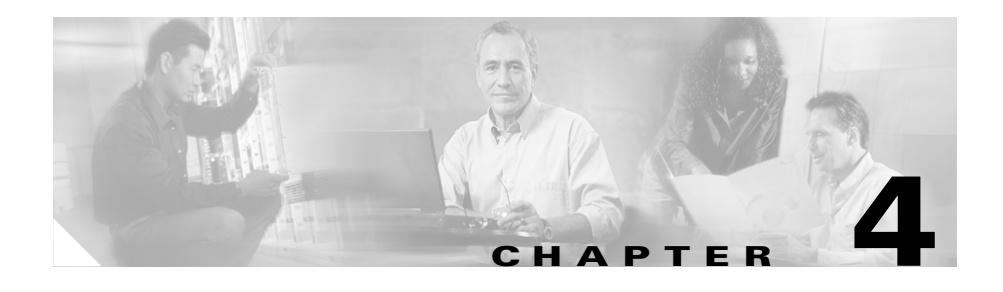

# **Troubleshooting the Cisco Unified IP Conference Station 7936**

<span id="page-110-1"></span>The Cisco Unified IP Conference Station includes diagnostic capabilities in the LCD interface to help you troubleshoot problems that might occur.

Refer to the appropriate topics in this chapter to troubleshoot the Cisco Unified IP Conference Station.

- **•** [Viewing Network Statistics, page 4-1](#page-110-0)
- **•** [Using Ping, page 4-2](#page-111-0)
- [Other Troubleshooting Information, page 4-3](#page-112-0)

### <span id="page-110-0"></span>**Viewing Network Statistics**

You can view network statistics through the Diagnostics menu.

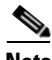

**Note** Network statistics are not available on the web interface.

To view network statistics, follow these steps:

#### **Procedure**

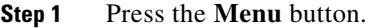

- **Step 2** Press the Up or **Down** scroll button to select Admin Setup.
- **Step 3** Press the **Select** button.
- **Step 4** Enter the administrator password (the default administrator password is \*\*#) and then press the **Enter** softkey.
- **Step 5** Press the **Up** or **Down** scroll button to select Diagnostics, and then press the **Select** button.
- **Step 6** Select Network Statistics and press the **Select** button.

The following statistical information appears.

- **•** Network stats (for example, Auto-FDX-100Mbps or 10Mbps-HDX)
- **•** Rcv: count of frames received
- **•** Xmt: frames transmitted
- **•** REr: frames received in error
- **•** BCast: broadcast frames

Use the **Clear** softkey to clear the current counts and start all counts at zero for the current session.

**Step 7** Press the **Menu** button to go back to the Diagnostics menu, or press the **Exit** button to return to the resting display.

## <span id="page-111-0"></span>**Using Ping**

<span id="page-111-2"></span><span id="page-111-1"></span>You use Ping to test network connectivity to another device. Ping is available through the Diagnostics menu.

To use Ping, follow these steps:

#### **Procedure**

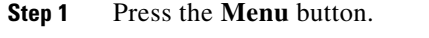

- **Step 2** Press the Up or **Down** scroll button to select Admin Setup.
- **Step 3** Press the **Select** button.
- **Step 4** Enter the administrator password (the default administrator password is \*\*#) and then press the **Enter** softkey.
- **Step 5** Press the **Up** or **Down** scroll button to select Diagnostics, and then press the **Select** button.
- **Step 6** Select Ping and press the **Select** button.
- **Step 7** Use the dialing pad to enter the IP address of the device you want to ping. Press the **.** softkey to enter periods (.) and press the **<** softkey to correct mistakes.
- **Step 8** Press the **Execute** softkey.

A reply message similar to the following should display:

Reply from 0.0.0.0

**Step 9** Press the **Menu** button to go back to the Diagnostics menu, or press the **Exit** button to return to the resting display.

### <span id="page-112-0"></span>**Other Troubleshooting Information**

[Table 4-1](#page-113-0) provides troubleshooting information for possible problems with the Cisco Unified IP Conference Station.

Ш

#### <span id="page-113-0"></span>**Table 4-1 Troubleshooting Information**

<span id="page-113-4"></span><span id="page-113-3"></span><span id="page-113-2"></span><span id="page-113-1"></span>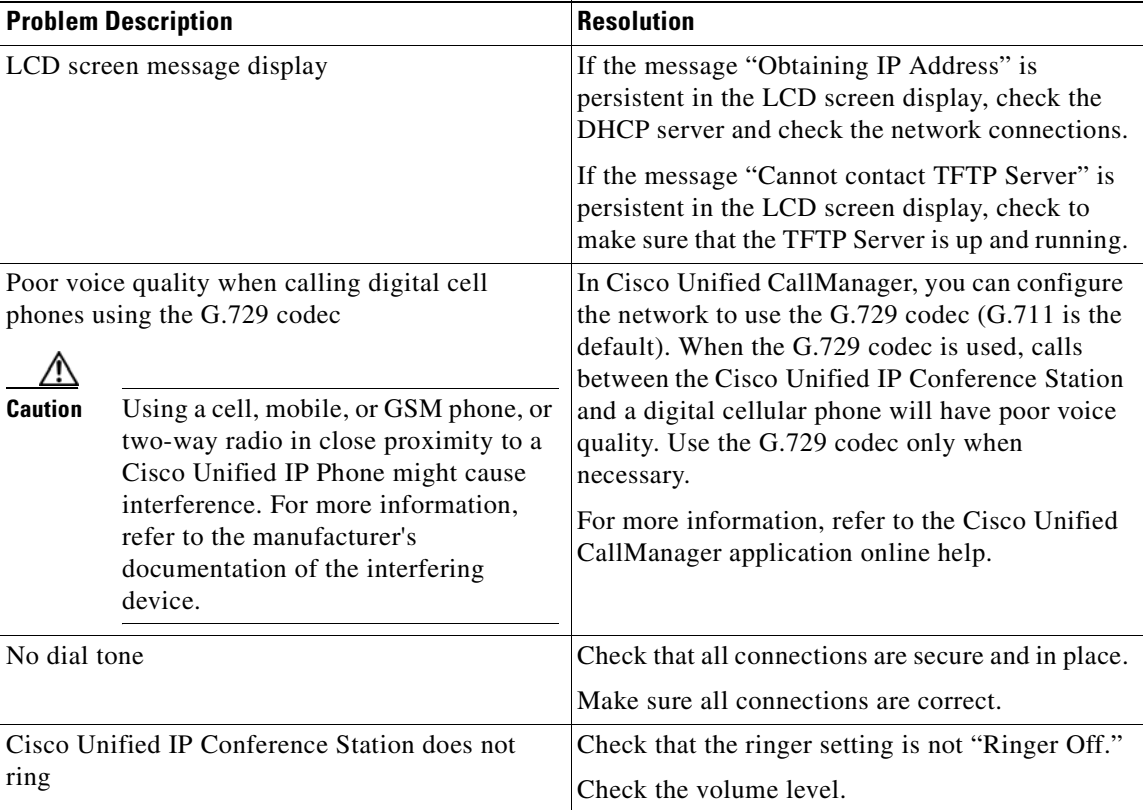

T

<span id="page-114-1"></span><span id="page-114-0"></span>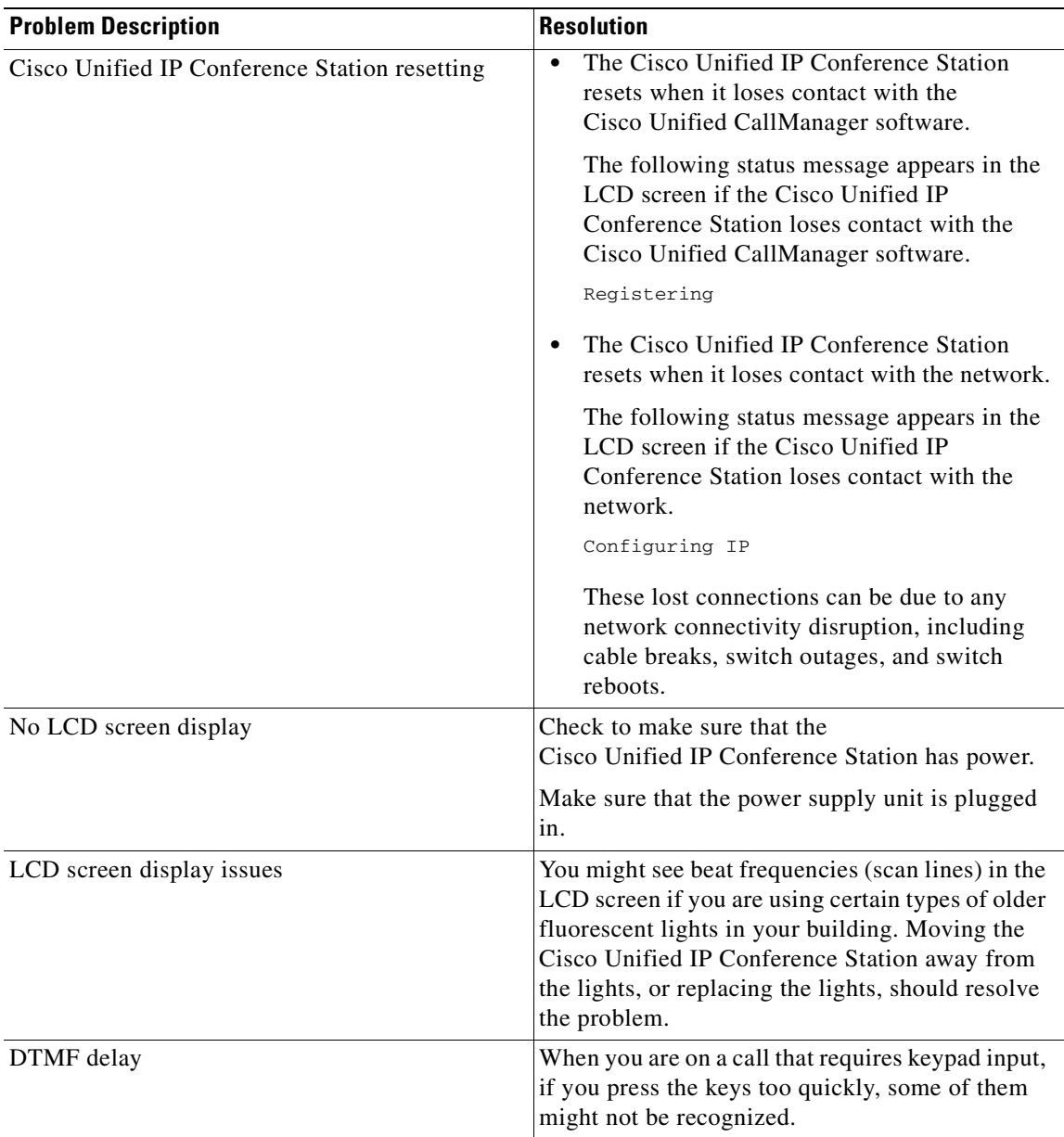

#### **Table 4-1 Troubleshooting Information (continued)**

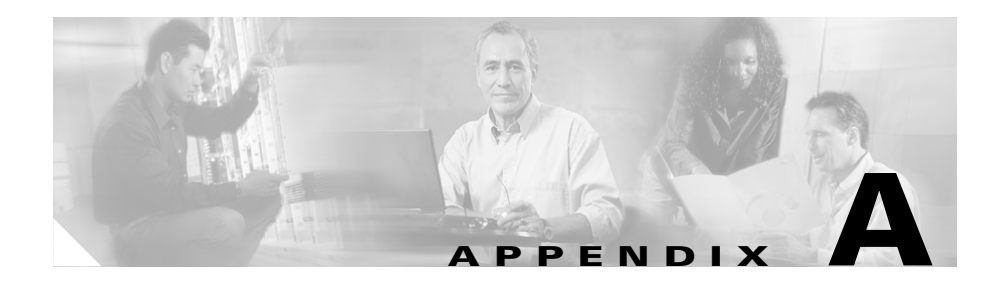

# **Technical Specifications for the Cisco Unified IP Conference Station 7936**

<span id="page-116-3"></span><span id="page-116-1"></span><span id="page-116-0"></span>This appendix describes the technical specifications for the Cisco Unified IP Conference Station.

## **Physical and Operating Environment Specifications**

<span id="page-116-2"></span>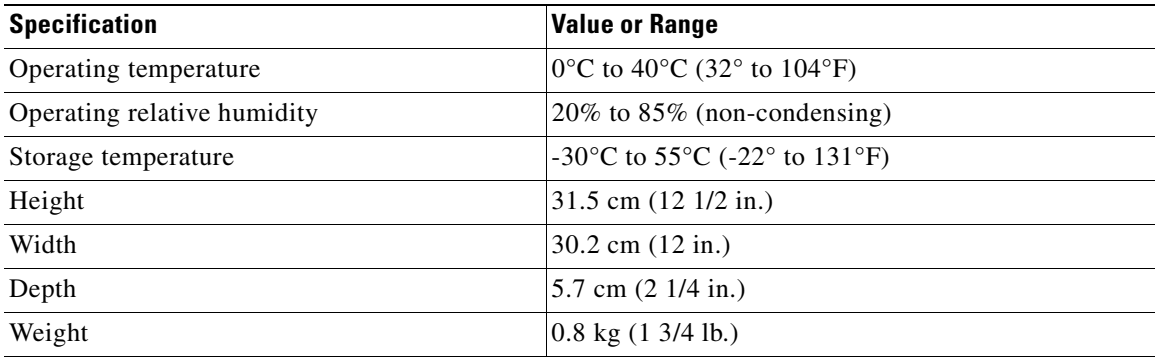

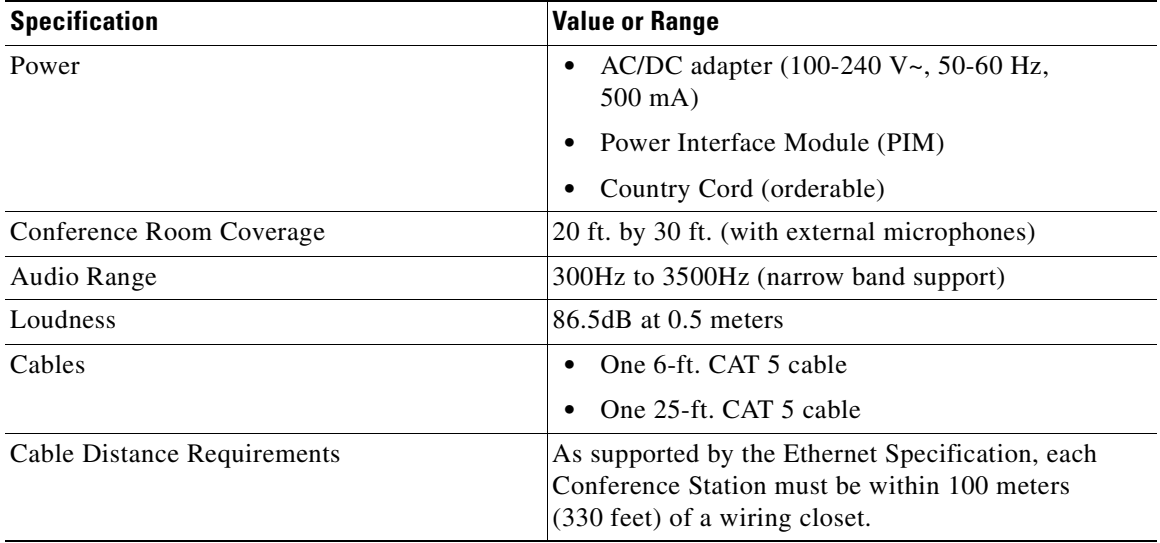

# **Cable Specifications**

- <span id="page-117-2"></span><span id="page-117-1"></span><span id="page-117-0"></span>**•** Keyed RJ-45 plug for the 25-ft. CAT 5 cable connection on the bottom of the IP Conference Station unit
- **•** Keyed RJ-45 plug for the 25-ft. CAT 5 cable connection on the PIM
- **•** RJ-45 plug for the 6-ft. CAT 5 cable connection on the PIM
- **•** 30-volt power connector for power connection on the PIM

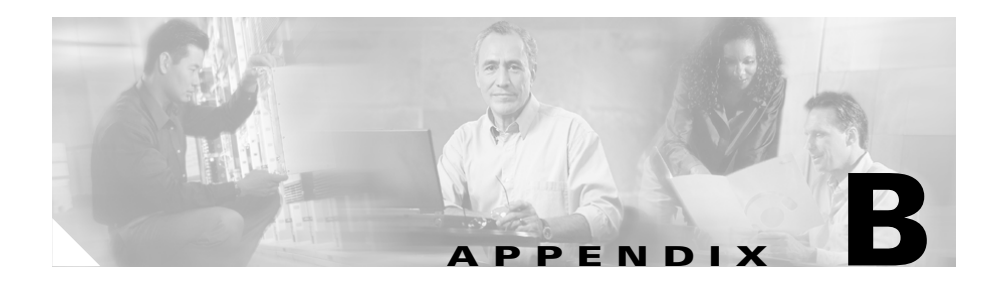

# **Translated Safety Warnings**

<span id="page-118-0"></span>Refer to the *Regulatory Compliance and Safety Information for the Cisco Unified IP Phone 7900 Series* for translations of the safety warnings required for the proper installation of the Cisco Unified IP Conference Station 7936.

The *Regulatory Compliance and Safety Information for the Cisco Unified IP Phone 7900 Series* is available at the following URL:

[http://www.cisco.com/univercd/cc/td/doc/product/voice/c\\_ipphon/index.htm](http://www.cisco.com/univercd/cc/td/doc/product/voice/c_ipphon/index.htm)

**Cisco Unified IP Conference Station 7936 Administration Guide**

T.

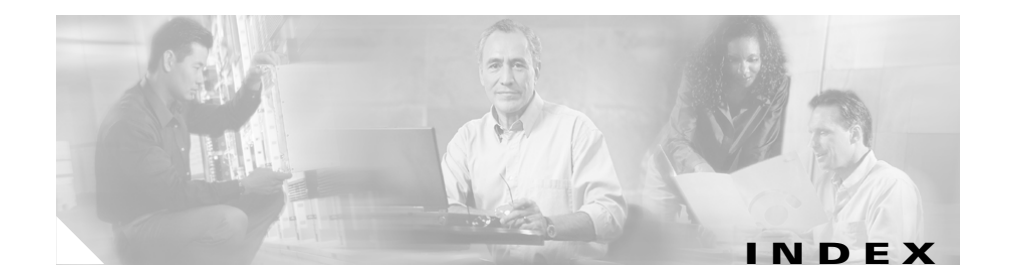

#### **A**

administrator options admin setup **[3-2](#page-63-0)** changing passcode **[3-3](#page-64-0)** diagnostics **[3-2](#page-63-1)** HTTP port change **[3-3](#page-64-1)** network setup **[3-2](#page-63-2)** restoring defaults **[3-3](#page-64-2)** application load messages **[3-24](#page-85-0)** upgrading **[3-24](#page-85-1)** audience for this guide **[ix](#page-8-0)** auto-registration **[2-4](#page-35-0)**

#### **B**

best performance **[2-21](#page-52-0)**

#### **C**

call forwarding **[3-35](#page-96-0)** Call Pickup **[3-35,](#page-96-1) [3-36](#page-97-0)** conventions

used in this guide **[xviii](#page-17-0)** corporate directory how to use **[3-31](#page-92-0)**

#### **D**

DHCP enabling and disabling **[3-9](#page-70-0)** Diagnostics Ping **[4-2](#page-111-1)**

#### **E**

erasing the local configuration **[3-19](#page-80-0)** external microphones **[2-16](#page-47-0)**

#### **F**

firmware version configuring **[3-7](#page-68-0)** verifying **[3-18](#page-79-0)**

#### **H**

how to use this guide **[x](#page-9-0)**

**Cisco Unified IP Conference Station 7936 Administration Guide**

HTTP Port configuring **[3-17](#page-78-0)**

#### **I**

illustrations **[2-16](#page-47-1)** installation connecting to the network **[2-16](#page-47-2)** network requirements **[2-7](#page-38-0)** steps **[2-19](#page-50-0)** verifying **[2-19](#page-50-1)** IP address assigning **[3-11](#page-72-0)** assigning a default gateway **[3-12](#page-73-0)** assigning a domain name **[3-13](#page-74-0)** assigning a subnet mask **[3-11](#page-72-1)** assigning DNS servers **[3-14](#page-75-0)** configuring **[3-10](#page-71-0)** IP Conference Station accessing network configuration **[3-8](#page-69-0)** adding manually **[2-5](#page-36-0)** administrator options **[3-2](#page-63-3)** auto-registration **[2-4](#page-35-1)** cabling **[A-2](#page-117-0)** changing the administrator password **[3-25](#page-86-0)** configuring a local directory **[3-33](#page-94-0)** configuring IP settings **[3-10](#page-71-1)** configuring TFTP options **[3-15](#page-76-0)** configuring VLAN options **[3-14](#page-75-1)**

erasing the local configuration **[3-19](#page-80-1)** external microphones **[2-16](#page-47-3)** features **[2-24](#page-55-0)** illustrations **[2-16](#page-47-4)** installation overview **[2-7](#page-38-1)** installation requirements **[1-8](#page-31-0)** installation steps **[2-18](#page-49-0)** keyboard commands **[2-29](#page-60-0)** LEDs **[2-26](#page-57-0)** physical connections **[1-5](#page-28-0)** preparing to install **[2-1](#page-32-0)** startup process **[1-6,](#page-29-0) [2-19](#page-50-2)** supported features **[1-4](#page-27-0)** supported network protocols **[1-2](#page-25-0)** technical specifications **[A-1](#page-116-0)** troubleshooting **[4-1](#page-110-1)** verifying firmware version **[3-18](#page-79-1)** verifying system settings **[3-3](#page-64-3)** web interface **[3-36](#page-97-1)**

#### **K**

keyboard commands **[2-29](#page-60-1)**

#### **L**

LDAP (Lightweight Directory Access Protocol) **[3-30](#page-91-0)**

LEDs

**Cisco Unified IP Conference Station 7936 Administration Guide**

status indicators **[2-26](#page-57-1)**

#### **M**

Meet-me conference **[3-35](#page-96-2)**

#### **N**

network configuration settings **[3-8](#page-69-1)** network protocols CDP **[1-2](#page-25-1)** DHCP **[1-2](#page-25-2)** IP **[1-3](#page-26-0)** RTP **[1-3](#page-26-1)** SCCP **[1-3](#page-26-2)** supported on the IP Conference Station **[1-2](#page-25-3)** TCP **[1-3](#page-26-3)** TFTP **[1-3](#page-26-4)** UDP **[1-4](#page-27-1)** VoIP **[1-4](#page-27-2)** network requirements **[2-7](#page-38-2)**

#### **P**

performance guidelines **[2-21](#page-52-1)** Phone Book adding an entry **[3-33](#page-94-1)** configuring **[3-33](#page-94-2)** deleting an entry **[3-42](#page-103-0)**

editing an entry **[3-34](#page-95-0)** using **[3-33](#page-94-3)**

#### **S**

safety notices **[2-8](#page-39-0)** Safety Warnings translated **[B-1](#page-118-0)** softkeys **[2-27](#page-58-0)** specifications cable **[A-2](#page-117-1)** physical and operating environment **[A-1](#page-116-1)** startup process **[1-6](#page-29-1)** system information settings **[3-3](#page-64-4)** viewing from LCD **[3-3](#page-64-5)**

### **T**

technical specifications cable specifications **[A-2](#page-117-2)** opearting environment **[A-1](#page-116-2)** physical environment **[A-1](#page-116-3)** TFTP options assigning an alternate TFTP server **[3-15,](#page-76-1) [3-16,](#page-77-0)  [3-17](#page-78-1)** assigning a TFTP server **[3-15](#page-76-2)** configuring **[3-15](#page-76-3)** troubleshooting

dial tone **[4-4](#page-113-1)** DTMF delay **[4-5](#page-114-0)** LCD message display **[4-4](#page-113-2)** resetting **[4-5](#page-114-1)** ringer **[4-4](#page-113-3)** using Ping **[4-2](#page-111-2)** voice quality **[4-4](#page-113-4)**

#### **V**

VLAN options administrative VLAN **[3-5](#page-66-0)** auxiliary VLAN **[3-14](#page-75-2)** configuring **[3-14](#page-75-3)**

### **W**

web interface **[3-36](#page-97-2)** Web pages administrator settings **[3-38](#page-99-0)** diagnostics **[3-44](#page-105-0)** phone book **[3-41](#page-102-0)** setup **[3-40](#page-101-0)** sounds **[3-43](#page-104-0)** system information **[3-38](#page-99-1)** time and date **[3-43](#page-104-1)**